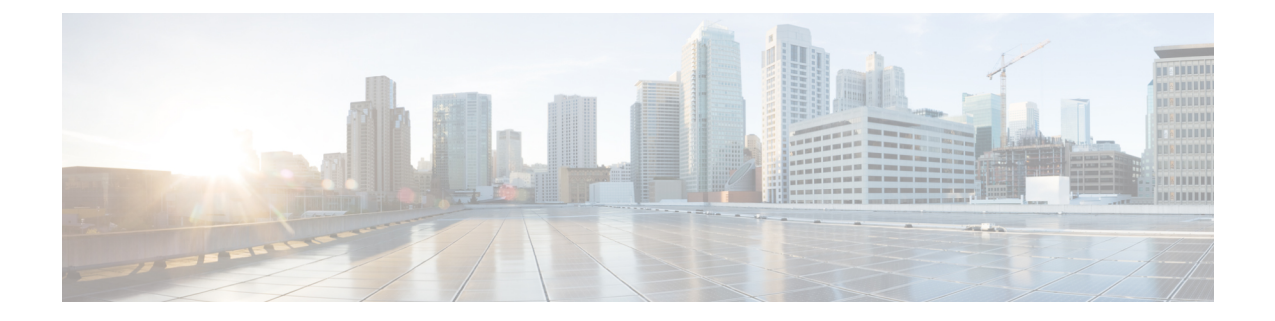

# レイヤ **4** から レイヤ **7** サービスの展開

- 概要 (1 ページ)
- ユースケースの例 (14 ページ)
- クラウド ネイティブおよびサードパーティ サービスによるサービス グラフの使用例 (32 ページ)
- リダイレクトの注意事項と制約事項 (57 ページ)
- Cisco Cloud Network Controller GUI を使用したセカンダリ VRF への新しい CIDR の追加 (59 ページ)
- サービス グラフの展開 (62 ページ)

# 概要

Cisco Cloud Network Controller を使用すると、レイヤ 4 からレイヤ 7 のサービス デバイスをパ ブリック クラウドに展開できます。

Azure での展開では、次の 4 種類のレイヤ 4 からレイヤ 7 サービスがサポートされています。

- ALB は、Azure アプリケーション ゲートウェイまたはアプリケーション ロードバランサ を指します。
- NLB は Azure ロードバランサまたはネットワーク ロードバランサを指します。
- サードパーティのファイアウォール
- サードパーティのロードバランサ

# サービス グラフについて

サービス グラフは、2 つ以上の EPG ペア間に挿入された一連のレイヤ 4 ~ レイヤ 7 サービス デバイスを表すために使用されます。EPG は、クラウド(Cloud EPG など)またはインター ネット(cloudExtEPG)内で実行されているアプリケーション、または他のサイト(オンプレ ミスまたはリモート クラウド サイトなど)から実行されているアプリケーションを表すこと ができます。レイヤ 4 からレイヤ 7 のサービス デバイスは、NLB、ALB、サードパーティの

ファイアウォールのクラスタ、またはサードパーティのロードバランサにすることができま す。

サービス グラフとコントラクト (およびフィルタ)は、2つの EPG 間の通信を指定するため に使用されます。Cisco Cloud Network Controller は、契約およびサービス グラフで指定された ポリシーに基づいて、セキュリティ ルール(ネットワーク セキュリティ グループ/NSG およ び ASG)と転送ルート(UDR)を自動的に導出します。

複数のサービス グラフを指定して、さまざまなトラフィック フローまたはトポロジを表すこ とができます。

サービス グラフでは、次の組み合わせが可能です。

- 同じデバイスを複数のサービス グラフで使用できます。
- 複数のコンシューマ EPG とプロバイダー EPG の間で同じサービス グラフを使用できま す。

サービスグラフを使用することで、ユーザはポリシーを一度指定するだけで、リージョン内ま たはリージョン間でサービスチェーンを展開できます。グラフを展開するたびに、Cisco ACI は新しい論理トポロジでの転送を行えるように、ネットワーク構成の変更を行います。

サードパーティのファイアウォールの場合、デバイス内の構成はCiscoCloud NetworkController によって管理されません。

サービス グラフは、次の要素を使ってネットワークを表します。

- サービスグラフノード:ロードバランサなどのトラフィックに適用される機能を示すノー ド。サービス グラフ内の 1 つの機能は 1 つ以上のパラメータを必要とし、1 つまたは複数 のコネクタを持っている場合があります。
- コネクタ:コネクタはノードからの入出力を有効にします。

グラフが設定されると、CiscoAPICはサービスグラフに明記されたサービス機能の要件に従っ て、サービスを自動的に設定します。Cisco APIC もまた、サービス グラフで指定されるサー ビス機能のニーズに応じてネットワークを自動的に設定します。これにより、サービスデバイ スを変更する必要がなくなります。

## クラウド ネイティブおよびサードパーティ サービスでのサービス グラフの使用

クラウド ネイティブおよびサードパーティ サービスでのサービス グラフの使用ができます。 これらの状況では、リダイレクトの有無にかかわらずサービスグラフを使用できます。リダイ レクトの有無にかかわらず使用例については クラウド ネイティブおよびサードパーティ サー ビスによるサービス グラフの使用例 (32 ページ) を参照してください。

このタイプのサービス グラフでは、同じくリリース 5.1(2) で導入されたクラウド サービス エ ンドポイント グループ(サービス EPG)を使用します。サービス EPG、およびサービス EPG で使用できる展開タイプとアクセス タイプの詳細については、クラウド [サービスエンドポイ](cisco-cloud-network-controller-for-azure-user-guide-2505_chapter3.pdf#nameddest=unique_39) ント [グループ](cisco-cloud-network-controller-for-azure-user-guide-2505_chapter3.pdf#nameddest=unique_39) を参照してください。

この目的でサービス EPG で使用されるサービス グラフでは、次の展開タイプとアクセス タイ プがサポートされています。

表 **<sup>1</sup> :** プロバイダー サービスの **EPG** タイプ

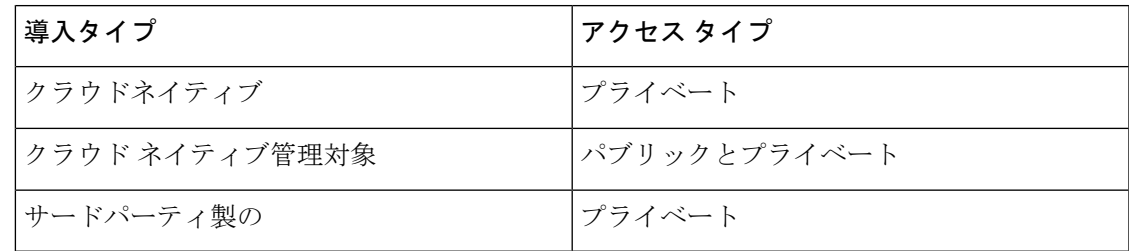

表 **2 :** コンシューマ サービス **EPG** タイプ

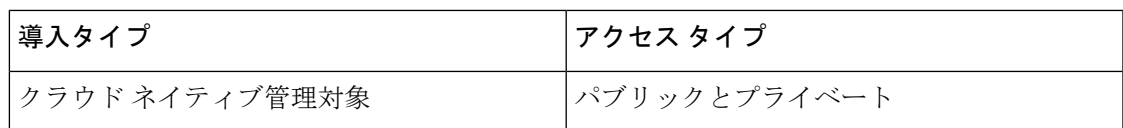

### 注意事項と制約事項

- サービス EPG を使用して、クラウド ネイティブおよびサードパーティ サービスでサービ ス グラフを使用するには、新しいサブネットごとの NSG 構成を有効にする必要がありま す。サブネットごとの NSG 構成の詳細については[、セキュリティ](cisco-cloud-network-controller-for-azure-user-guide-2505_chapter3.pdf#nameddest=unique_40) グループ を参照してく ださい。
- クラウド EPG とサービス グラフの組み合わせに適用される制限は、サービス EPG とサー ビスグラフの組み合わせにも適用されます。たとえば、タグベースのコンシューマとプロ バイダーが同じリージョンの同じ VRF に存在できないというクラウド EPG/サービス グラ フの制限は、サービス EPG とサービス グラフにも適用されます。
- リダイレクトを実行しない 2 つのノード グラフでは、SNAT と DNAT が有効になってい ます。DNATed アドレスはロードバランサと同等のデバイスであると想定されており、異 なるサブネットにある可能性のある異なるターゲット間でトラフィックを分散させること ができます。

これらのターゲットが異なるサブネットにある場合、サービスグラフはそれらのターゲッ トのルート到達可能性ルールを提供しないことに注意してください。この場合、サービス EPG が到達可能性を処理すると想定されます。

• AKS とサービス グラフが関係する場合、サービス グラフは、AKS クラスタのロードバラ ンサのサブネットへのルートの到達可能性のみを確立します。

# アプリケーション ロード バランサの概要

アプリケーション ロードバランサ(Azure Application Gateway または ALB とも呼ばれます) は、HTTP リクエスト、URL フィルタリングなどの属性に基づいて Web トラフィックを分散 するレイヤ 7 ロードバランサです。 詳細については、『Microsoft [マニュアル』](https://docs.microsoft.com/en-us/azure/application-gateway/overview)を参照してく ださい。

Cisco ACI では、2 つのアプリケーション ロードバランサを展開する方法があります。

- インターネット向け:アプリケーション ロードバランサを、コンシューマ外部 EPG とプ ロバイダー クラウド EPG の間のサービスとして挿入します。
- 内部向け:アプリケーション ロードバランサを、コンシューマ クラウド EPG とプロバイ ダー クラウド EPG 間のサービスとして挿入します。

サービス グラフを使用してアプリケーション ロードバランサを使用できます。一般的な構成 には次のものが含まれます。

- アプリケーション ロードバランサとしてのレイヤ 4 からレイヤ 7 サービス デバイスの作 成
- サービス グラフのノードとして ALB を使用する
- サービス グラフがコントラクトに関連付けられている場合、EPG 通信での 1 つ以上のリ スナーの作成。

リスナーを使用すると、アプリケーション ロードバランサ がトラフィックを受け入れるポー トとプロトコル(HTTP または HTTPS)を指定できます。HTTPS を指定する場合は、セキュ リティ ポリシーと SSL 証明書も選択します。

### (注) リスナーは複数の証明書をもつことができます。

すべてのリスナーで、少なくとも1つのルール(条件のないデフォルトのルール)を構成する必 要があります。ルールを使用すると、条件が満たされたときにロードバランサが実行するアク ションを指定できます。たとえば、指定されたホスト名またはパスへの要求が行われたとき に、トラフィックを指定された URL にリダイレクトするルールを作成できます。

アプリケーションロードバランサ (ALB)は、他のアプリケーションの展開に使用しない別の サブネットに配置する必要があります。Cisco Cloud Network Controller は、ALB の NSG を作成 し、ALB に関連付けられたサブネットに接続します。Cisco Cloud Network Controller は Azure アプリケーション ゲートウェイの標準および Standard\_v2 SKUs をサポートします。

# ネットワーク ロードバランサについて

ネットワーク ロードバランサ(Azure ロードバランサまたは NLB)は、レイヤ4ポートに基づ いてインバウンド フロー パケットを分散するレイヤ 4 デバイスです。詳細については、 『Microsoft [マニュアル』](https://docs.microsoft.com/en-us/azure/load-balancer/load-balancer-overview)を参照してください。

ALB と同様に、NLB はサービス グラフを使用して展開できます。1 以上のリスナーを構成す ることで、これらのアクションを指定できます。

リスナーでは、ロードバランサがトラフィックを受け入れて転送するポートおよびプロトコル (TCP または UDP)を指定できます。すべてのリスナーで、少なくとも 1 つのルール (条件の ないデフォルトのルール) を構成する必要があります。ルールを使用すると、条件が満たされ たときにロードバランサが実行するアクションを指定できます。アプリケーションゲートウェ イとは異なり、ここではルールはバックエンドプールの特定のポートにのみトラフィックを転 送できます。NLB は ALB と同様に別のサブネットにある必要があります。ネットワーク ロー ドバランサには、次の 2 つの動作モードがあります。

- 転送モード:トラフィックは、特定のリスナー ポートから指定されたバックエンド ポー トに転送されます。
- HA ポート モード:ネットワーク ロードバランサは、すべてのポートで TCP フローと UDP フローを同時に負荷分散します。

Cisco Cloud Network Controller は、標準 SKU ネットワーク ロード バランサのみをサポートし ています。

図 1 では、フロントエンド ロードバランサ(ALB/NLB)- VM またはファイアウォール - バッ クエンド ロード(ALB/NLB)バランサがサービスとして、コンシューマの外部 EPG とプロバ イダーのクラウド EPG の間に挿入されます。

図 **<sup>1</sup> :** インターネットおよび内部向け展開

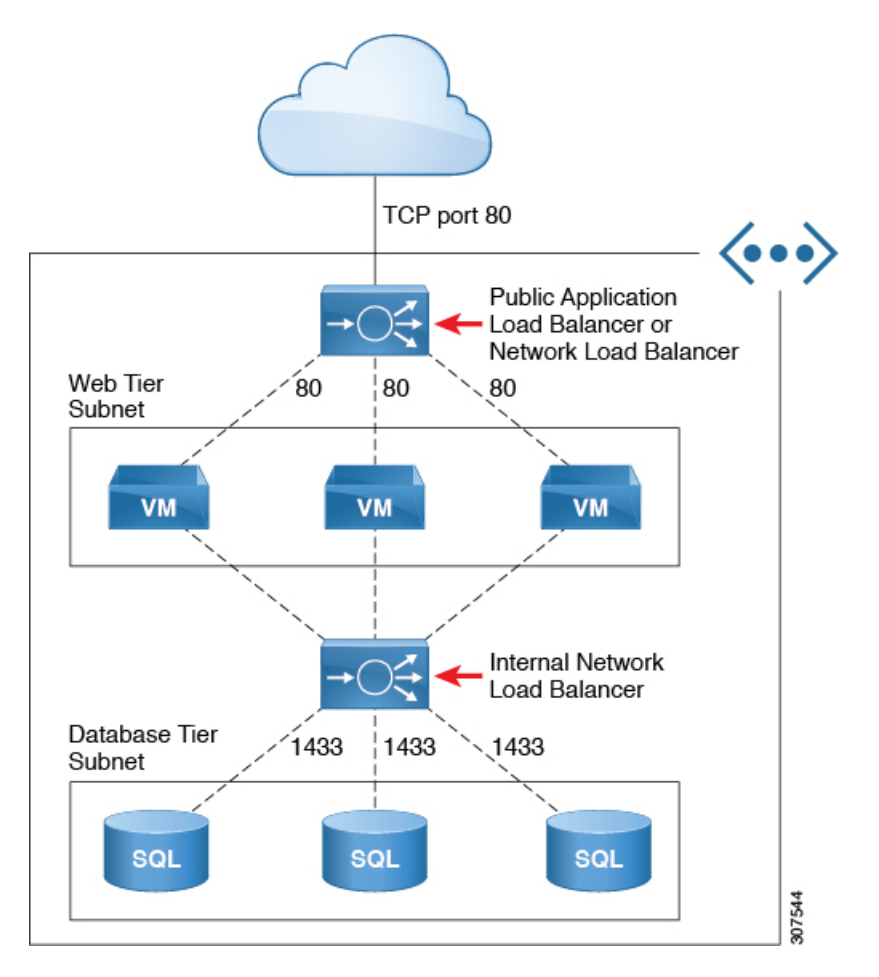

# **Azure** ネットワーク ロードバランサの複数のフロントエンド **IP** アドレスの構成について

次のセクションでは、Azure ネットワーク ロードバランサでの複数のフロントエンド IP アド レスのサポートに関する情報を提供します。

- Azure ネットワーク ロードバランサの複数のフロントエンド IP アドレスについて (6 ページ)
- 注意事項と制約事項 (6 ページ)

#### **Azure** ネットワーク ロードバランサの複数のフロントエンド **IP** アドレスについて

インターネット向けのネットワーク ロードバランサに対して複数のフロントエンド IP アドレ スを構成するためのサポートが利用可能になりました。この機能により、各フロントエンドIP アドレスは、特定のバックエンド プールに対する 1 つ以上のルールにアタッチされます。

次の図は、インターネットに接続するネットワークロードバランサに対して複数のフロントエ ンド IP アドレスが構成されている構成例を示しています。

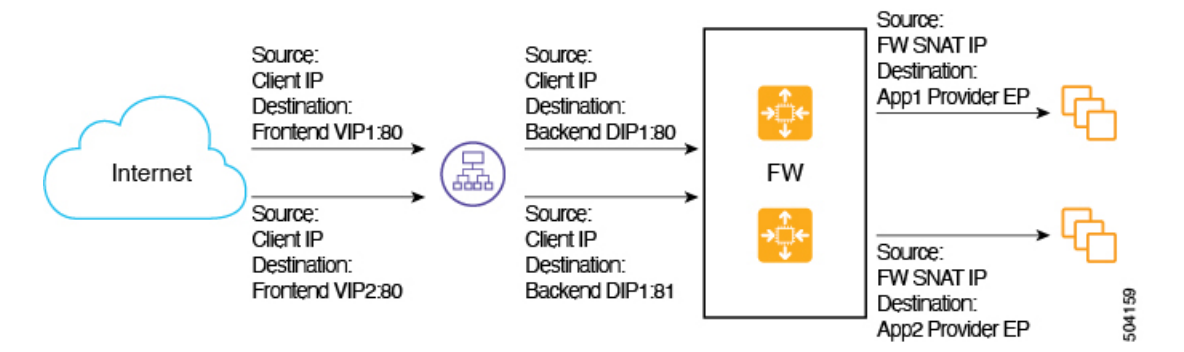

この構成例は、次のリスナー ルールのパケット フローを示しています。

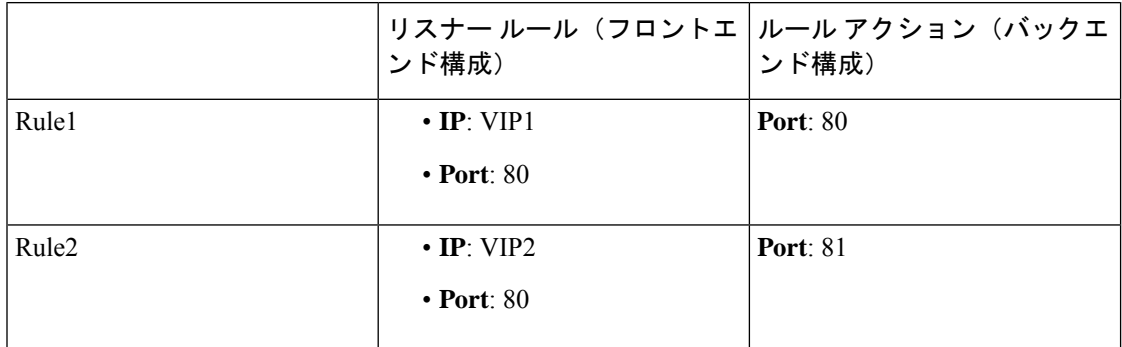

サービス グラフでは、サービス デバイスでのリスナー ルールとルールアクションの設定を構 成できます。ネットワーク ロードバランサで定義されている場合、リスナー ルールとルール アクションの設定は、ロードバランサのフロントエンド構成からバックエンドプールへのマッ ピングを構築します。インターネットに接続するネットワーク ロード バランサの複数のフロ ントエンド IP アドレス構成がサポートされ、各フロントエンドがフロントエンド IP アドレ ス、ポート、およびプロトコルのタプルの組み合わせとして示される複数のフロントエンドで リスナー ルールが構成可能です。

#### 注意事項と制約事項

インターネット向けのネットワーク ロードバランサに複数のフロントエンド IP アドレスを構 成するためのサポートに関するガイドラインと制限を次に示します。

- 複数のフロントエンドIPアドレスのサポートは、インターネット向けのネットワークロー ドバランサでのみ使用できます。
- 複数のリスナー ルールでのバックエンド ポートの再利用はサポートされていません。

# サードパーティのロードバランサについて

サードパーティ ロードバランサは、非クラウド ネイティブのレイヤ 4 からレイヤ 7 のロード バランサです。Cisco Cloud Network Controller は、サードパーティのロードバランサの構成を 管理しません。ただし、Cisco Cloud Network Controller は、サードパーティのロードバランサ への接続のためのネットワーク スティッチングを自動化します。

外部インターフェイス サブネットからサード パーティのロードバランサの VIP を構成できま す。サード パーティのロードバランサ用の追加の VIP を、外部インターフェイスのセカンダ リ IP アドレスとして構成することもできます。

Cisco Cloud Network Controller は、ソース NAT が有効になっている 2 アーム モード(外部イン ターフェースと内部インターフェース)で展開されたサードパーティのロード バランサをサ ポートしています。

### **[**サードパーティ ロードバランサの制限事項(**Limitations for Third-Party Load Balancers**)**]**:

- CiscoCloud NetworkControllerは、サードパーティのロードバランサでのDirectServerReturn (DSR)構成をサポートしていません。
- サードパーティのロードバランサは、active/standbyの高可用性構成ではサポートされてい ません。

active/active モードのサードパーティ ロードバランサ VM の詳細については、ユースケー スの例 (14 ページ) を参照してください。

• エイリアンVIP範囲は、サードパーティのロードバランサではサポートされていません。

# すべてのトラフィックを許可のオプションについて

**[**すべてのトラフィックを許可(**AllowAllTraffic**)**]**オプションは、リダイレクト対応のサービ ス グラフでパススルー デバイスとして展開されたサード パーティ ファイアウォールおよび Azure network load balancers で使用できます。

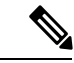

このオプションは、インターフェイスが属するサブネットへのすべてのインバウンドお よびアウトバウンド アクセスを許可します。このオプションを有効にする前に、これが セキュリティリスクとならないことを確認します。 (注)

次のセクションでは、**[**すべてのトラフィックを許可(**AllowAllTraffic**)**]**オプションを有効に する手順について説明します。

• サードパーティ ファイアウォール (8 ページ)

• Azure ネットワーク ロードバランサ (9 ページ)

### サードパーティ ファイアウォール

- 新しいサービス グラフ タイプを作成するときにこのオプションを有効にするには:
	- **1. [**インテント(**Intent**)**]**メニューの**[**アプリケーション管理(**ApplicationManagement**)**]** リストから、**[**サービス(**Services**)**] >** > **[**デバイス(**Devices**)**] >** > **[**デバイスの作成 (**Create Device**)**]**をクリックします。
	- **2. [**サービス タイプ(**Service Type**)**]** として **[**サード パーティ ファイアウォール(**Third party firewall**)**]** を選択します。
	- **3. [**インターフェイスの追加(**AddInterface**)**]**をクリックし、**[**すべてのトラフィックを 許可(**Allow All Traffic**)**]** エリアを見つけます。
	- **4. [**すべてのトラフィックを許可(**Allow AllTraffic**)**]**エリアの**[**有効(**Enabled**)**]**フィー ルドの横にあるボックスをクリックして、インターフェイスが属するサブネットへの すべてのインバウンドおよびアウトバウンド アクセスを許可します。
	- **5.** 設定が終わったら [Save] をクリックします。
- 既存のサービス グラフ タイプを編集するときにこのオプションを有効にするには:
- **1. [**インテント(**Intent**)**]**メニューの**[**アプリケーション管理(**ApplicationManagement**)**]** リストから、**[**サービス(**Services**)**]**をクリックし、**[**デバイスタイプ(**DeviceType**)**]** として**[**サードパーティファイアウォール(**Third-PartyFirewall**)**]**が表示されている 既存のサービス デバイスをクリックします。

このサービス デバイス タイプの詳細を示すパネルがウィンドウの右側からスライド します。

**2.** [詳細 (Details) ] アイコンをクリックします(■)。

このサービスデバイスタイプの詳細情報を提供する別のウィンドウが表示されます。

**3.** ウィンドウの **[**インターフェイス(**Interfaces**)**]** エリアを見つけ、**[**インターフェイス セレクタ(**Interface Selectors**)**]** 列で必要なインターフェイス セレクタをクリックし ます。

このインターフェースの詳細を示すパネルが、ウィンドウの右側からスライドして表 示されます。

**4.** [詳細 (Details) ] アイコンをクリックします(■)。

このインターフェイスの詳細情報を提供する別のウィンドウが表示されます。

- **5.** 鉛筆アイコンをクリックして、このインターフェイスの構成設定を編集します。
- **6. [**すべてのトラフィックを許可(**Allow All Traffic**)**]** エリアを見つけ、**[**すべてのトラ フィックを許可(**Allow All Traffic**)**]** エリアの **[**有効(**Enabled**)**]** フィールドの横に

あるボックスをクリックして、インターフェイスが属するサブネットへのすべてのイ ンバウンドおよびアウトバウンド アクセスを許可します。

**7.** 設定が終わったら [Save] をクリックします。

**Azure** ネットワーク ロードバランサ

- 新しいサービス グラフ タイプを作成するときにこのオプションを有効にするには:
	- **1. [**インテント(**Intent**)**]**メニューの**[**アプリケーション管理(**ApplicationManagement**)**]** リストから、**[**サービス(**Services**)**] >** > **[**デバイス(**Devices**)**] >** > **[**デバイスの作成 (**Create Device**)**]**をクリックします。
	- **2. [**サービス タイプ(**Service Type**)**]**として **[**ネットワーク ロードバランサ(**Network Load Balancer**)**]** を選択します。
	- **3. [**設定(**Settings**)**]** エリアで、**[**すべてのトラフィックを許可(**Allow All Traffic**)**]** エ リアの **[**有効(**Enabled**)**]** フィールドの横にあるボックスをクリックして、インター フェイスが属するサブネットへのすべてのインバウンドおよびアウトバウンドアクセ スを許可します。
	- **4.** 設定が終わったら [Save] をクリックします。
- 既存のサービス グラフ タイプを編集するときにこのオプションを有効にするには:
- **1. [**インテント(**Intent**)**]**メニューの**[**アプリケーション管理(**ApplicationManagement**)**]** リストから、**[**サービス(**Services**)**]**をクリックし、**[**デバイスタイプ(**DeviceType**)**]** として **[**ネットワーク ロードバランサ(**Network Load Balancer**)**]** が表示されている 既存のサービス デバイスをクリックします。

このサービス デバイス タイプの詳細を示すパネルがウィンドウの右側からスライド します。

**2.** [詳細 (Details) ] アイコンをクリックします(■)。

このサービスデバイスタイプの詳細情報を提供する別のウィンドウが表示されます。

- **3.** 鉛筆アイコンをクリックして、このサービス デバイスの構成設定を編集します。
- **4. [**設定(**Settings**)**]** エリアで、**[**すべてのトラフィックを許可(**Allow All Traffic**)**]** エ リアを見つけ、**[**すべてのトラフィックを許可(**Allow All Traffic**)**]** エリアの **[**有効 (**Enabled**)**]**フィールドの横にあるボックスをクリックして、インターフェイスが属 するサブネットへのすべてのインバウンドおよびアウトバウンドアクセスを許可しま す。
- **5.** 設定が終わったら [Save] をクリックします。

# サーバー プールへのダイナミック サーバーのアタッチ

プロバイダー EPG 内のサーバー、または ALB/NLB の背後にあるサードパーティ ファイア ウォールなどのサービス デバイスは、ターゲット グループに動的に追加されます。Azure で は、ターゲット グループはバックエンド プールとして参照されます。フロントエンドとバッ クエンドのプロトコルとポート番号、および負荷分散アクションを定義するリスナーとルール 構成は、ユーザによって提供されます。サービスグラフ構成の一部として最後のノードである ALB/NLBでリスナールールを構成する場合、特定のルールに対してプロバイダーEPGを選択 できます。その EPG からのエンドポイントは、ロードバランサのターゲット グループに動的 に追加されます。サードパーティファイアウォールなどの別のノードがALB/NLBとプロバイ ダーEPGの間に存在する場合、ファイアウォールエンドポイントはロードバランサのターゲッ ト グループに動的に追加されます。ターゲットのエンドポイントまたは FQDN を指定する必 要はありません。

ロード バランサーのバックエンド ターゲットとして VM スケール セットがサポートされるよ うになりました。

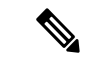

ファイアウォールに VM スケール セットを使用する場合は、ファイアウォール インター フェイスにサブネット ベースの EP セレクタのみを使用します。Azure は、複数のイン ターフェイスを持つ VM スケール セットの NIC ごとのタグ付けをサポートしていませ  $h_{\circ}$ (注)

# **VNet** 間サービスについて

VNet 間サービスの展開と自動化がサポートされています。これは、クラウド内の East-West と North-South の両方のユース ケースに当てはまります。

このサポートについては、以下の点に注意してください。

- VNet ピアリングは、ハブスポーク トポロジ用に構成する必要があります。詳細について は、「Azure 向け Cisco Cloud Network Controller の VNet [ピアリングを構成する」](https://www.cisco.com/content/en/us/td/docs/switches/datacenter/aci/cloud-apic/5-x/use-case/configuring-vnet-peering-for-cloud-apic-for-azure.html)を参照し てください。
	- リダイレクトを使用したマルチノード サービスの場合:サービス デバイスがインフ ラ VNet に存在する必要があります。プロバイダーの前にある ALB などのサービス デバイスは、プロバイダー VNet に存在できます。
	- リダイレクトのないマルチノード サービスの場合:サービス デバイスは、プロバイ ダー VNet 内にあるか、ハブ VNet とプロバイダー VNet にまたがって分散することが できます。
- VNet 間トラフィックは、インフラ VNet のアプリケーション ロードバランサまたはネッ トワーク ロードバランサ、および非インフラ VNet のプロバイダーでサポートされます。 VNetは相互にピアリングする必要があり、ロードバランサとプロバイダーは同じリージョ ンからのものである必要があります。

# マルチノードについて

マルチノード サービス グラフはサポートされています。マルチノードにより、サービス グラ フを使用した複数の展開シナリオが可能になります。

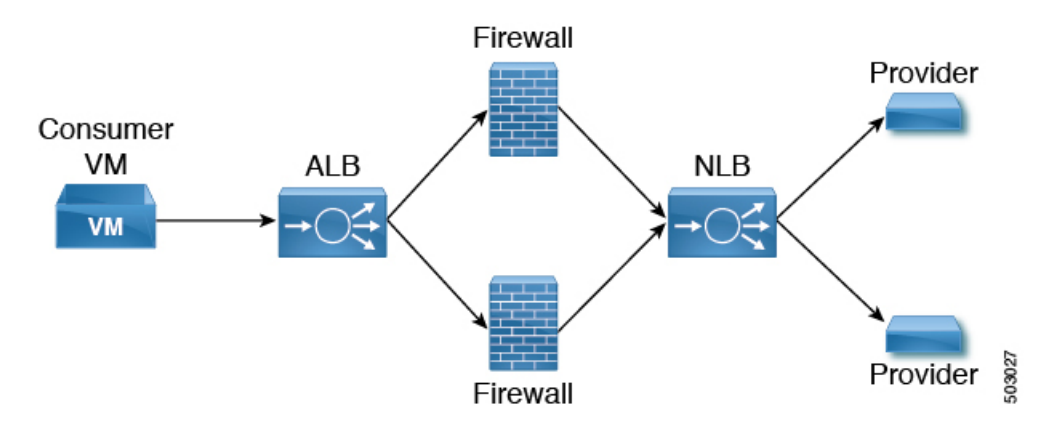

展開可能なサービス デバイスは、アプリケーション ロードバランサ、ネットワーク ロードバ ランサ、およびサードパーティ ファイアウォールです。

グラフには 2 種類のノードが許可されます。

- 非リダイレクト:トラフィックはサービス デバイスに向けられます(ロードバランサ、 DNAT と SNAT を備えたサードパーティ ファイアウォール、ネットワーク ロードバラン サ)。
- リダイレクト:サービス デバイスはパススルー デバイス(ネットワーク ロードバランサ またはファイアウォール)です。

# レイヤ **4** ~レイヤ **7** サービス リダイレクト

レイヤ 4 からレイヤ 7 へのサービス リダイレクト機能は、Cisco Cloud Network Controller で使 用できます。これは、Cisco APIC で使用可能なポリシーベースのリダイレクト (PBR) 機能と 同様です。レイヤ 4 からレイヤ 7 へのサービス リダイレクト機能は、Cisco Cloud Network Controller の **[**リダイレクト(**Redirect**)**]** オプションを使用して設定されます。

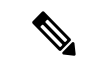

(注)

このセクション全体で、「コンシューマからプロバイダーへ」という用語は、ポイント A からポイント B に向かうトラフィックを表す包括的な用語として使用されることがあ り、これらの 2 つのポイントの間にリダイレクト サービス デバイスが挿入される場合が あります。ただし、これは、コンシューマからプロバイダーへのトラフィックのみがリ ダイレクトでサポートされるという意味ではありません。トラフィックは、スポークツー スポーク(17ページ)で説明されているユースケースのように、プロバイダーからコン シューマへの場合もあります。

リダイレクトでは、ポリシーを使用して特定のサービスデバイス経由でトラフィックをリダイ レクトします。サービス デバイスは、ネットワーク ロードバランサまたはサードパーティの ファイアウォールとして展開できます。このトラフィックは、標準のコンシューマからプロバ イダーへの構成の一部として、必ずしもサービスデバイスを宛先とするものではありません。 むしろ、通常どおりにコンシューマからプロバイダーへのトラフィックを構成し、そのコン シューマからプロバイダーへのトラフィックを特定のサービスデバイスにリダイレクトするよ うにサービス グラフを構成します。

Cisco Cloud Network Controller のリダイレクトのサポートは、VNet ピアリングで使用されるハ ブアンドスポークトポロジを利用して、VNetピアリング機能と組み合わせてのみ利用できま す。VNet ピアリング機能の詳細については、*[Configuring](https://www.cisco.com/content/en/us/td/docs/switches/datacenter/aci/cloud-apic/5-x/use-case/configuring-vnet-peering-for-cloud-apic-for-azure.html) VNet Peering for Cisco Cloud Network [Controller](https://www.cisco.com/content/en/us/td/docs/switches/datacenter/aci/cloud-apic/5-x/use-case/configuring-vnet-peering-for-cloud-apic-for-azure.html) for Azure*ドキュメントを参照してください。

### パススルー ルール

リダイレクトを有効にすると、サービス デバイスにアタッチされている NSG(ネットワーク セキュリティグループ)のルールが更新され、コンシューマからプロバイダーへのトラフィッ クが許可されます。これらのルールは「パススルー ルール」と呼ばれます。一般に、パスス ルー ルールは、コンシューマ IP からプロバイダー IP へのトラフィックを許可することです。 接続先 IP がアプリケーションロードバランサ (ALB) VIP の場合、ルールは、コンシューマ IP から ALB VIP へのトラフィックを許可することです。

# リダイレクト プログラミング

リダイレクト プログラミングは、接続先 EPG の分類(タグベースまたはサブネットベース) によって異なります。

- サブネット ベースの EPG の場合、接続先 EPG のサブネットを使用してリダイレクトをプ ログラムします。
- タグベースの EPG の場合、接続先 VNet の CIDR を使用してリダイレクトをプログラムし ます。

この結果、リダイレクトは、EPG がリダイレクトのサービス グラフの一部でない場合でも、 リダイレクトで同じ接続先に向かう他の EPG からのトラフィックに影響を与えます。リダイ レクトの一部ではない EPG からのトラフィックも、サービス デバイスにリダイレクトされま す。

次の表は、さまざまなシナリオでリダイレクトがどのようにプログラムされるかを示していま す。

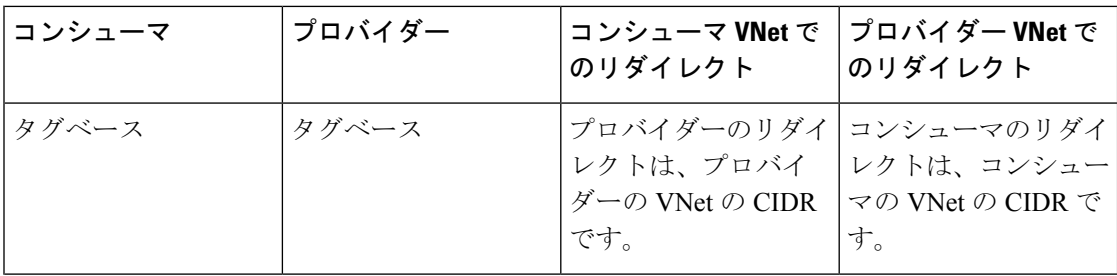

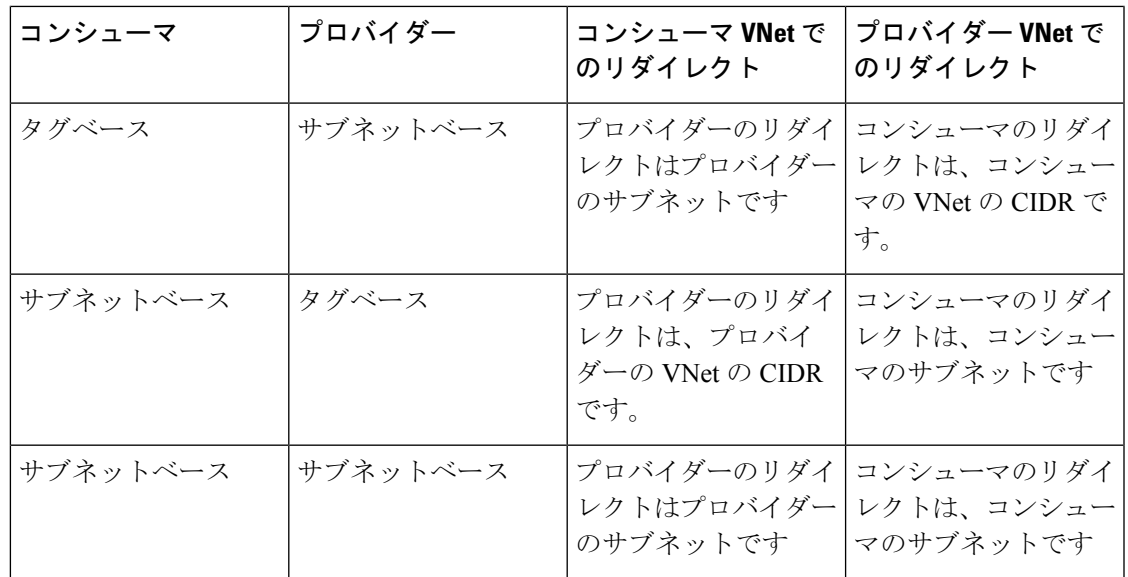

# リダイレクト ポリシー

レイヤ 4 からレイヤ 7 へのサービス リダイレクト機能をサポートするために、サービス デバ イス コネクタで新しいリダイレクト フラグを使用できるようになりました。次の表に、サー ビス デバイス コネクタの既存のフラグと新しいフラグに関する情報を示します。

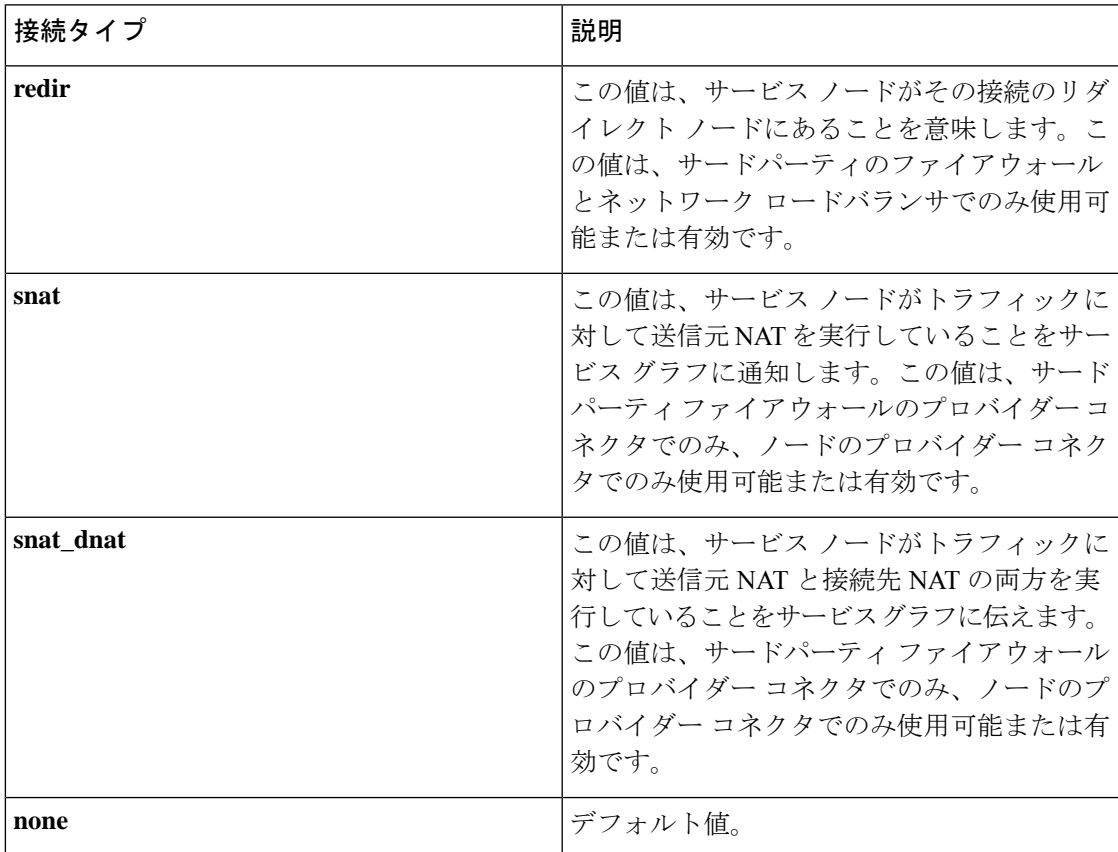

## リダイレクトを構成するためのワークフロー

リダイレクトを構成するための一般的なワークフローは次のとおりです。

- **1.** サービス グラフで使用する 1 つ以上のサービス デバイスを作成します。
	- ネットワーク ロードバランサ(NLB)
	- アプリケーション ロードバランサ(ALB)
	- サードパーティ ファイアウォール
- **2.** サービス グラフを作成し、この特定のサービス グラフに適切なサービス デバイスを選択 します。

手順のこの時点でリダイレクトを構成します。

- **1.** ネットワーク ロードバランサ、アプリケーション ロードバランサ、またはファイア ウォール アイコンを **[**デバイスのドロップ(**Drop Device**)**]** エリアにドラッグ アンド ドロップして、サービス グラフ用にそのサービス デバイスを選択します。
- **2.** リダイレクト機能を有効にするには、表示される **[**サービス ノード(**Service Node**)**]** ウィンドウで、リダイレクト機能を有効にする場所に応じて、**[**コンシューマコネクタ タイプ(**Consumer ConnectorType**)**]**または**[**プロバイダーコネクタタイプ(**Provider Connector Type**)**]** エリアの下にある **[**リダイレクト(**Redirect**)**]** オプションの横にあ るチェックボックスをオンにします。

 $\label{eq:1} \bigotimes_{\mathbb{Z}}\mathbb{Z}_{\mathbb{Z}}$ 

- サービス グラフにアプリケーション ロードバランサがある場合でも、アプリケーション ロードバランサ サービス デバイスでリダイレクトを有効にすることはできません。 (注)
	- **3. [**サービス ノード(**Service Node**)**]** ウィンドウで残りの構成を完了し、**[**追加(**Add**)**]** をクリックします。
- **3.** コンシューマとプロバイダーのEPG間のコントラクトを作成するEPG通信を構成します。
- **4.** サービス グラフをコントラクトに添付します。
- **5.** サービス デバイスのパラメータを構成します。

# ユースケースの例

次に、いくつかのユースケースの例を示します。

- スポークツーインターネット (15 ページ)
- スポークツースポーク (17 ページ)
- リージョン間スポーク ツー スポーク (20 ページ)
- •インターネット ツー スポーク (VRF 間) (23 ページ)
- サードパーティ ロードバランサの高可用性サポート (26 ページ)
- 2 つの個別の VNet 内のコンシューマとプロバイダーの EPG (28 ページ)
- 2 つの個別の VNet でのコンシューマおよびプロバイダー EPG を使用した VNet のハブ  $(30 \leftarrow \vee)$

### スポークツーインターネット

このユースケースでは、コンシューマVNet(コンシューマ VMを含む)とハブ VNetは、VNet ピアリングを使用してピアリングされます。ネットワークロードバランサも展開され、スケー リングのために2つのファイアウォールに面しています。このユースケースでは、パッチの更 新など、特定の理由でコンシューマVMがインターネットにアクセスする必要があります。こ の場合、コンシューマ VNet では、インターネットへのリダイレクトを含むようにルート テー ブルが変更され、トラフィックはハブVNetのファイアウォールの前にあるNLBにリダイレク トされます。インターネットに向かうサービスグラフの一部であるこのコンシューマからのト ラフィックは、すべてネクスト ホップとして NLB に行きます。VNet ピアリングでは、トラ フィックは最初に NLB に送られ、次に NLB がトラフィックをバックエンドのファイアウォー ルの1つに転送します。ファイアウォールは、トラフィックをインターネットに送信するとき に、ソース ネットワーク アドレス変換(SNAT)も実行します。

このユースケースで使用されるすべてのレイヤ 4 からレイヤ 7 サービス デバイスに専用サブ ネットがあることを確認します。

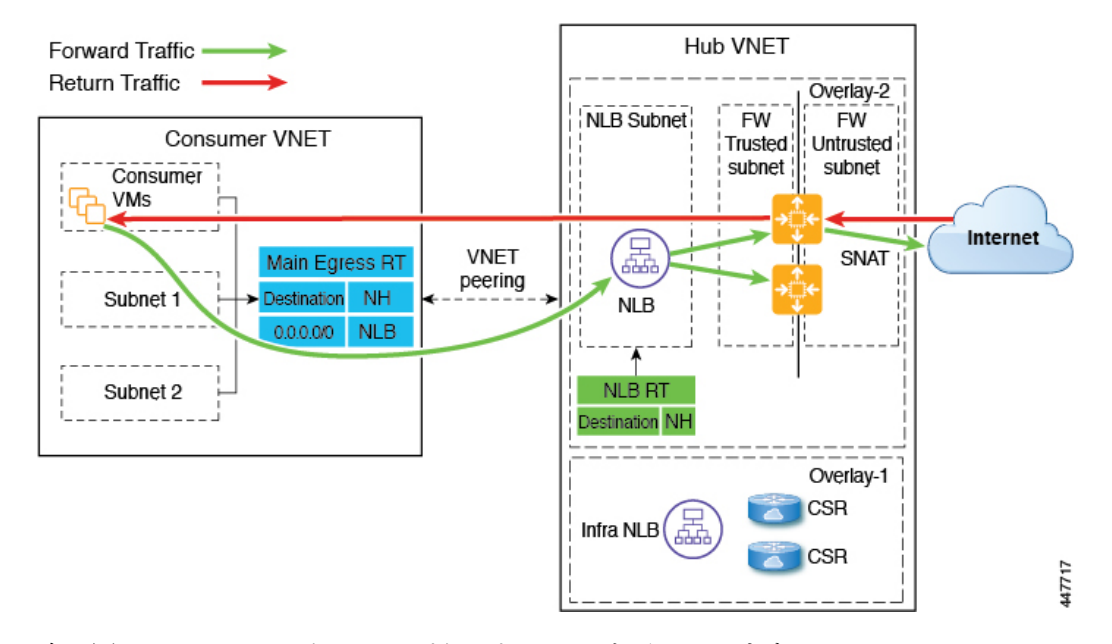

次の図は、このユースケースのパケット フローを示しています。

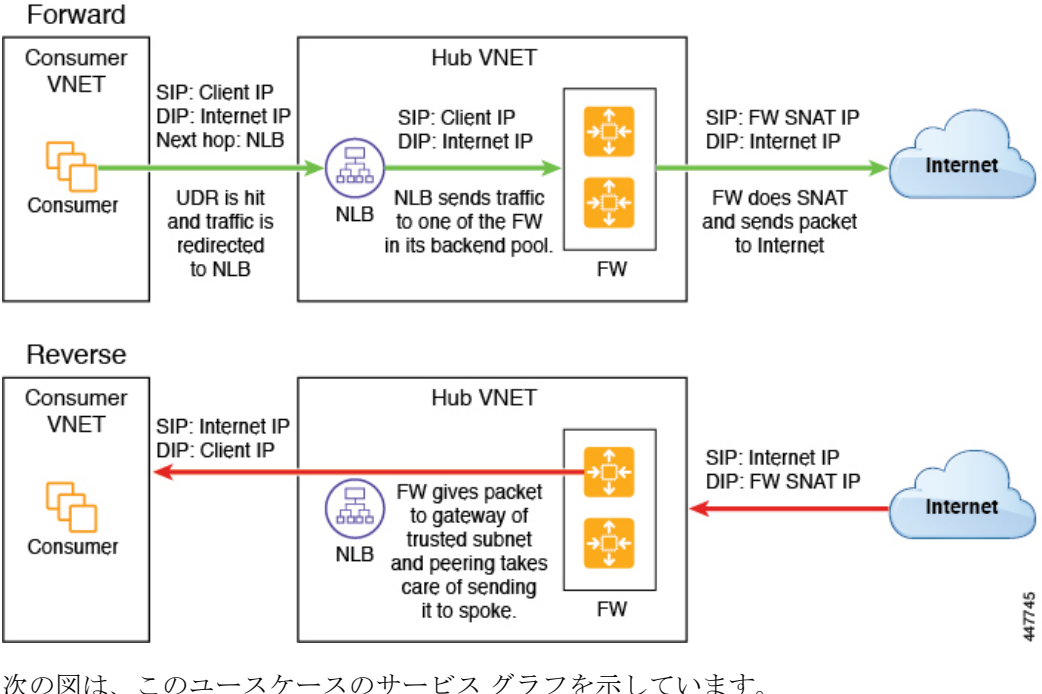

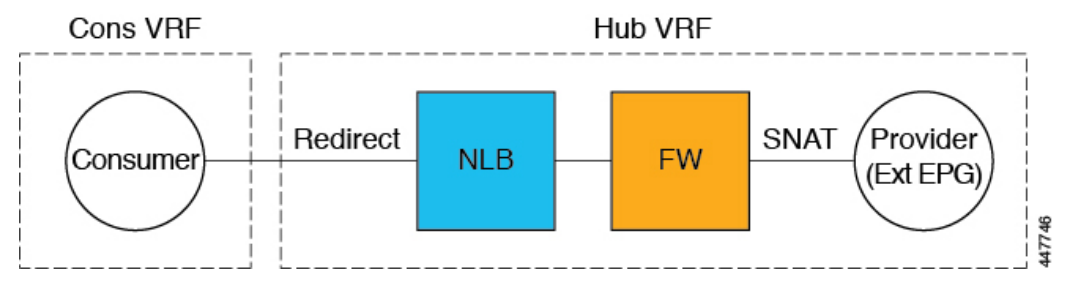

このユースケースのリダイレクト構成の一部として、次の選択を行います。

- **[**デバイスの作成(**Create Device**)**]** ウィンドウで
	- **[**テナント(**Tenant**)**]** フィールドで、**[**インフラ(**infra**)**]** テナントを選択します。
	- **[**サービス タイプ(**Service Type**)**]** フィールドでサービス デバイスのタイプを選択し ます。
		- **[**サービスタイプ(**ServiceType**)**]**として**[**ネットワークロードバランサ(**Network Load Balancer**)**]** を選択し、**[**サブネット(**Subnets**)**]** エリアで **[**サブネットの追 加(**Add Subnet**)**]** をクリックしてから、適切なリージョン、クラウド コンテキ スト プロファイル、およびセカンダリ VRF で作成されたサブネットを選択しま す。
		- **[**サービス タイプ(**Service Type**)**]** として **[**サードパーティ ファイアウォール (**Third-Party Firewall**)**]** を選択し、**[VRF]** フィールドでセカンダリ VRF を選択 します。
- **[**サービス グラフの作成(**Create Service Graph**)**]** ウィンドウで、次のサービス デバイス をこの順序でドラッグ アンド ドロップします。
	- ネットワーク ロード バランサ
	- サードパーティ ファイアウォール
- ネットワークロードバランサの**[**サービスノード(**Service Node**)**]**ウィンドウで、次の手 順を実行します。
	- **[**コンシューマ コネクタ タイプ(**Consumer Connector Type**)**]** フィールドで、**[**リダ イレクト(**Redirect**)**]**オプションの隣のボックスにチェックを入れ、コンシューマ側 でリダイレクト機能を有効にします。
	- **[**プロバイダー コネクタ タイプ(**Provider Connector Type**)**]** フィールドで、ボック スをオフのままにします。
- サードパーティファイアウォールの**[**サービスノード(**Service Node**)**]**ウィンドウで、次 の手順を実行します。
	- **[**コンシューマ コネクタ タイプ(**Consumer Connector Type**)**]** フィールドで、ボック スをオフのままにします。
	- このユースケースでは、インターネットにトラフィックを送信するときにファイア ウォールがSNATを実行するため、**[**プロバイダーコネクタタイプ(**ProviderConnector Type**)**]** フィールドで、**[SNAT]** オプションの隣のボックスにチェックを入れます。

#### スポークツースポーク

このユースケースでは、トラフィックはスポークからスポークへ、ハブ NLB が前面にあるハ ブファイアウォールを通過します。コンシューマエンドポイントはコンシューマVNet内にあ り、プロバイダー VNet には内部 NLB (またはサード パーティ ロードバランサ)が前面にあ る VM があります。コンシューマとプロバイダーの VNet で出力ルート テーブルが変更され、 トラフィックが NLB の前にあるファイアウォール デバイスにリダイレクトされるようになり ます。このユースケースでは、リダイレクトが双方向に適用されます。

このユースケースで使用されるすべてのレイヤ 4 からレイヤ 7 サービス デバイスに専用サブ ネットがあることを確認します。

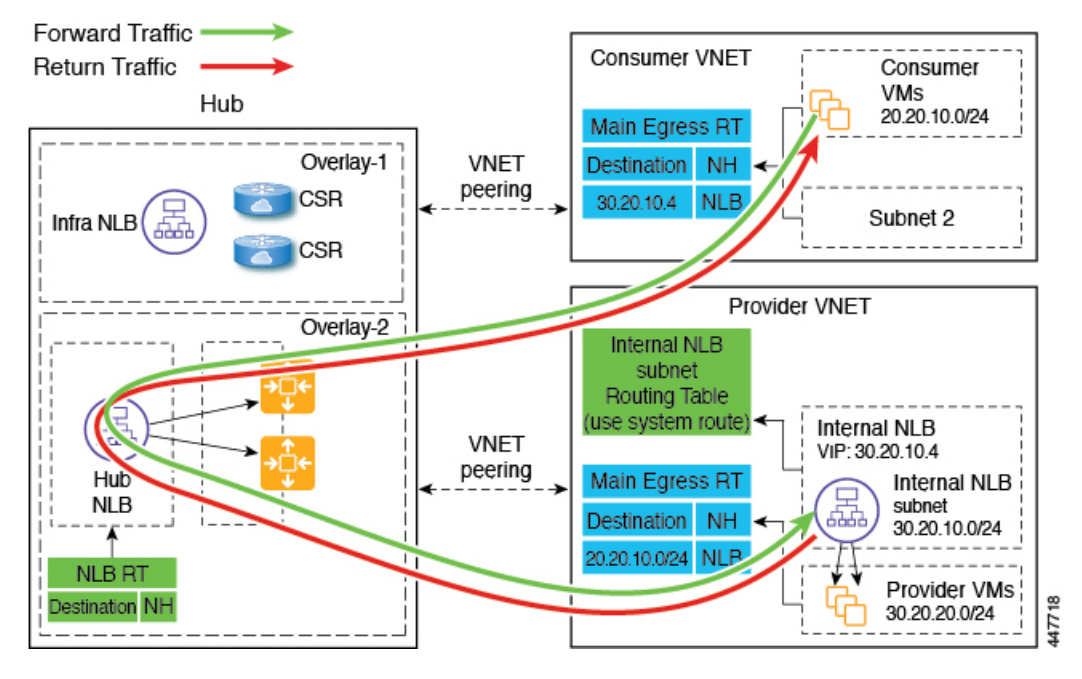

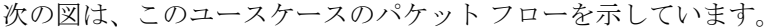

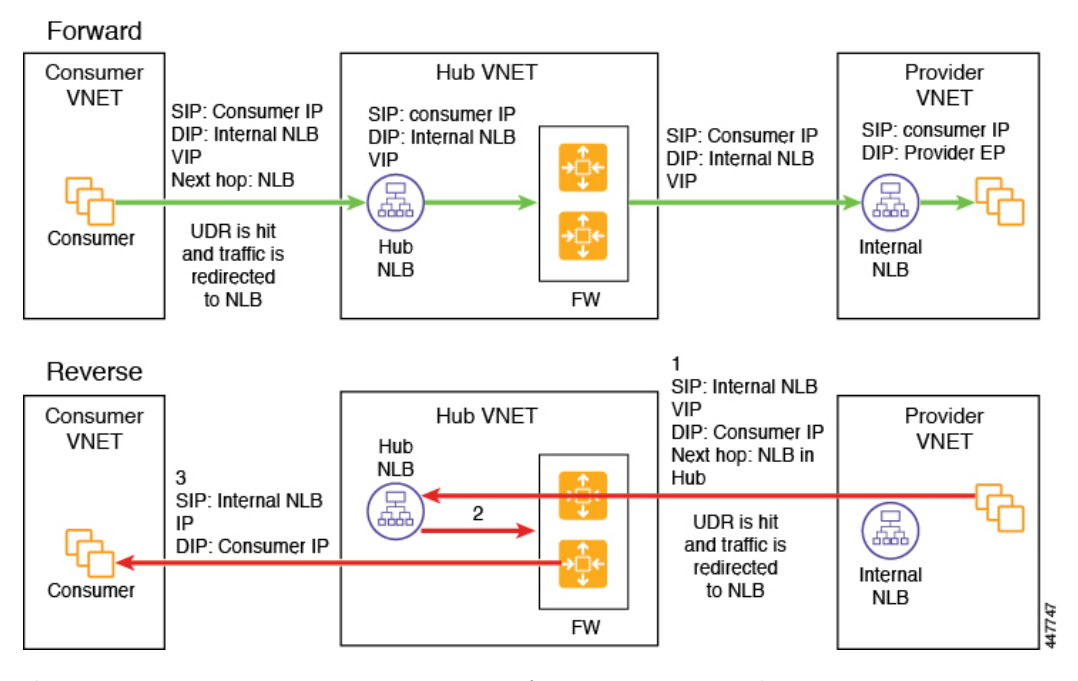

次の図は、このユースケースのサービス グラフを示しています。

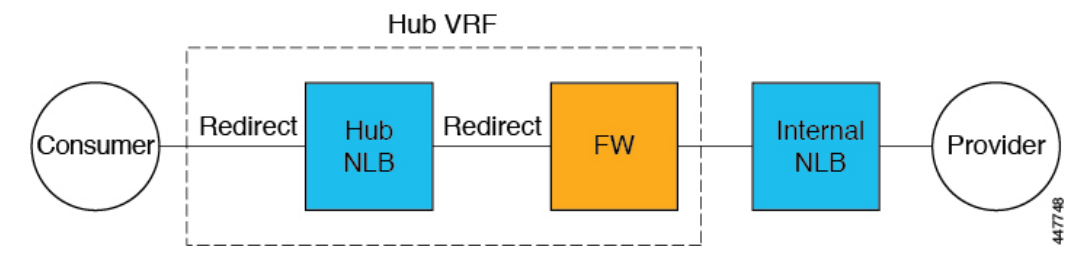

このユースケースのリダイレクト構成の一部として、次の選択を行います。

- **[**デバイスの作成(**Create Device**)**]** ウィンドウで、最初にハブ VNet のサービス デバイス を作成します。
	- **[**テナント(**Tenant**)**]** フィールドで、**[**インフラ(**infra**)**]** テナントを選択します。
	- **[**サービス タイプ(**Service Type**)**]** フィールドでサービス デバイスのタイプを選択し ます。
		- **[**サービスタイプ(**ServiceType**)**]**として**[**ネットワークロードバランサ(**Network Load Balancer**)**]** を選択し、**[**サブネット(**Subnets**)**]** エリアで **[**サブネットの追 加(**Add Subnet**)**]** をクリックしてから、適切なリージョン、クラウド コンテキ スト プロファイル、およびセカンダリ VRF で作成されたサブネットを選択しま す。
		- **[**サービス タイプ(**Service Type**)**]** として **[**サードパーティ ファイアウォール (**Third-Party Firewall**)**]** を選択し、**[VRF]** フィールドでセカンダリ VRF を選択 します。
- **[**デバイスの作成(**Create Device**)**]** ウィンドウで、次にプロバイダー VNet のサービス デ バイスを作成します。
	- **[**テナント(**Tenant**)**]** フィールドで、プロバイダー テナントを選択します。
	- **[**サービス タイプ(**Service Type**)**]** フィールドで **[**ネットワーク ロード バランサ (**Network Load Balancer**)**]** を選択し、**[**サブネット(**Subnets**)**]** エリアで **[**サブネッ トの追加(**AddSubnet**)**]** をクリックしてから、適切なリージョン、クラウド コンテ キスト プロファイル、およびプロバイダー VRF のサブネットを選択します。

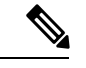

(注)

内部 NLB の代わりにサードパーティ ロードバランサを使用 できます。**[**サービスタイプ(**ServiceType**)**]**として**[**サード

パーティ ロードバランサ(**Third Party Load Balancer**)**]** を 選択します。**[**インターフェイスの追加(**AddInterface**)**]**を クリックして、**[VRF]**を選択し、インターフェイスの詳細を 設定します。

• **[**サービス グラフの作成(**Create Service Graph**)**]** ウィンドウで、次のサービス デバイス をこの順序でドラッグ アンド ドロップします。

- •ネットワーク ロードバランサ (ハブ VNet 用)
- サードパーティ ファイアウォール (ハブ VNet 用)
- ネットワーク ロードバランサまたはサードパーティ ロードバランサ(プロバイダ VNet の場合)
- ハブ VNet のネットワーク ロードバランサの **[**サービス ノード(**Service Node**)**]** ウィンド ウで、次のようにします。
	- **[**コンシューマ コネクタ タイプ(**Consumer Connector Type**)**]** フィールドで、**[**リダ イレクト(**Redirect**)**]**オプションの隣のボックスにチェックを入れ、コンシューマ側 でリダイレクト機能を有効にします。
	- **[**プロバイダー コネクタ タイプ(**Provider Connector Type**)**]** フィールドで、**[**リダイ レクト(**Redirect**)**]**オプションの横にあるボックスにチェックを入れ、プロバイダー 側でリダイレクト機能を有効にします。
- サード パーティ ファイアウォールの **[**サービス ノード(**Service Node**)**]** ウィンドウで、 **[**コンシューマ コネクタ タイプ(**Consumer Connector Type**)と **[**プロバイダー コネクタ タイプ(**Provider Connector Type**)**]** のボックスをオフのままにします。
- プロバイダー VNet でネットワーク ロードバランサの **[**サービス ノード(**Service Node**)**]** ウィンドウで、**[**コンシューマ コネクタ タイプ(**Consumer Connector Type**)**]** と **[**プロバ イダー コネクタ タイプ(**Provider Connector Type**)**]** のチェックボックスをオフのままに します。

SNAT がサードパーティのロードバランサで構成されている ことを確認します。 (注)

### リージョン間スポーク ツー スポーク

このユースケースでは、両方のリージョンにサービスデバイスが必要です。コンシューマVNet はリージョン 1 にあり、プロバイダーは両方のリージョン(リージョン 1 と 2)にまたがって おり、一部のエンドポイントはリージョン 1 にあり、一部のエンドポイントはリージョン 2 に あります。ローカルプロバイダーエンドポイントとリモートリージョンエンドポイントには、 異なるリダイレクトがプログラムされています。この場合、使用されるファイアウォールは、 プロバイダーエンドポイント側に最も近いファイアウォールになります。

このユースケースで使用されるすべてのレイヤ 4 からレイヤ 7 サービス デバイスに専用サブ ネットがあることを確認します。

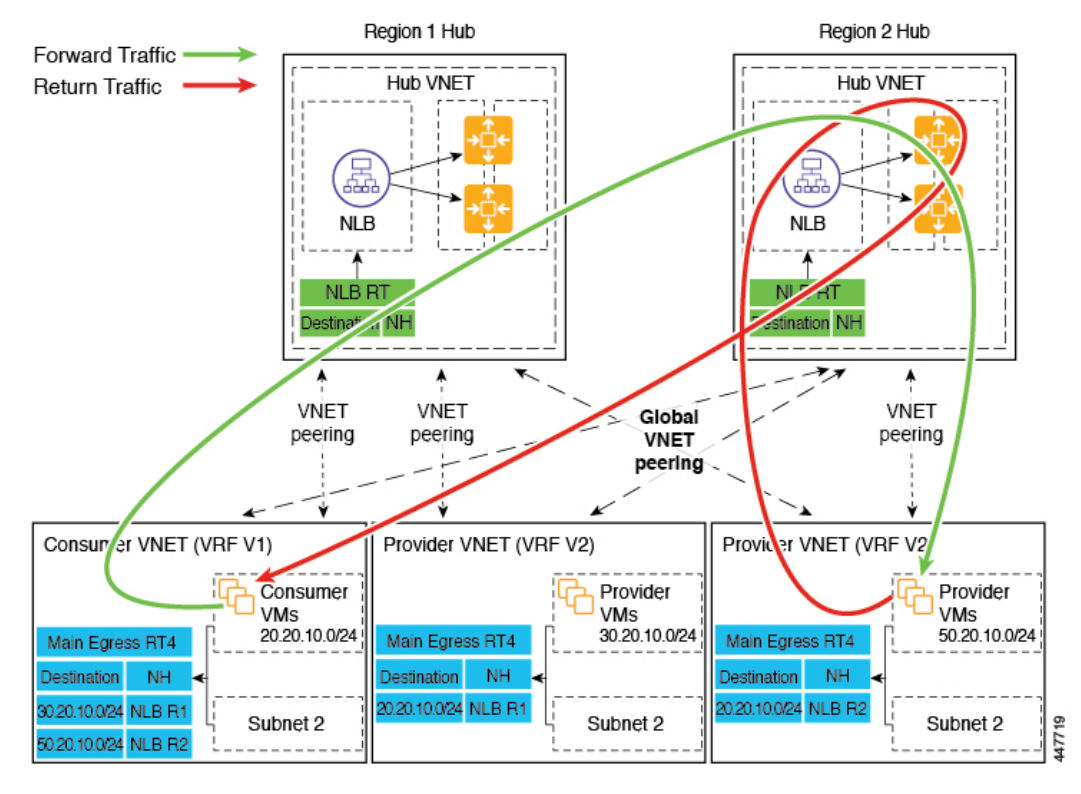

たとえば、コンシューマ VNet (VRF 1)の出力ルート テーブル (RT)の2つのサブネットに ついて考えてみます。

- 30.20.10.0/24 (リージョン 1 [R1] の NLB)
- 50.20.10.0/24 (リージョン 2 [R2] の NLB)

コンシューマが、ローカルにあるプロバイダー VM 30.20.10.0/24 にトラフィックを送信すると します。その場合、トラフィックはリージョン 1 のハブ NLB とファイアウォールにリダイレ クトされ、プロバイダーに移動します。

ここで、コンシューマがプロバイダー VM 50.20.10.0/24 にトラフィックを送信するとします。 この場合、ファイアウォールはプロバイダーエンドポイントに対してローカルであるため、ト ラフィックはリージョン 2 のハブ NLB とファイアウォールにリダイレクトされます。

次の図は、このユースケースのパケット フローを示しています。

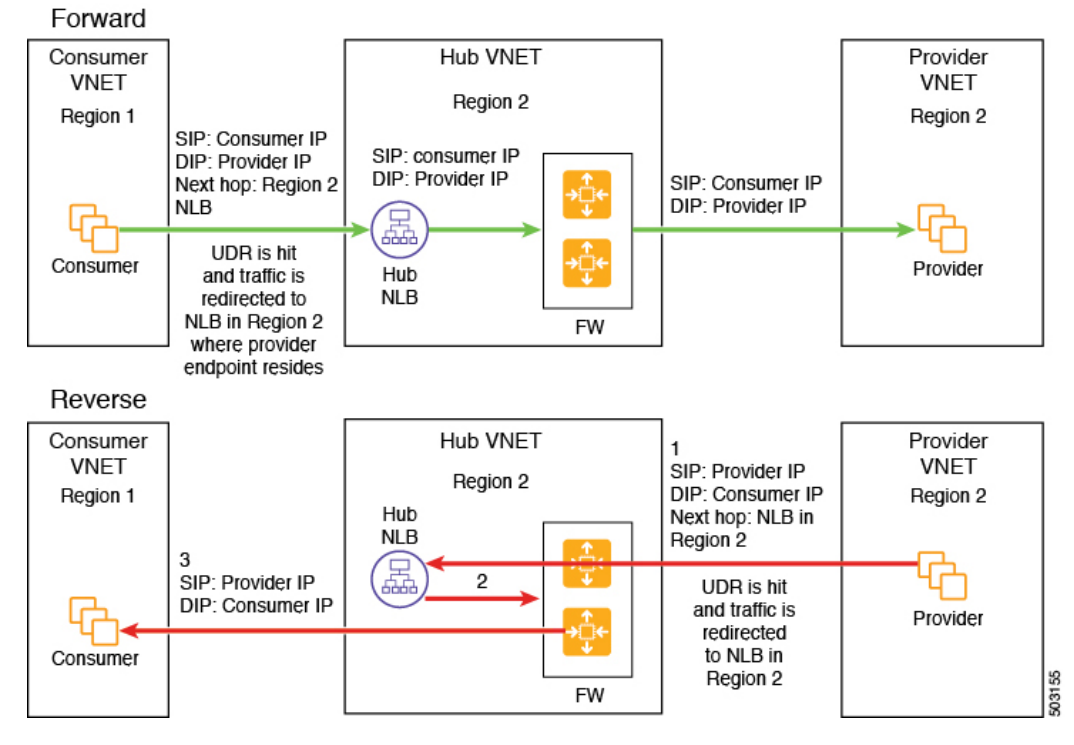

次の図は、このユースケースのサービス グラフを示しています。

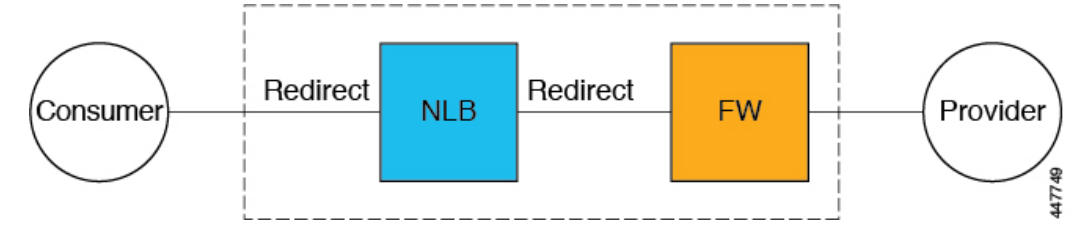

このユースケースのリダイレクト構成の一部として、次の選択を行います。

- **[**デバイスの作成(**Create Device**)**]** ウィンドウで、最初にハブ VNet のサービス デバイス を作成します。
	- **[**テナント(**Tenant**)**]** フィールドで、**[**インフラ(**infra**)**]** テナントを選択します。
	- **[**サービス タイプ(**Service Type**)**]** フィールドでサービス デバイスのタイプを選択し ます。
		- **[**サービスタイプ(**ServiceType**)**]**として**[**ネットワークロードバランサ(**Network Load Balancer**)**]** を選択し、**[**サブネット(**Subnets**)**]** エリアで **[**サブネットの追 加(**Add Subnet**)**]** をクリックしてから、適切なリージョン、クラウド コンテキ スト プロファイル、およびセカンダリ VRF で作成されたサブネットを選択しま す。
		- **[**サービス タイプ(**Service Type**)**]** として **[**サードパーティ ファイアウォール (**Third-Party Firewall**)**]** を選択し、**[VRF]** フィールドでセカンダリ VRF を選択 します。
- **[**サービス グラフの作成(**Create Service Graph**)**]** ウィンドウで、次のサービス デバイス をこの順序でドラッグ アンド ドロップします。
	- ネットワーク ロード バランサ
	- サードパーティ ファイアウォール
- ハブ NLB の **[**サービス ノード(**Service Node**)**]** ウィンドウで、次の手順を実行します。
	- **[**コンシューマ コネクタ タイプ(**Consumer Connector Type**)**]** フィールドで、**[**リダ イレクト(**Redirect**)**]**オプションの隣のボックスにチェックを入れ、コンシューマ側 でリダイレクト機能を有効にします。
	- **[**プロバイダー コネクタ タイプ(**Provider Connector Type**)**]** フィールドで、**[**リダイ レクト(**Redirect**)**]**オプションの横にあるボックスにチェックを入れ、プロバイダー 側でリダイレクト機能を有効にします。
- サード パーティ ファイアウォールの **[**サービス ノード(**Service Node**)**]** ウィンドウで、 **[**コンシューマ コネクタ タイプ(**Consumer Connector Type**)と **[**プロバイダー コネクタ タイプ(**Provider Connector Type**)**]** のボックスをオフのままにします。

上記のユース ケースでは、プロバイダー VM は、クラウド ネイティブまたはサードパーティ ロードバランサによってフロントエンドにすることもできます。

インターネット ツー スポーク(**VRF** 間)

このユースケースでは、インターネットからのトラフィックは、プロバイダーエンドポイント に到達する前にファイアウォールを通過する必要があります。このユースケースではリダイレ クトは使用されません。

このセクションでは、一般的な用語「外部ロードバランサ」が使用されています。これ は、このユースケースで外部ロードバランサがNLB、ALB、またはサードパーティロー ドバランサのいずれかになる可能性があるためです。次の例は、ALB を使用した構成を 示していますが、外部ロードバランサは代わりにNLBまたはサードパーティロードバラ ンサである可能性があることに注意してください。 (注)

外部ロードバランサは、VIPを介してサービスを公開します。インターネットトラフィックは その VIP に送信され、外部ロードバランサはトラフィックをバックエンド プール内のファイ アウォールに送信します(外部ロードバランサにはファイアウォールの信頼できないインター フェイスがバックエンド プールとしてあります)。ファイアウォールは SNAT と DNAT を実 行し、トラフィックは内部 NLB VIP に送られます。次に、内部 NLB はプロバイダーエンドポ イントの 1 つにトラフィックを送信します。

このユースケースで使用されるすべてのレイヤ 4 からレイヤ 7 サービス デバイスに専用サブ ネットがあることを確認します。

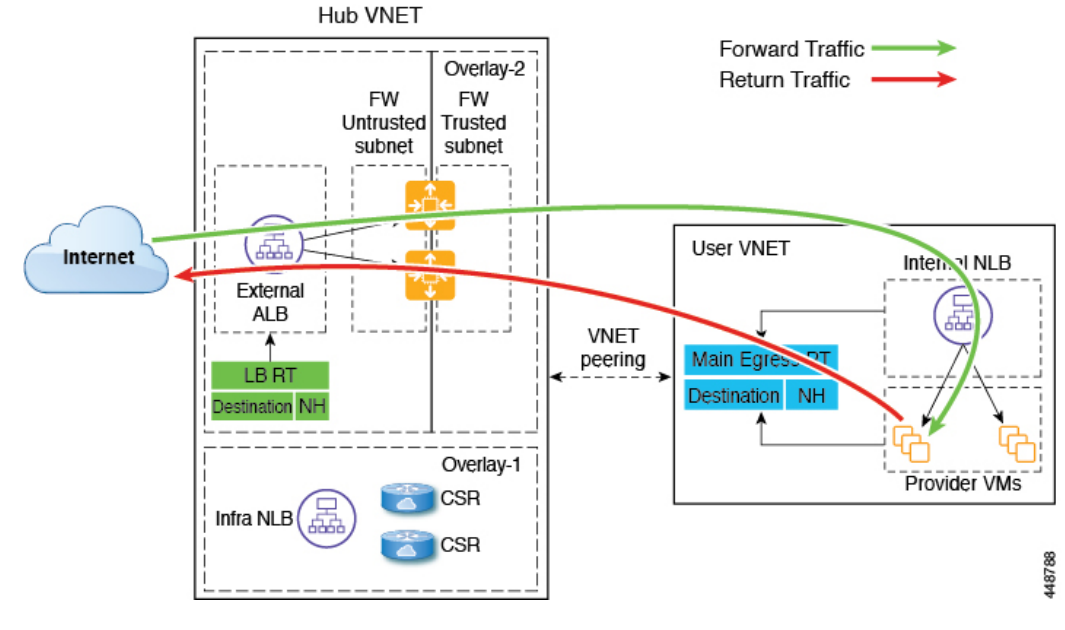

次の図は、このユースケースのパケット フローを示しています。

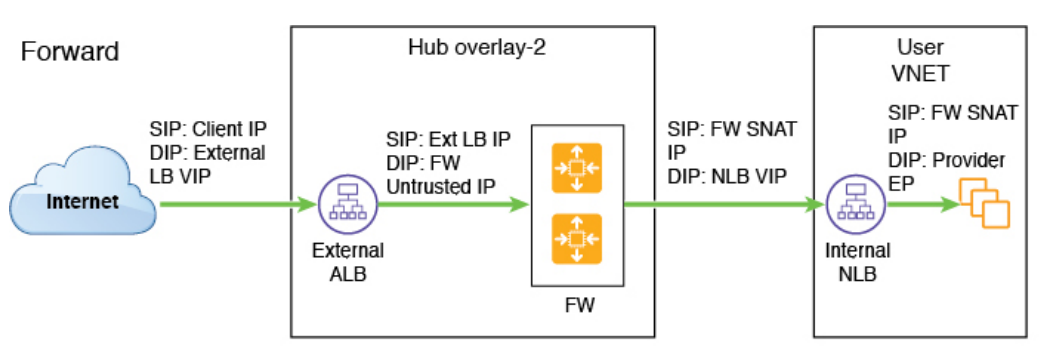

Reverse

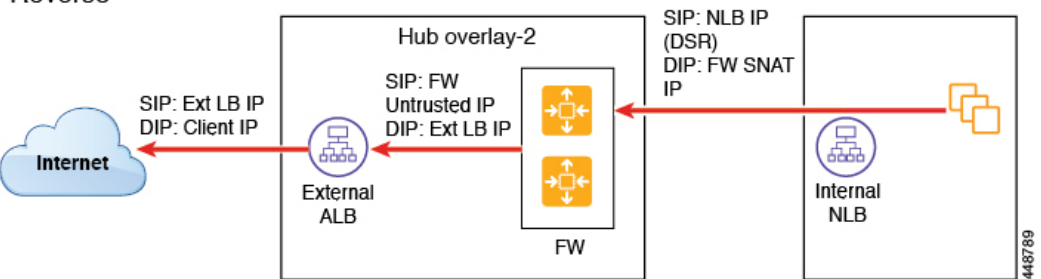

次の図は、このユースケースのサービス グラフを示しています。

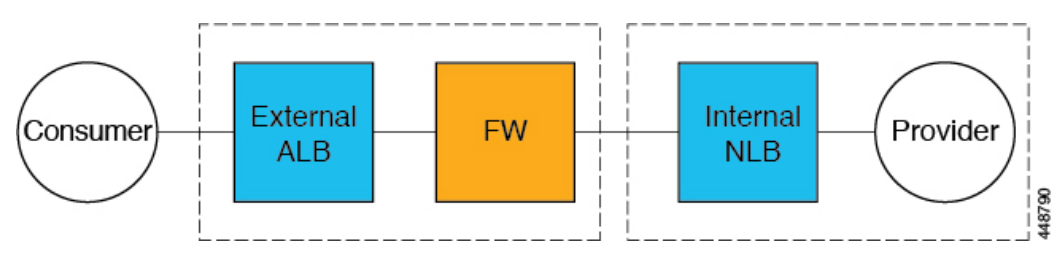

このユースケースのリダイレクト構成の一部として、次の選択を行います。

- **[**デバイスの作成(**Create Device**)**]** ウィンドウで、最初にハブ VNet のサービス デバイス を作成します。
	- **[**テナント(**Tenant**)**]** フィールドで、**[**インフラ(**infra**)**]** テナントを選択します。
	- **[**サービス タイプ(**Service Type**)**]** フィールドでサービス デバイスのタイプを選択し ます。
		- **[**サービス タイプ(**Service Type**)**]** として **[**アプリケーション ロード バランサ (**Application Load Balancer**)**]** または **[**ネットワーク ロード バランサ(**Network Load Balancer**)**]** を選択し、**[**サブネット(**Subnets**)**]** 領域で **[**サブネットの追加 (**Add Subnet**)**]** をクリックしてから、適切なリージョン、クラウド コンテキス トプロファイル、およびセカンダリVRFで作成されたサブネットを選択します。
		- **[**サービス タイプ(**Service Type**)**]** として **[**サードパーティ ファイアウォール (**Third-Party Firewall**)**]** を選択し、**[VRF]** フィールドでセカンダリ VRF を選択 します。
		- **[**サービスタイプ(**ServiceType**)**]**として**[**サードパーティロードバランサ(**Third Party Load Balancer**)**]** を選択し、**[VRF]** を選択し、**[**インターフェイスの追加 (**Add Interface**)**]** をクリックしてインターフェイスの詳細を設定します。
- **[**デバイスの作成(**Create Device**)**]** ウィンドウで、次にプロバイダー VNet のサービス デ バイスを作成します。
	- **[**テナント(**Tenant**)**]** フィールドで、プロバイダー テナントを選択します。
	- **[**サービス タイプ(**Service Type**)**]** フィールドで **[**ネットワーク ロード バランサ (**Network Load Balancer**)**]** を選択し、**[**サブネット(**Subnets**)**]** エリアで **[**サブネッ トの追加(**AddSubnet**)**]** をクリックしてから、適切なリージョン、クラウド コンテ キスト プロファイル、およびプロバイダー VRF のサブネットを選択します。
- **[**サービス グラフの作成(**Create Service Graph**)**]** ウィンドウで、次のサービス デバイス をこの順序でドラッグ アンド ドロップします。
	- •ネットワーク ロードバランサまたはアプリケーション ロードバランサ(ハブ VNet 用)
	- サードパーティ ファイアウォール (ハブ VNet 用)
	- ネットワーク ロードバランサまたはサードパーティ ロードバランサ(プロバイダ VNet の場合)
- ハブVNetのネットワークロードバランサまたはアプリケーションロードバランサの**[**サー ビス ノード(**Service Node**)**]** ウィンドウで、**[**コンシューマ コネクタ タイプ(**Consumer Connector Type**)**]** と **[**プロバイダー コネクタ タイプ(**Provider Connector Type**)**]** のボッ クスをオフのままにします。
- サードパーティファイアウォールの**[**サービスノード(**Service Node**)**]**ウィンドウで、次 の手順を実行します。
	- **[**コンシューマ コネクタ タイプ(**Consumer Connector Type**)**]** フィールドで、ボック スをオフのままにします。
	- このユース ケースでは、インターネットにトラフィックを送信するときにファイア ウォールが SNAT および DNAT を実行するため、**[**プロバイダ コネクタ タイプ (**Third-Party Firewall**)**]** フィールドで、**[SNAT]** および **[DNAT]** オプションの隣の ボックスにチェックを入れます。
- プロバイダー VNet でネットワーク ロードバランサの **[**サービス ノード(**Service Node**)**]** ウィンドウで、**[**コンシューマ コネクタ タイプ(**Consumer Connector Type**)**]** と **[**プロバ イダー コネクタ タイプ(**Provider Connector Type**)**]** のチェックボックスをオフのままに します。

SNAT がサードパーティのロードバランサで構成されている ことを確認します。 (注)

#### サードパーティ ロードバランサの高可用性サポート

このユースケースでは、インターネットからのトラフィックは、プロバイダーエンドポイント に到達する前にサードパーティロードバランサを通過する必要があります。このユースケース ではリダイレクトは使用されません。

サード パーティ ロードバランサは、NLB のバックエンド プールとして構成されます。デバイ スのセカンダリ IP アドレスは、NLB のターゲットとして機能します。NLB のターゲットとし て、プライマリまたはセカンダリ IP アドレス(またはその両方)を追加することを選択でき ます。サードパーティ ロードバランサ VM は、アクティブ/アクティブ モードでのみ展開され ます。サードパーティ ロードバランサは、アクティブ/スタンバイの高可用性構成では使用で きません。

サードパーティ ロードバランサとネットワーク ロードバランサに専用のサブネットがあるこ とを確認します。

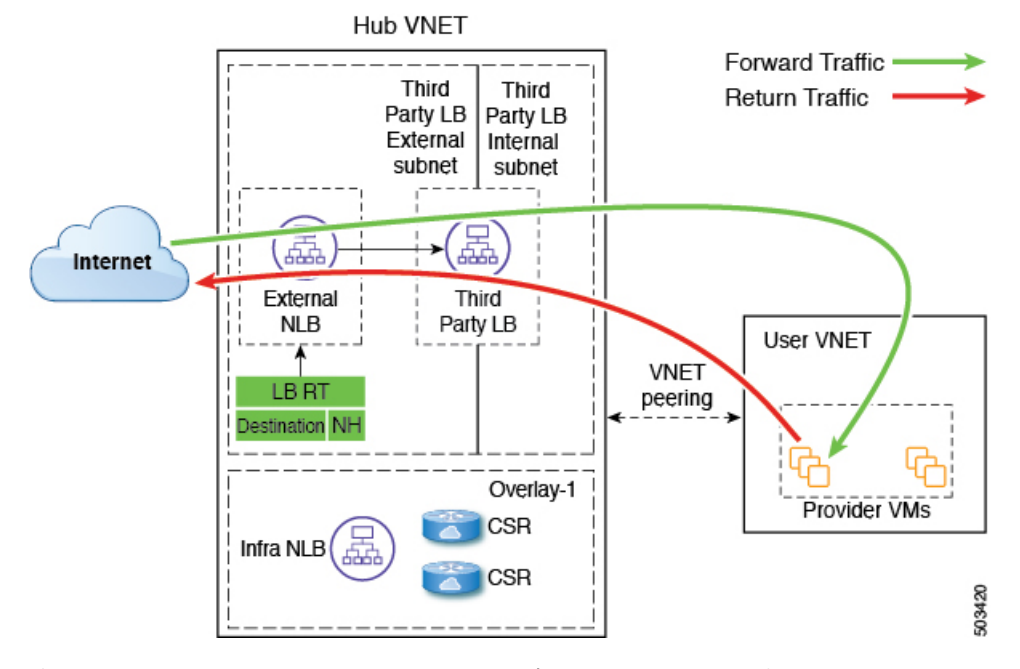

次の図は、このユースケースのサービス グラフを示しています。

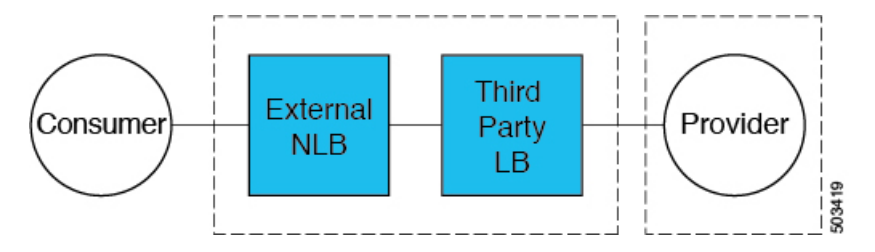

このユースケースの構成の一部として、次の選択を行います。

- **[**デバイスの作成(**Create Device**)**]** ウィンドウで、最初にハブ VNet のサービス デバイス を作成します。
	- **[**テナント(**Tenant**)**]** フィールドで、**[**インフラ(**infra**)**]** テナントを選択します。
	- **[**サービス タイプ(**Service Type**)**]** フィールドでサービス デバイスのタイプを選択し ます。
		- **[**サービスタイプ(**ServiceType**)**]**として**[**ネットワークロードバランサ(**Network Load Balancer**)**]** を選択し、**[**サブネット(**Subnets**)**]** エリアで **[**サブネットの追 加(**Add Subnet**)**]** をクリックしてから、適切なリージョン、クラウド コンテキ スト プロファイル、およびセカンダリ VRF で作成されたサブネットを選択しま す。
		- **[**サービスタイプ(**ServiceType**)**]**として**[**サードパーティロードバランサ(**Third Party Load Balancer**)**]** を選択し、**[VRF]** を選択し、**[**インターフェイスの追加 (**Add Interface**)**]** をクリックしてインターフェイスの詳細を設定します。
- **[**サービス グラフの作成(**Create Service Graph**)**]** ウィンドウで、次のサービス デバイス をこの順序でドラッグ アンド ドロップします。
	- ネットワーク ロード バランサ
	- サードパーティ ロードバランサ

- ネットワーク ロードバランサとサードパーティのロードバ ランサが同じ VNet にあることを確認します。 (注)
	- ハブ VNet のネットワーク ロードバランサの **[**サービス ノード(**Service Node**)**]** ウィンド ウで、**[**コンシューマ コネクタ タイプ(**Consumer Connector Type**)**]** と **[**プロバイダー コ ネクタ タイプ(**Provider Connector Type**)**]** のボックスをオフのままにします。

 $\label{eq:1} \begin{picture}(20,5) \put(0,0){\line(1,0){10}} \put(15,0){\line(1,0){10}} \put(15,0){\line(1,0){10}} \put(15,0){\line(1,0){10}} \put(15,0){\line(1,0){10}} \put(15,0){\line(1,0){10}} \put(15,0){\line(1,0){10}} \put(15,0){\line(1,0){10}} \put(15,0){\line(1,0){10}} \put(15,0){\line(1,0){10}} \put(15,0){\line(1,0){10}} \put(15,$ 

SNAT がサードパーティのロードバランサで構成されている ことを確認します。 (注)

### **2** つの個別の **VNet** 内のコンシューマとプロバイダーの **EPG**

このユースケースは、2 つの VNet を使用した構成例であり、コンシューマ EPG とプロバイ ダー EPG が別々の VNet にあります。

- フロントエンド ALB、ファイアウォール、および内部 NLB は、コンシューマとプロバイ ダーの EPG の間に挿入されます。
- コンシューマ エンドポイントは、フロントエンドの ALB VIP にトラフィックを送信し、 ファイアウォールに転送します。
- ファイアウォールは SNAT と DNAT を実行し、トラフィックは内部 NLB VIP にフローが 流れます。
- 内部 NLB は、バックエンド プロバイダーエンドポイントへのトラフィックを負荷分散し ます。

このユースケースでは、フロントエンド ALB または内部 NLB の代わりにサードパーティの ロードバランサを使用できます。このユースケースで使用されるすべてのレイヤ4からレイヤ 7 サービス デバイスに専用サブネットがあることを確認します。

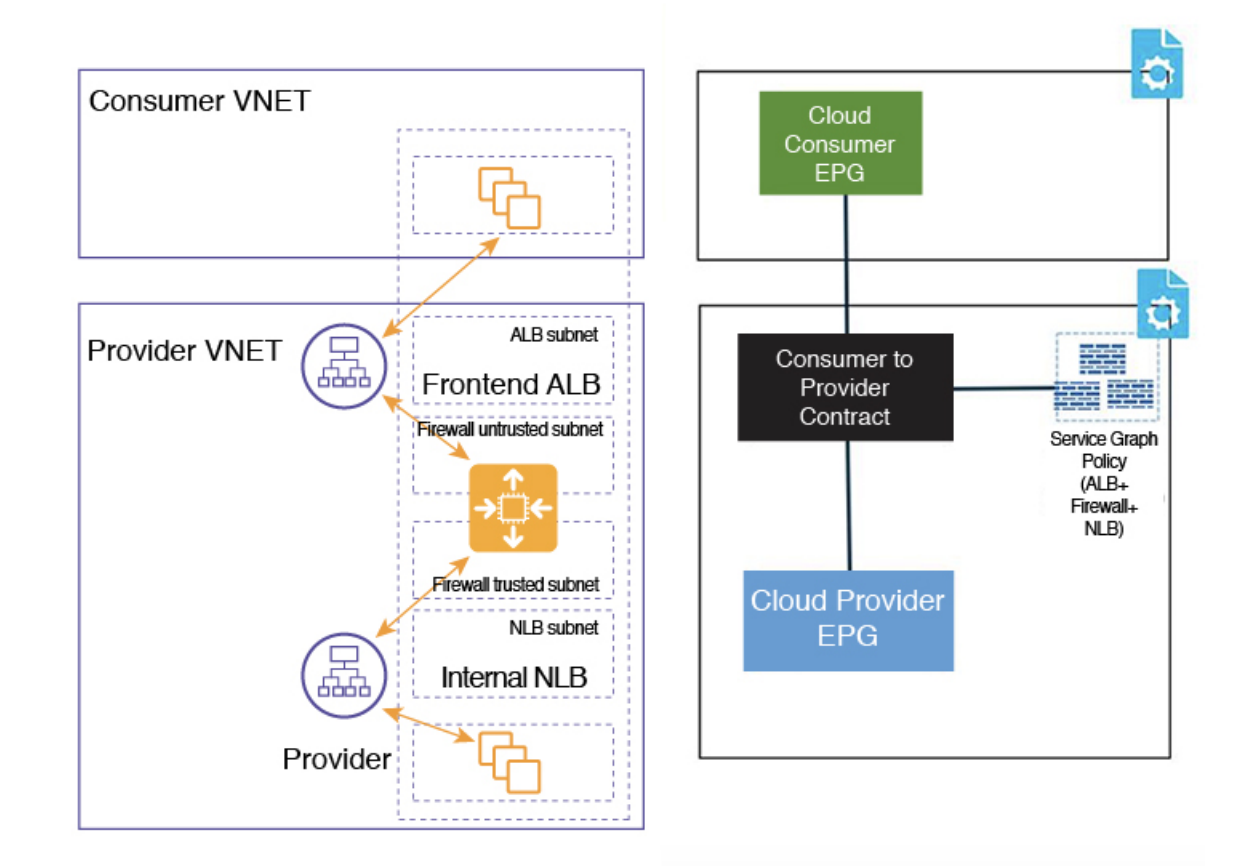

この図では次のようになっています。

- コンシューマ EPG はコンシューマ VNet にあります。
- プロバイダー EPG とすべてのサービス デバイスはプロバイダー VNet にあります。
- アプリケーションロードバランサ、ネットワークロードバランサ(またはサードパーティ のロードバランサ)、およびファイアウォールは、VNet 内に独自のサブネットを持つ必 要があります。

両方向のパケット フローを次の図に示します。

### Forward

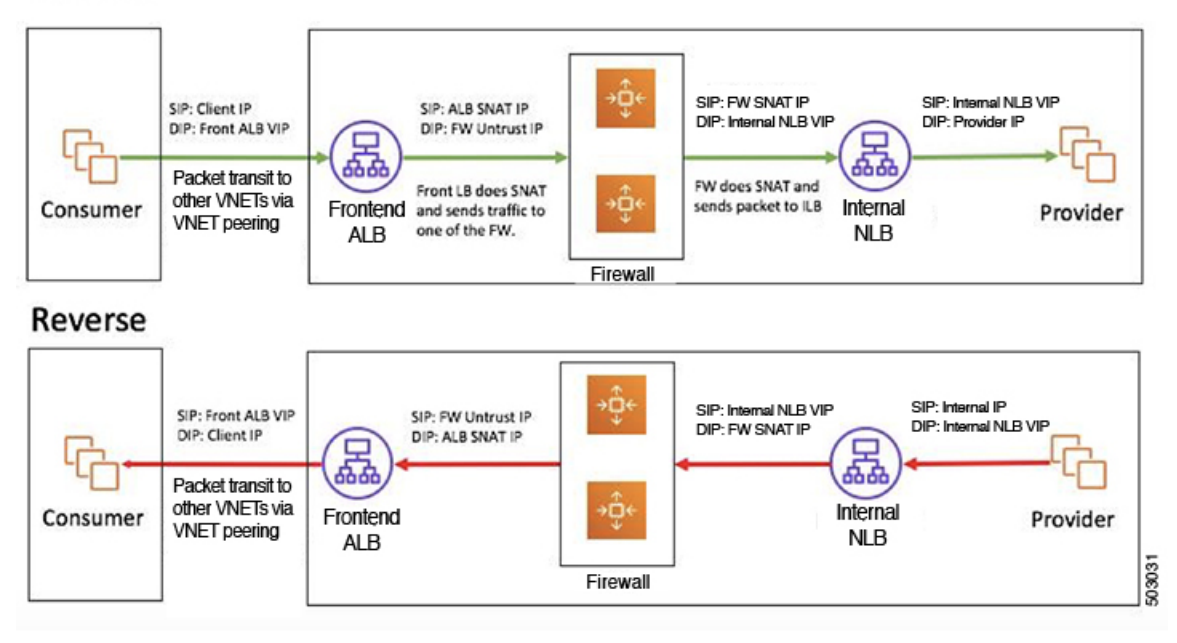

### **2** つの個別の **VNet** でのコンシューマおよびプロバイダー **EPG** を使用した **VNet** のハブ

このユースケースは、ハブ VNet、2 つの個別の VNet 内のコンシューマ EPG とプロバイダー EPG の 3 つの VNet を使用した構成例です。

- フロントエンド ALB とファイアウォールは、コンシューマとプロバイダーの EPG の間に あるハブ VNet 内に挿入されます。
- 内部 NLB はプロバイダー EPG に挿入されます。
- コンシューマ エンドポイントは、フロントエンドの ALB VIP にトラフィックを送信し、 ファイアウォールに転送します。
- ファイアウォールは SNAT と DNAT を実行し、トラフィックは内部 NLB VIP にフローが 流れます。
- 内部 NLB は、バックエンド プロバイダーエンドポイントへのトラフィックを負荷分散し ます。

このユースケースでは、フロントエンド ALB または内部 NLB の代わりにサードパーティの ロードバランサを使用できます。このユースケースで使用されるすべてのレイヤ4からレイヤ 7 サービス デバイスに専用サブネットがあることを確認します。

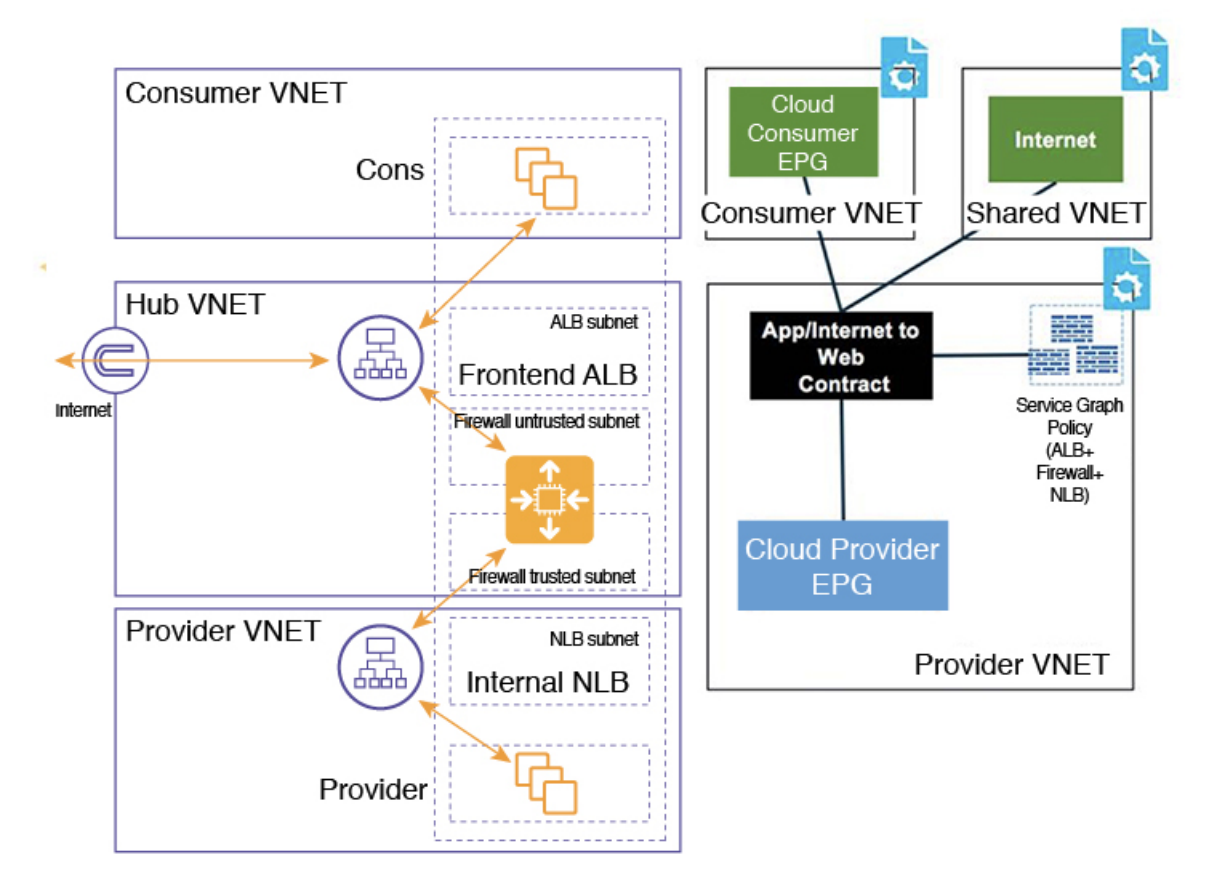

この図では次のようになっています。

- コンシューマ EPG はコンシューマ VNet にあります。
- プロバイダー EPG と内部 NLB はプロバイダー VNet にあります。
- フロントエンド ALB とファイアウォールはハブ VNet にあります
- アプリケーションロードバランサ、ネットワークロードバランサ(またはサードパーティ のロードバランサ)、およびファイアウォールは、VNet 内に独自のサブネットを持つ必 要があります。

両方向のパケット フローを次の図に示します。

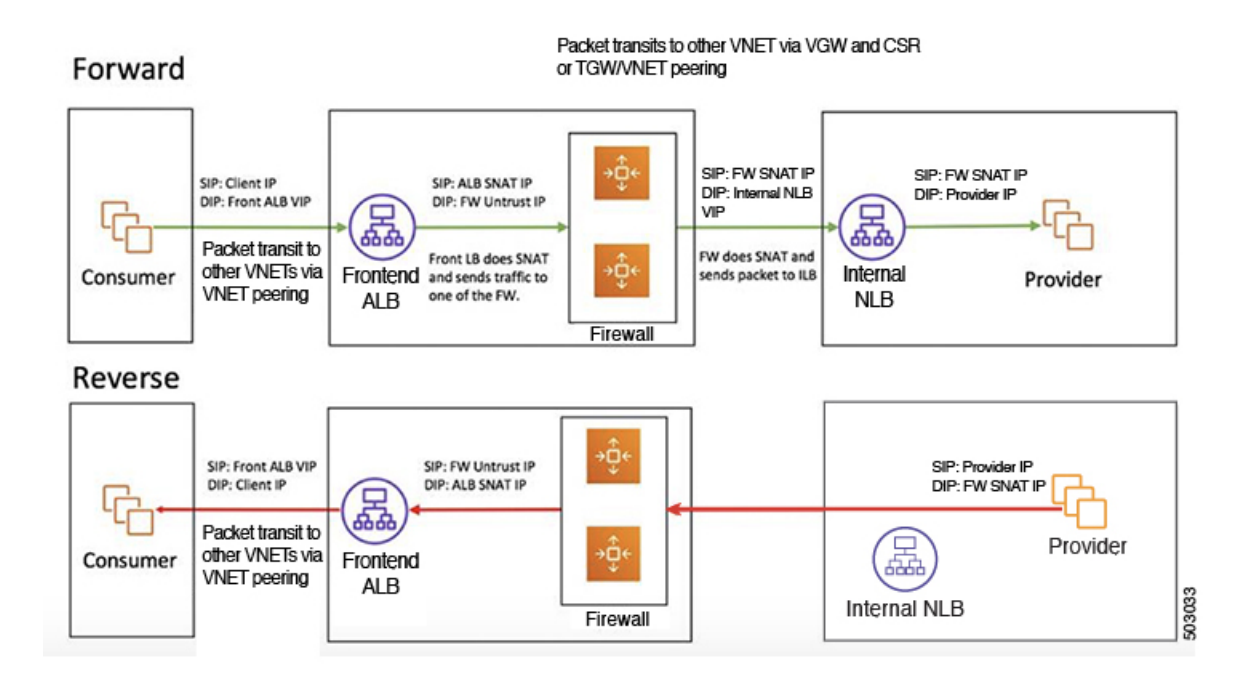

# クラウドネイティブおよびサードパーティサービスによ るサービス グラフの使用例

以下は、リダイレクトの有無にかかわらず、クラウド ネイティブおよびサードパーティ サー ビスを使用したサービスグラフのユースケースの例です。詳細、ガイドラインおよび制限事項 については、 クラウド ネイティブおよびサードパーティ サービスでのサービス グラフの使用 (2 ページ) を参照してください。

# リダイレクトのないユースケースの例

以下は、リダイレクトのないクラウドネイティブおよびサードパーティのサービスを使用した サービス グラフのユース ケースの例です。

これらの各ユースケースのプロセスの一部として、クラウド サービス EPG を構成します。ク ラウドサービスEPGを構成している場合は、サブネットごとの**NSG**構成を有効にする必要が あります。詳細については、「[セキュリティ](cisco-cloud-network-controller-for-azure-user-guide-2505_chapter3.pdf#nameddest=unique_40) グループ」と「クラウド [サービスエンドポイン](cisco-cloud-network-controller-for-azure-user-guide-2505_chapter3.pdf#nameddest=unique_39) ト [グループ](cisco-cloud-network-controller-for-azure-user-guide-2505_chapter3.pdf#nameddest=unique_39)」を参照してください。

- インターネット インバウンド トラフィックの単一ノード サービス グラフ: プロバイダー としての非管理サービス EPG (33 ページ)
- インターネット インバウンド トラフィックの単一ノード サービス グラフ: プロバイダー としてのクラウド ネイティブ サービス EPG (35 ページ)
- インターネット インバウンド トラフィックの 2 ノード サービス グラフ:プロバイダーと してのクラウド ネイティブ管理対象サービス EPG (36 ページ)
- インターネット インバウンド トラフィックの 3 ノード サービス グラフ:プロバイダとし てのクラウド ネイティブ管理対象サービス EPG (38 ページ)

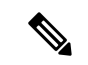

次の各ユース ケースでは、プロバイダーとしてサービス EPG を使用する、単一ノード、 2 ノード、および 3 ノードのサービス グラフを使用する同様のトポロジを、クラウドの 東西トラフィックに対してサポートできます。これらのユース ケースでは、コンシュー マはクラウドEPGになり、使用されるロードバランサは内部ロードバランサになります。 (注)

### インターネット インバウンド トラフィックの単一ノード サービス グラフ:プロバイダーとし ての非管理サービス **EPG**

このユース ケースには、サービス ノードがロードバランサ(アプリケーション ロードバラン サ、ネットワークロードバランサ、またはサードパーティのロードバランサ)である単一ノー ド サービス グラフがあります。

このユース ケースでは、サービス EPG はプロバイダーであり、外部 EPG はコンシューマー側 で構成されます。サービス EPG は、ハブまたはスポーク VNet に配置できます。サービス エ ンドポイントは動的に学習され、アプリケーション ロードバランサまたはネットワーク ロー ドバランサに追加されます。

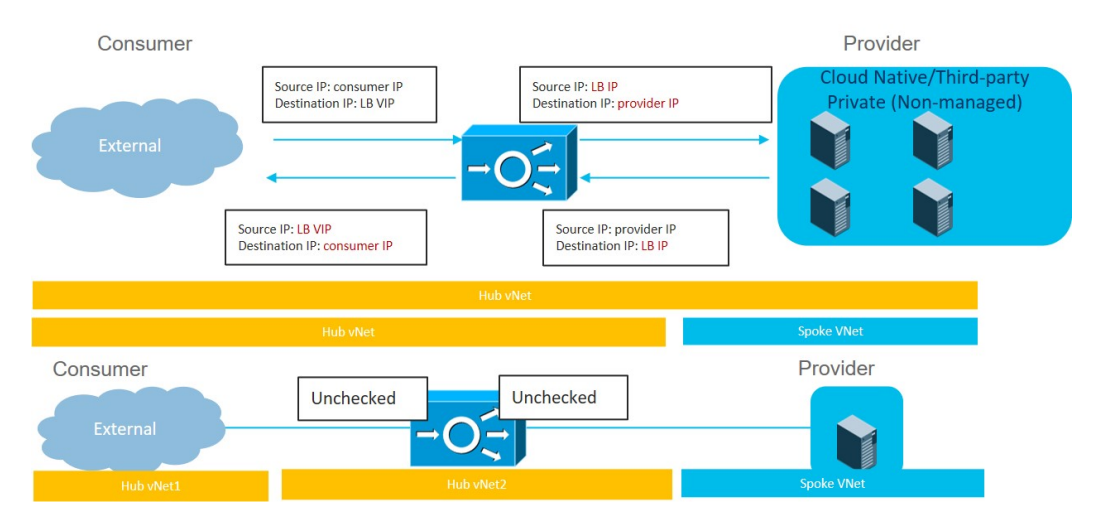

このユース ケースを構成するには:

**1.** コンシューマー側で外部 EPG を作成します。

これらの手順については、Cisco Cloud Network Controller GUI [を使用した外部](cisco-cloud-network-controller-for-azure-user-guide-2505_chapter4.pdf#nameddest=unique_13) EPG の作成 を参照してください。この外部 EPG の infra テナントを選択します。

**2.** プロバイダ側でサービス EPG を作成し、適切な展開タイプとアクセス タイプをサービス EPG に割り当てます。

これらの手順については、次の設定を使用して Cisco Cloud Network [Controller](cisco-cloud-network-controller-for-azure-user-guide-2505_chapter4.pdf#nameddest=unique_45) GUI を使用 した [サービス](cisco-cloud-network-controller-for-azure-user-guide-2505_chapter4.pdf#nameddest=unique_45) EPG の作成 を参照してください。

- サービス タイプ:展開の種類に応じて、サポートされているサービス タイプ(詳細 については クラウド [サービスエンドポイント](cisco-cloud-network-controller-for-azure-user-guide-2505_chapter3.pdf#nameddest=unique_39) グループ を参照)。たとえば、Azure Storage は、Cloud Native 展開タイプでサポートされるサービス タイプです。
- •展開タイプ: Cloud Native またはThird-Party
- アクセス タイプ:Private
- **3.** サービス グラフを構成します。

これらの手順については、Cisco Cloud Network Controller GUI を使用したサービス デバイ スの作成 (63 ページ) を参照してください。

次のように選択します。

- **[**デバイスの作成(**Create Device**)**]** ウィンドウで、ハブ VNet のサービス デバイスを 作成します。
	- **[**テナント(**Tenant**)**]** フィールドで、**[**インフラ(**infra**)**]** テナントを選択しま す。
	- **[**サービス タイプ(**Service Type**)**]** として **[**アプリケーション ロードバランサ (**Application Load Balancer**)**]** または **[**ネットワーク ロードバランサ(**Network Load Balancer**)**]** を選択し、**[**サブネット(**Subnets**)**]** エリアで **[**サブネットの追 加(**Add Subnet**)**]** をクリックしてから、適切なリージョン、クラウド コンテキ スト プロファイル、およびセカンダリ VRF で作成されたサブネットを選択しま す。
- **[**サービス グラフの作成(**Create Service Graph**)**]** ウィンドウで、アプリケーション ロードバランサまたはネットワーク ロードバランサをドラッグ アンド ドロップしま す。
- ハブ VNet のアプリケーション ロードバランサまたはネットワーク ロードバランサの **[**サービス ノード(**Service Node**)**]** ウィンドウで、**[**コンシューマ コネクタ タイプ (**Consumer Connector Type**)**]** と **[**プロバイダ コネクタ タイプ(**Provider Connector Type**)**]** のボックスをオフのままにします。
- **4.** レイヤ 4 ~ レイヤ 7 サービスを展開します。

これらの手順については、Cisco Cloud Network Controller GUI を使用したレイヤ 4 からレイ ヤ 7 サービスの展開 (78 ページ) を参照してください。コンシューマとプロバイダーの 間に存在するコントラクトをサービス グラフにアタッチします。

### インターネット インバウンド トラフィックの単一ノード サービス グラフ:プロバイダーとし てのクラウド ネイティブ サービス **EPG**

このユース ケースには、サービス ノードがロードバランサ(アプリケーション ロードバラン サ、ネットワークロードバランサ、またはサードパーティのロードバランサ)である単一ノー ド サービス グラフがあります。

このユース ケースでは、サービス EPG はプロバイダーであり、外部 EPG はコンシューマー側 で構成されます。サービス EPG は、ハブまたはスポーク VNet に配置できます。

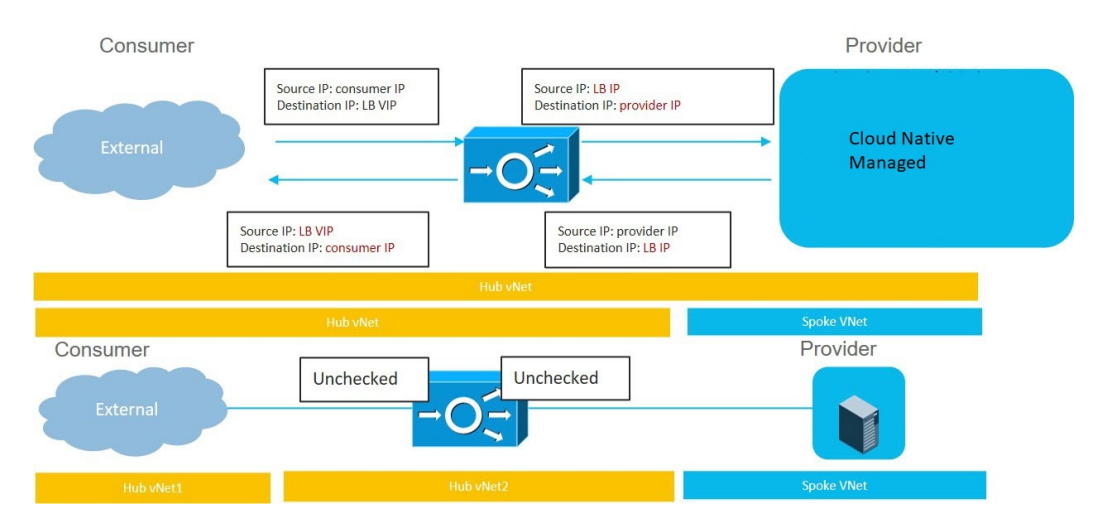

このユース ケースを構成するには:

**1.** コンシューマー側で外部 EPG を作成します。

これらの手順については、Cisco Cloud Network Controller GUI [を使用した外部](cisco-cloud-network-controller-for-azure-user-guide-2505_chapter4.pdf#nameddest=unique_13) EPG の作成 を参照してください。この外部 EPG の infra テナントを選択します。

**2.** プロバイダ側でサービス EPG を作成し、適切な展開タイプとアクセス タイプをサービス EPG に割り当てます。

これらの手順については、次の設定を使用して Cisco Cloud Network [Controller](cisco-cloud-network-controller-for-azure-user-guide-2505_chapter4.pdf#nameddest=unique_45) GUI を使用 した [サービス](cisco-cloud-network-controller-for-azure-user-guide-2505_chapter4.pdf#nameddest=unique_45) EPG の作成 を参照してください。

- サービス タイプ:展開の種類に応じて、サポートされているサービス タイプ(詳細 については クラウド [サービスエンドポイント](cisco-cloud-network-controller-for-azure-user-guide-2505_chapter3.pdf#nameddest=unique_39) グループ を参照)。たとえば、Azure ApiManagement Services は、Cloud Native Managed 展開タイプでサポートされるサー ビス タイプです。
- •展開タイプ: Cloud Native Managed
- アクセス タイプ: Public and Private
- **3.** サービス グラフを構成します。

これらの手順については、Cisco Cloud Network Controller GUI を使用したサービス デバイ スの作成 (63 ページ) を参照してください。

次のように選択します。

- **[**デバイスの作成(**Create Device**)**]** ウィンドウで、ハブ VNet のサービス デバイスを 作成します。
	- **[**テナント(**Tenant**)**]** フィールドで、**[**インフラ(**infra**)**]** テナントを選択しま す。
	- **[**サービス タイプ(**Service Type**)**]** として **[**アプリケーション ロードバランサ (**Application Load Balancer**)**]** を選択し、**[**サブネット(**Subnets**)**]** エリアで **[**サ ブネットの追加(**Add Subnet**)**]** をクリックしてから、適切なリージョン、クラ ウド コンテキスト プロファイル、およびセカンダリ VRF で作成されたサブネッ トを選択します。
- **[**サービス グラフの作成(**Create Service Graph**)**]** ウィンドウで、アプリケーション ロードバランサをドラッグ アンド ドロップします。
- ハブ VNet のアプリケーション ロードバランサの **[**サービス ノード(**Service Node**)**]** ウィンドウで、**[**コンシューマ コネクタ タイプ(**Consumer Connector Type**)**]** と **[**プ ロバイダ コネクタ タイプ(**Provider Connector Type**)**]** のボックスをオフのままにし ます。
- **4.** レイヤ 4 ~ レイヤ 7 サービスを展開します。

これらの手順については、Cisco Cloud Network Controller GUI を使用したレイヤ 4 からレイ ヤ 7 サービスの展開 (78 ページ) を参照してください。コンシューマとプロバイダーの 間に存在するコントラクトをサービス グラフにアタッチします。

### インターネット インバウンド トラフィックの **2** ノード サービス グラフ:プロバイダーとして のクラウド ネイティブ管理対象サービス **EPG**

このユース ケースには 2 ノードのサービス グラフがあり、サービス ノードはネットワーク ロード バランサとファイアウォールです。この 2 ノード サービス グラフはリダイレクトを使 用しないため、SNAT+DNAT はファイアウォールで実行されます。DNATed アドレスは、ネッ トワーク ロードバランサまたは同等のサービスであると想定されます。このユース ケースで は、サービスグラフは、ロードバランサのサブネットへのルートの到達可能性のみを確立しま す。

このユース ケースでは、サービス EPG はプロバイダーであり、外部 EPG はコンシューマー側 で構成されます。サービス EPG は、ハブまたはスポーク VNet に配置できます。

これらのアクションは、次の図に示すように、このユース ケースで実行されます。

- **1.** トラフィックはネットワークロードバランサのパブリックVIPに送信され、ファイアウォー ル(DNAT)へのトラフィックが負荷分散されます。
- **2.** SNAT+DNAT はファイアウォールで実行されます。
- **3.** リターン トラフィックの場合、Azure はソース IP をネットワーク ロードバランサのパブ リック VIP に変換します。
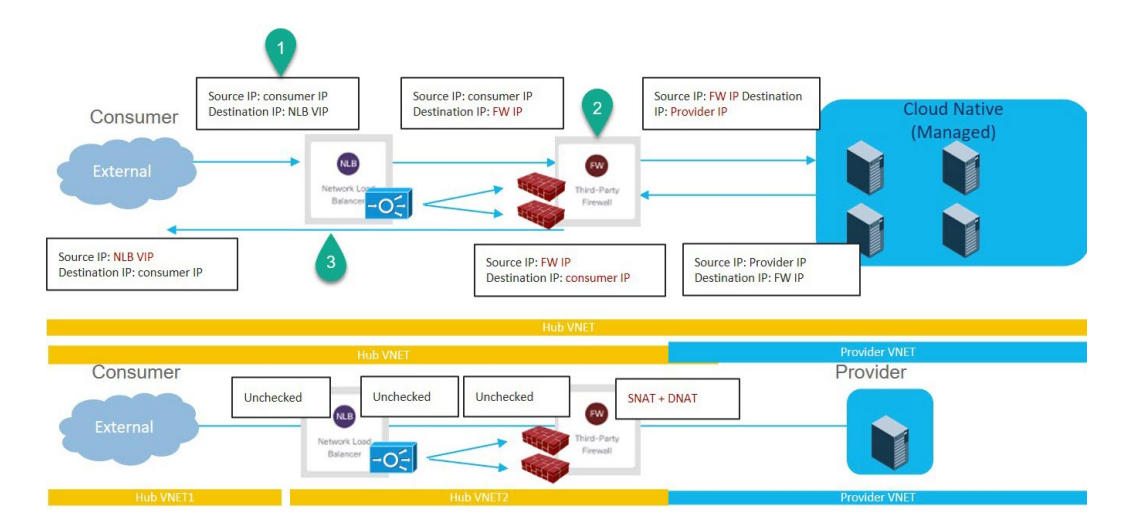

このユース ケースを構成するには:

**1.** コンシューマー側で外部 EPG を作成します。

これらの手順については、Cisco Cloud Network Controller GUI [を使用した外部](cisco-cloud-network-controller-for-azure-user-guide-2505_chapter4.pdf#nameddest=unique_13) EPG の作成 を参照してください。この外部 EPG の infra テナントを選択します。

**2.** プロバイダ側でサービス EPG を作成し、適切な展開タイプとアクセス タイプをサービス EPG に割り当てます。

これらの手順については、次の設定を使用して Cisco Cloud Network [Controller](cisco-cloud-network-controller-for-azure-user-guide-2505_chapter4.pdf#nameddest=unique_45) GUI を使用 した [サービス](cisco-cloud-network-controller-for-azure-user-guide-2505_chapter4.pdf#nameddest=unique_45) EPG の作成 を参照してください。

- サービス タイプ:展開の種類に応じて、サポートされているサービス タイプ(詳細 については クラウド [サービスエンドポイント](cisco-cloud-network-controller-for-azure-user-guide-2505_chapter3.pdf#nameddest=unique_39) グループ を参照)。たとえば、Azure Kubernetes Services(AKS) は、Cloud Native Managed 展開タイプでサポートされる サービス タイプです。
- •展開タイプ: Cloud Native Managed
- アクセス タイプ:Private
- **3.** サービス グラフを構成します。

これらの手順については、Cisco Cloud Network Controller GUI を使用したサービス デバイ スの作成 (63 ページ) を参照してください。

このユースケースのリダイレクト構成の一部として、次の選択を行います。

- **[**デバイスの作成(**Create Device**)**]** ウィンドウで
	- **[**テナント(**Tenant**)**]** フィールドで、**[**インフラ(**infra**)**]** テナントを選択しま す。
	- **[**サービス タイプ(**Service Type**)**]** フィールドでサービス デバイスのタイプを選 択します。
- **[**サービス タイプ(**Service Type**)**]** として **[**ネットワーク ロードバランサ (**Network Load Balancer**)**]** を選択し、**[**サブネット(**Subnets**)**]** エリアで **[**サブネットの追加(**AddSubnet**)**]**をクリックしてから、適切なリージョン、 クラウド コンテキスト プロファイル、およびセカンダリ VRF で作成された サブネットを選択します。
- **[**サービス タイプ(**Service Type**)**]** として **[**サードパーティ ファイアウォー ル(**Third-Party Firewall**)**]** を選択し、**[VRF]** フィールドでセカンダリ VRF を選択します。
- **[**サービス グラフの作成(**Create Service Graph**)**]** ウィンドウで、次のサービス デバ イスをこの順序でドラッグ アンド ドロップします。
	- ネットワーク ロード バランサ
	- サードパーティ ファイアウォール
- ネットワークロードバランサの**[**サービスノード(**ServiceNode**)**]**ウィンドウで、**[**コ ンシューマ コネクタ タイプ(**Consumer Connector Type**)**]** と **[**プロバイダー コネク タ タイプ(**Provider Connector Type**)**]** のチェックボックスをオフのままにします。
- サードパーティ ファイアウォールの **[**サービス ノード(**Service Node**)**]** ウィンドウ で、次の手順を実行します。
	- **[**コンシューマ コネクタ タイプ(**Consumer Connector Type**)**]** フィールドで、 ボックスをオフのままにします。
	- このユースケースでは、インターネットにトラフィックを送信するときにファイ アウォールが SNAT および DNAT を実行するため、**[**プロバイダ コネクタ タイプ (**Third-Party Firewall**)**]** フィールドで、**[SNAT]** および **[DNAT]** オプションの隣 のボックスにチェックを入れます。
- **4.** レイヤ 4 ~ レイヤ 7 サービスを展開します。

これらの手順については、Cisco Cloud Network Controller GUI を使用したレイヤ 4 からレイ ヤ 7 サービスの展開 (78 ページ) を参照してください。コンシューマとプロバイダーの 間に存在するコントラクトをサービス グラフにアタッチします。

### インターネット インバウンド トラフィックの **3** ノード サービス グラフ:プロバイダとしての クラウド ネイティブ管理対象サービス **EPG**

このユースケースには3ノードのサービスグラフがあり、サービスノードは次のとおりです。

- 最初のサービス デバイス: ハブ VNet のネットワーク ロードバランサ
- 2 番目のサービス デバイス:ハブ VNet のファイアウォール
- サード サービス デバイス:ハブ VNet またはスポーク VNet 内のサード パーティのロード バランサ

この 3 ノード サービス グラフはリダイレクトを使用しないため、SNAT+DNAT はファイア ウォールで実行されます。DNATed アドレスは、ロードバランサまたは同等のサービスである と想定されます。

このユース ケースでは、サービス EPG はプロバイダーであり、外部 EPG はコンシューマー側 で構成されます。サービス EPG は、ハブまたはスポーク VNet に配置できます。

これらのアクションは、次の図に示すように、このユース ケースで実行されます。

- **1.** トラフィックは最初のサービス デバイスであるネットワーク ロードバランサのパブリッ ク VIP に送信され、次にファイアウォール(DNAT)へのトラフィックの負荷分散が行わ れます。
- **2.** SNAT+DNAT は、2 番目のサービス デバイスであるファイアウォールで実行されます。
- **3.** トラフィックは、SNAT が構成されているサードパーティのロードバランサであるサード サービス デバイスに移動します。
- **4.** リターン トラフィックの場合、Azure はソース IP をネットワーク ロードバランサのパブ リック VIP に変換します。

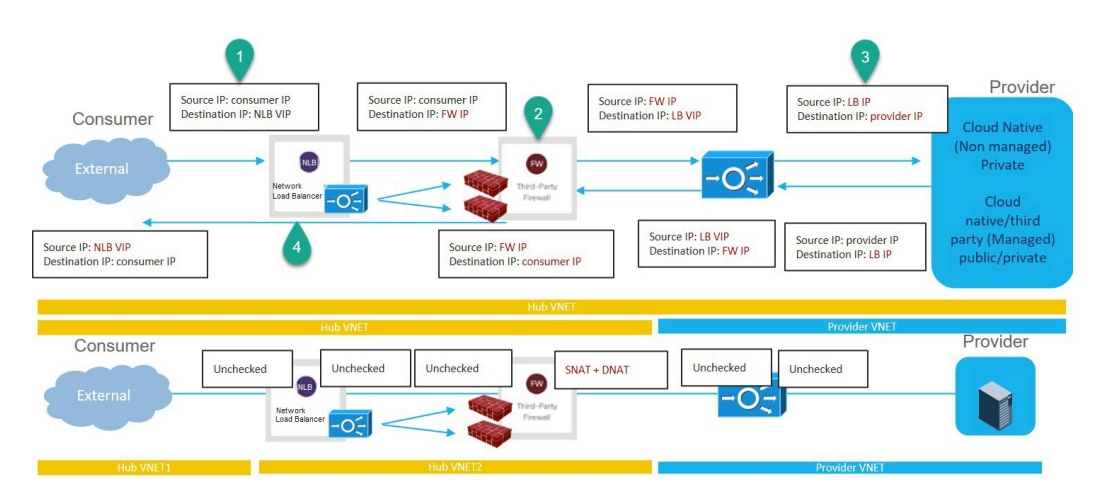

このユース ケースを構成するには:

**1.** コンシューマー側で外部 EPG を作成します。

これらの手順については、Cisco Cloud Network Controller GUI [を使用した外部](cisco-cloud-network-controller-for-azure-user-guide-2505_chapter4.pdf#nameddest=unique_13) EPG の作成 を参照してください。この外部 EPG の infra テナントを選択します。

**2.** プロバイダー側でサービス EPG を作成し、適切な展開タイプとアクセス タイプをサービ ス EPG に割り当てます。

次の設定によるこれらの手順については、Cisco Cloud Network Controller GUI [を使用した](cisco-cloud-network-controller-for-azure-user-guide-2505_chapter4.pdf#nameddest=unique_45) [サービス](cisco-cloud-network-controller-for-azure-user-guide-2505_chapter4.pdf#nameddest=unique_45) EPG の作成 を参照してください。

• サービス タイプ:展開の種類に応じて、サポートされているサービス タイプ(詳細 については クラウド [サービスエンドポイント](cisco-cloud-network-controller-for-azure-user-guide-2505_chapter3.pdf#nameddest=unique_39) グループ を参照)。たとえば、Azure ApiManagement Services は、Cloud Native Managed 展開タイプでサポートされるサー ビス タイプです。

- 展開タイプ: Cloud Native Managed
- アクセス タイプ:Private
- **3.** サービス グラフを構成します。

これらの手順については、Cisco Cloud Network Controller GUI を使用したサービス デバイ スの作成 (63 ページ) を参照してください。

このユースケースのリダイレクト構成の一部として、次の選択を行います。

- **[**デバイスの作成(**Create Device**)**]** ウィンドウで、最初にハブ VNet のサービス デバ イスを作成します。
	- **[**テナント(**Tenant**)**]** フィールドで、**[**インフラ(**infra**)**]** テナントを選択しま す。
	- **[**サービス タイプ(**Service Type**)**]** フィールドでサービス デバイスのタイプを選 択します。
		- 最初のデバイスとして、**[**サービス タイプ(**Service Type**)**]** として **[**アプリ ケーション ロードバランサ(**Application Load Balancer**)**]** を選択し、**[**サブ ネット(**Subnets**)**]** エリアで **[**サブネットの追加(**AddSubnet**)**]** をクリック してから、適切なリージョン、クラウドコンテキストプロファイル、および セカンダリ VRF で作成されたサブネットを選択します。
		- 2 番目のサービス デバイスについては、**[**サービス タイプ(**Service Type**)**]** として **[**サードパーティ ファイアウォール(**Third-Party Firewall**)**]** を選択 し、**[VRF]** フィールドで、セカンダリ VRF を選択します。
		- 3 番目のサービス デバイスがハブ VNet にある場合は、**[**サービス タイプ (**ServiceType**)**]**として**[**サードパーティロードバランサ(**Third-PartyLoad Balancer**)**]** を選択し、**[VRF]** を選択し、**[**インターフェイスの追加(**Add Interface**)**]** をクリックしてインターフェイスの詳細を設定します。
- **[**デバイスの作成(**Create Device**)**]** ウィンドウで、次に、必要に応じて (3 番目のサー ビス デバイスがプロバイダ VNet にある場合)、プロバイダー VNet のサービス デバイ スを作成します。
	- **[**テナント(**Tenant**)**]** フィールドで、プロバイダ テナントを選択します。
	- **[**サービス タイプ(**Service Type**)**]** フィールドで **[**サードパーティ ロードバラン サ(**Third-Party Load Balancer**)**]** を選択し、**[**サブネット(**Subnets**)**]** エリアで **[**サブネットの追加(**Add Subnet**)**]** をクリックしてから、適切なリージョン、ク ラウド コンテキスト プロファイル、およびプロバイダ VRF のサブネットを選択 します。
- **[**サービス グラフの作成(**Create Service Graph**)**]** ウィンドウで、次のサービス デバ イスをこの順序でドラッグ アンド ドロップします。
	- •アプリケーション ロードバランサ (ハブ VNet 用)
- サードパーティ ファイアウォール (ハブ VNet 用)
- サード パーティのロードバランサ (ハブまたはプロバイダー VNet 用)
- ハブ VNet のアプリケーション ロードバランサの **[**サービス ノード(**Service Node**)**]** ウィンドウで、**[**コンシューマ コネクタ タイプ(**Consumer Connector Type**)**]** と **[**プ ロバイダ コネクタ タイプ(**Provider Connector Type**)**]** のボックスをオフのままにし ます。
- サードパーティ ファイアウォールの **[**サービス ノード(**Service Node**)**]** ウィンドウ で、次の手順を実行します。
	- **[**コンシューマ コネクタ タイプ(**Consumer Connector Type**)**]** フィールドで、 ボックスをオフのままにします。
	- このユースケースでは、インターネットにトラフィックを送信するときにファイ アウォールが SNAT および DNAT を実行するため、**[**プロバイダ コネクタ タイプ (**Third-Party Firewall**)**]** フィールドで、**[SNAT]** および **[DNAT]** オプションの隣 のボックスにチェックを入れます。
- SNAT がサードパーティのロードバランサで構成されていることを確認します。
- **4.** レイヤ 4 ~ レイヤ 7 サービスを展開します。

これらの手順については、Cisco Cloud Network Controller GUI を使用したレイヤ 4 からレイ ヤ 7 サービスの展開 (78 ページ) を参照してください。コンシューマとプロバイダーの 間に存在するコントラクトをサービス グラフにアタッチします。

### リダイレクトの使用例

以下は、リダイレクトを備えたクラウド ネイティブ サービスとサードパーティ サービスを使 用したサービス グラフのユースケースの例です。

これらの各ユースケースのプロセスの一部として、クラウド サービス EPG を構成します。ク ラウドサービスEPGを構成している場合は、サブネットごとの**NSG**構成を有効にする必要が あります。詳細については、[「セキュリティ](cisco-cloud-network-controller-for-azure-user-guide-2505_chapter3.pdf#nameddest=unique_40) グループ」と「クラウド [サービスエンドポイン](cisco-cloud-network-controller-for-azure-user-guide-2505_chapter3.pdf#nameddest=unique_39) ト[グループ」](cisco-cloud-network-controller-for-azure-user-guide-2505_chapter3.pdf#nameddest=unique_39)を参照してください。

- インターネット アウトバウンドの 2 ノード サービス グラフ (42 ページ)
- East-West の 2 ノード サービス グラフ (44 ページ)
- SNAT オプションを使用した East-West の2 ノード サービス グラフ (47ページ)
- エクスプレス ルート ゲートウェイ経由の受信トラフィックの 2 ノード サービス グラフ (49 ページ)
- SNAT オプションを使用したエクスプレス ルート ゲートウェイ経由のインバウンド トラ フィックの 2 ノード サービス グラフ (52 ページ)

• エクスプレス ルート ゲートウェイ経由の受信トラフィックの 3 ノード サービス グラフ (54 ページ)

### インターネット アウトバウンドの **2** ノード サービス グラフ

このユースケースには2ノードのサービスグラフがあり、サービスノードはネットワークロー ドバランサとファイアウォールです。このユースケースでは、コンシューマ側でリダイレクト が有効になっており、ファイアウォールで SNAT が有効になっています。

このユースケースでは、サービス EPG はコンシューマであり、外部 EPG はプロバイダー側で 構成されます。

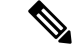

レイヤ 4 からレイヤ 7 のサービス グラフが、インターネットの到達可能性のために独自 の UDR を使用する PaaS に使用されている場合は、外部 EPG で 0.0.0.0/0 を使用しないこ とをお勧めします。 (注)

これらのアクションは、次の図に示すように、このユースケースで実行されます。

- **1.** トラフィックはネットワークロードバランサにリダイレクトされ、ファイアウォールへの トラフィックの負荷分散が行われます。
- **2.** SNAT はファイアウォールで実行されます。
- **3.** リターン トラフィックは、ファイアウォールの SNAT IP アドレスに戻ります。
- **4.** 戻り方向のこの時点では、リターン トラフィックはネットワーク ロードバランサを通過 しません。

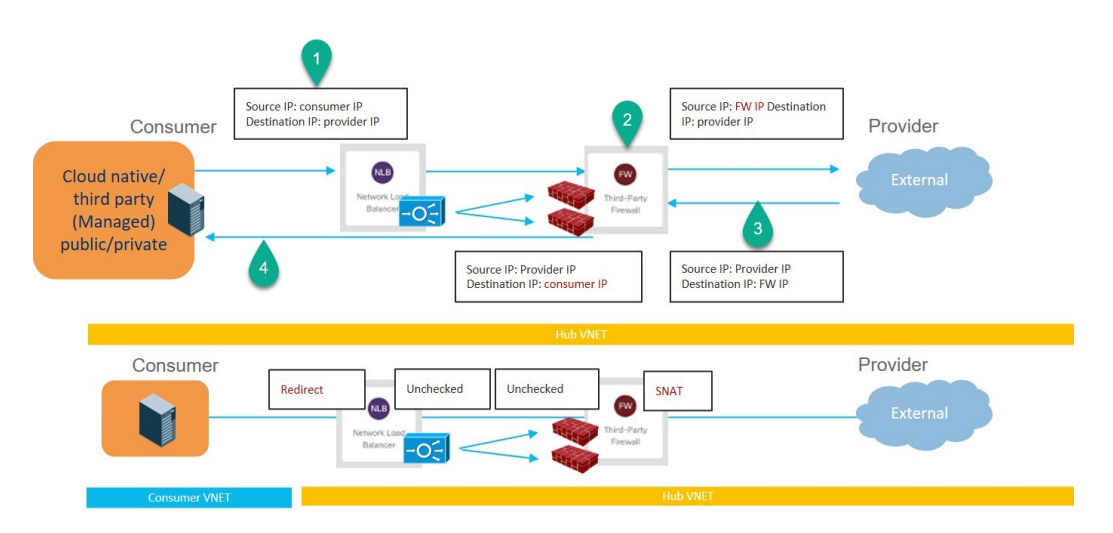

このユース ケースを構成するには:

**1.** プロバイダー側で外部 EPG を作成します。

これらの手順については、Cisco Cloud Network Controller GUI [を使用した外部](cisco-cloud-network-controller-for-azure-user-guide-2505_chapter4.pdf#nameddest=unique_13) EPG の作成 を参照してください。

- この外部 EPG の infra テナントを選択します。
- 0.0.0.0/0 サブネットで外部 EPG を構成しないでください。
- **2.** コンシューマ側でサービス EPG を作成し、適切な展開タイプとアクセス タイプをサービ ス EPG に割り当てます。

次の設定によるこれらの手順については、Cisco Cloud Network Controller GUI [を使用した](cisco-cloud-network-controller-for-azure-user-guide-2505_chapter4.pdf#nameddest=unique_45) [サービス](cisco-cloud-network-controller-for-azure-user-guide-2505_chapter4.pdf#nameddest=unique_45) EPG の作成 を参照してください。

- サービス タイプ:展開の種類に応じて、サポートされているサービス タイプ(詳細 については クラウド [サービスエンドポイント](cisco-cloud-network-controller-for-azure-user-guide-2505_chapter3.pdf#nameddest=unique_39) グループ を参照)。たとえば、Azure Kubernetes Services(AKS) は、Cloud Native Managed 展開タイプでサポートされる サービス タイプです。
- •展開タイプ: Cloud Native Managed
- アクセス タイプ:Private
- **3.** サービス グラフを構成します。

これらの手順については、Cisco Cloud Network Controller GUI を使用したサービス デバイ スの作成 (63 ページ) を参照してください。

- このユースケースのリダイレクト構成の一部として、次の選択を行います。
	- **[**デバイスの作成(**Create Device**)**]** ウィンドウで
		- **[**テナント(**Tenant**)**]** フィールドで、**[**インフラ(**infra**)**]** テナントを選択しま す。
		- **[**サービス タイプ(**Service Type**)**]** フィールドでサービス デバイスのタイプを選 択します。
			- **[**サービス タイプ(**Service Type**)**]** として **[**ネットワーク ロードバランサ (**Network Load Balancer**)**]** を選択し、**[**サブネット(**Subnets**)**]** エリアで **[**サブネットの追加(**AddSubnet**)**]**をクリックしてから、適切なリージョン、 クラウド コンテキスト プロファイル、およびセカンダリ VRF で作成された サブネットを選択します。
			- **[**サービス タイプ(**Service Type**)**]** として **[**サードパーティ ファイアウォー ル(**Third-Party Firewall**)**]** を選択し、**[VRF]** フィールドでセカンダリ VRF を選択します。
	- **[**サービス グラフの作成(**Create Service Graph**)**]** ウィンドウで、次のサービス デバ イスをこの順序でドラッグ アンド ドロップします。
		- ネットワーク ロード バランサ

• サードパーティ ファイアウォール

- ネットワーク ロードバランサの **[**サービス ノード(**Service Node**)**]** ウィンドウで、次 の手順を実行します。
	- **[**コンシューマ コネクタ タイプ(**Consumer Connector Type**)**]** フィールドで、**[**リ ダイレクト(**Redirect**)**]**オプションの隣のボックスにチェックを入れ、コンシュー マ側でリダイレクト機能を有効にします。
	- **[**プロバイダー コネクタ タイプ(**Provider Connector Type**)**]** フィールドで、ボッ クスをオフのままにします。
- サードパーティ ファイアウォールの **[**サービス ノード(**Service Node**)**]** ウィンドウ で、次の手順を実行します。
	- **[**コンシューマ コネクタ タイプ(**Consumer Connector Type**)**]** フィールドで、 ボックスをオフのままにします。
	- このユースケースでは、インターネットにトラフィックを送信するときにファイ アウォールが SNAT を実行するため、**[**プロバイダー コネクタ タイプ(**Provider Connector Type**)**]** フィールドで、**[SNAT]** オプションの隣のボックスにチェック を入れます。
- **4.** レイヤ 4 ~ レイヤ 7 サービスを展開します。

これらの手順については、Cisco Cloud Network Controller GUI を使用したレイヤ 4 からレイ ヤ 7 サービスの展開 (78 ページ) を参照してください。コンシューマとプロバイダーの 間に存在するコントラクトをサービス グラフにアタッチします。

### **East-West** の **2** ノード サービス グラフ

このユースケースには2ノードのサービスグラフがあり、サービスノードはネットワークロー ドバランサとファイアウォールです。このユースケースでは、コンシューマ側とプロバイダー 側の両方でリダイレクトが有効になっています。

このユースケースでは、コンシューマとプロバイダーはクラウド EPG またはサービス EPG で ある可能性があります。

これらのアクションは、次の図に示すように、このユースケースで実行されます。

- **1.** トラフィックはネットワークロードバランサにリダイレクトされ、ファイアウォールへの トラフィックの負荷分散が行われます。
- **2.** このユースケースでは、ファイアウォールで SNAT は実行されません。
- **3.** リターン トラフィックはネットワーク ロードバランサにリダイレクトされ、ファイア ウォールへのトラフィックの負荷分散が行われます。
- **4.** 戻り方向のこの時点で、戻りトラフィックはコンシューマに戻ります。

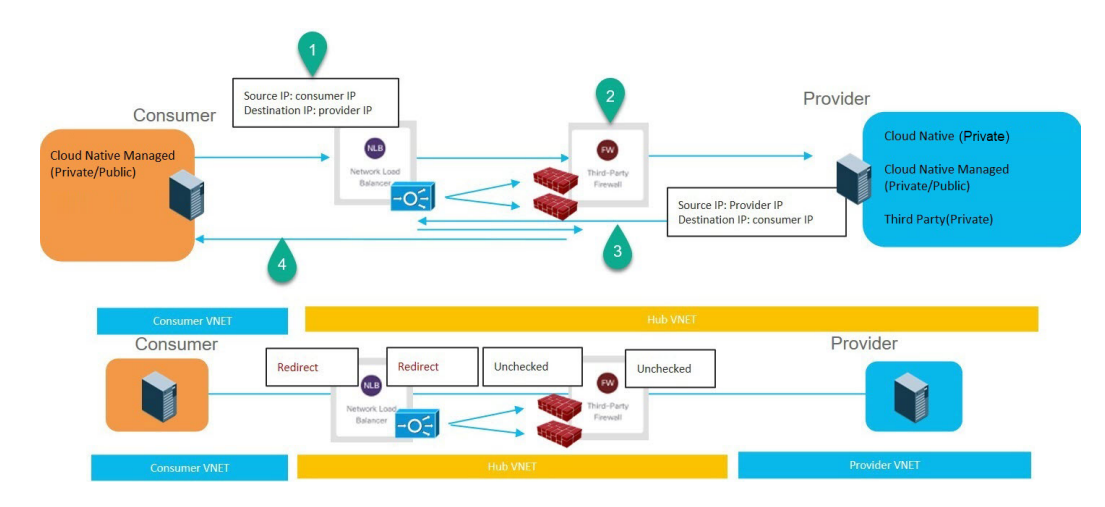

このユースケースを構成するには:

**1.** コンシューマまたはプロバイダーのサービス EPG を使用している場合は、サービス EPG を作成し、適切な展開タイプとアクセス タイプをサービス EPG に割り当てます。

次の設定によるこれらの手順については、Cisco Cloud Network Controller GUI [を使用した](cisco-cloud-network-controller-for-azure-user-guide-2505_chapter4.pdf#nameddest=unique_45) [サービス](cisco-cloud-network-controller-for-azure-user-guide-2505_chapter4.pdf#nameddest=unique_45) EPG の作成 を参照してください。

- コンシューマとしてのサービス EPG には、次の設定があります。
	- サービスタイプ:展開の種類に応じて、サポートされているサービスタイプ(詳 細については クラウド [サービスエンドポイント](cisco-cloud-network-controller-for-azure-user-guide-2505_chapter3.pdf#nameddest=unique_39) グループ を参照)。たとえば、 Azure Kubernetes Services (AKS) は、Cloud Native Managed 展開タイプでサポー トされるサービス タイプです。
	- 展開タイプ: Cloud Native Managed
	- アクセス タイプ:Private
- プロバイダーとしてのサービス EPG には、次の設定があります。
	- サービスタイプ:展開の種類に応じて、サポートされているサービスタイプ(詳 細については クラウド [サービスエンドポイント](cisco-cloud-network-controller-for-azure-user-guide-2505_chapter3.pdf#nameddest=unique_39) グループ を参照)。たとえば、 Azure Storage File は、Cloud Native 展開タイプでサポートされるサービス タイ プです。
	- 展開タイプ:Cloud Native
	- アクセス タイプ:Private
- **2.** サービス グラフを構成します。

これらの手順については、Cisco Cloud Network Controller GUI を使用したサービス デバイ スの作成 (63 ページ) を参照してください。

このユースケースのリダイレクト構成の一部として、次の選択を行います。

- **[**デバイスの作成(**Create Device**)**]** ウィンドウで、最初にハブ VNet のサービス デバ イスを作成します。
	- **[**テナント(**Tenant**)**]** フィールドで、**[**インフラ(**infra**)**]** テナントを選択しま す。
	- **[**サービス タイプ(**Service Type**)**]** フィールドでサービス デバイスのタイプを選 択します。
		- **[**サービス タイプ(**Service Type**)**]** として **[**ネットワーク ロードバランサ (**Network Load Balancer**)**]** を選択し、**[**サブネット(**Subnets**)**]** エリアで **[**サブネットの追加(**AddSubnet**)**]**をクリックしてから、適切なリージョン、 クラウド コンテキスト プロファイル、およびセカンダリ VRF で作成された サブネットを選択します。
		- **[**サービス タイプ(**Service Type**)**]** として **[**サードパーティ ファイアウォー ル(**Third-Party Firewall**)**]** を選択し、**[VRF]** フィールドでセカンダリ VRF を選択します。
- **[**サービス グラフの作成(**Create Service Graph**)**]** ウィンドウで、次のサービス デバ イスをこの順序でドラッグ アンド ドロップします。
	- ネットワーク ロード バランサ
	- サードパーティ ファイアウォール
- ハブ NLB の **[**サービス ノード(**Service Node**)**]** ウィンドウで、次の手順を実行しま す。
	- **[**コンシューマ コネクタ タイプ(**Consumer Connector Type**)**]** フィールドで、**[**リ ダイレクト(**Redirect**)**]**オプションの隣のボックスにチェックを入れ、コンシュー マ側でリダイレクト機能を有効にします。
	- **[**プロバイダー コネクタ タイプ(**Provider Connector Type**)**]** フィールドで、**[**リ ダイレクト(**Redirect**)**]**オプションの横にあるボックスにチェックを入れ、プロ バイダー側でリダイレクト機能を有効にします。
- サード パーティ ファイアウォールの **[**サービス ノード(**Service Node**)**]** ウィンドウ で、**[**コンシューマ コネクタ タイプ(**Consumer Connector Type**)と **[**プロバイダー コ ネクタ タイプ(**Provider Connector Type**)**]** のボックスをオフのままにします。
- **3.** レイヤ 4 ~ レイヤ 7 サービスを展開します。

これらの手順については、Cisco Cloud Network Controller GUI を使用したレイヤ 4 からレイ ヤ 7 サービスの展開 (78 ページ) を参照してください。コンシューマとプロバイダーの 間に存在するコントラクトをサービス グラフにアタッチします。

### **SNAT** オプションを使用した **East-West** の **2** ノード サービス グラフ

このユースケースには2ノードのサービスグラフがあり、サービスノードはネットワークロー ドバランサとファイアウォールです。このユースケースでは、リダイレクトはコンシューマ側 でのみ有効になっており、SNAT はファイアウォールで有効になっています。

このユースケースでは、コンシューマとプロバイダーはクラウド EPG またはサービス EPG で ある可能性があります。

これらのアクションは、次の図に示すように、このユースケースで実行されます。

- **1.** トラフィックはネットワークロードバランサにリダイレクトされ、ファイアウォールへの トラフィックの負荷分散が行われます。
- **2.** SNAT はファイアウォールで実行されます。
- **3.** リターン トラフィックは、ファイアウォールの SNAT IP アドレスに戻ります。
- **4.** 戻り方向のこの時点では、リターン トラフィックはネットワーク ロードバランサを通過 しません。

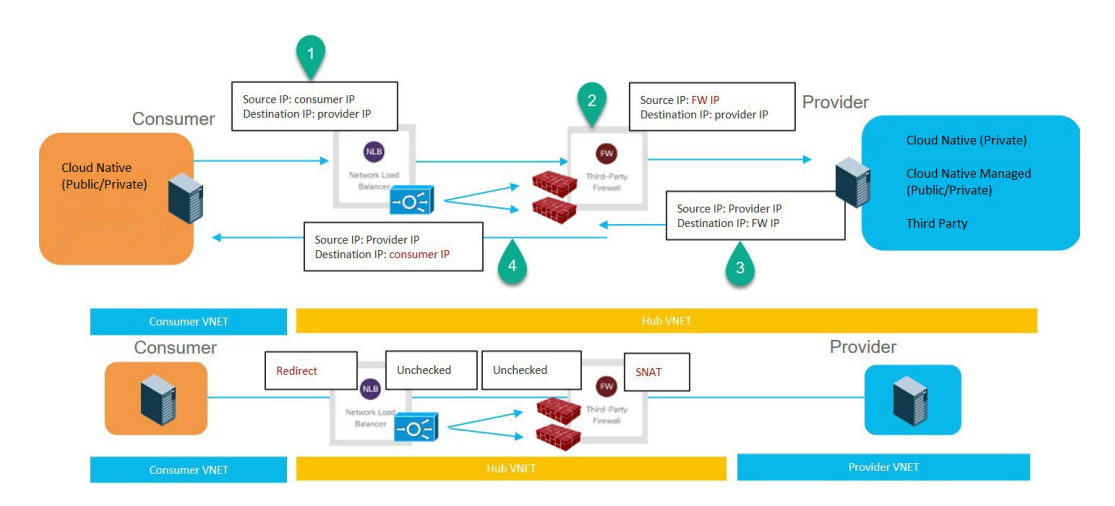

このユース ケースを構成するには:

**1.** コンシューマまたはプロバイダーのサービス EPG を使用している場合は、サービス EPG を作成し、適切な展開タイプとアクセス タイプをサービス EPG に割り当てます。

次の設定によるこれらの手順については、Cisco Cloud Network Controller GUI [を使用した](cisco-cloud-network-controller-for-azure-user-guide-2505_chapter4.pdf#nameddest=unique_45) [サービス](cisco-cloud-network-controller-for-azure-user-guide-2505_chapter4.pdf#nameddest=unique_45) EPG の作成 を参照してください。

- コンシューマとしてのサービス EPG には、次の設定があります。
	- サービスタイプ:展開の種類に応じて、サポートされているサービスタイプ(詳 細については クラウド [サービスエンドポイント](cisco-cloud-network-controller-for-azure-user-guide-2505_chapter3.pdf#nameddest=unique_39) グループ を参照)。たとえば、 Azure Active Directory Domain Services は、Cloud Native Managed 展開タイプで サポートされるサービス タイプです。
	- •展開タイプ: Cloud Native Managed
	- アクセス タイプ:Private
- プロバイダーとしてのサービス EPG には、次の設定があります。
	- サービスタイプ:展開の種類に応じて、サポートされているサービスタイプ(詳 細については クラウド [サービスエンドポイント](cisco-cloud-network-controller-for-azure-user-guide-2505_chapter3.pdf#nameddest=unique_39) グループ を参照)。たとえば、 Azure Storage File は、Cloud Native 展開タイプでサポートされるサービス タイ プです。
	- •展開タイプ: Cloud Native
	- アクセス タイプ:Private
- **2.** サービス グラフを構成します。

これらの手順については、Cisco Cloud Network Controller GUI を使用したサービス デバイ スの作成 (63 ページ) を参照してください。

このユースケースのリダイレクト構成の一部として、次の選択を行います。

- **[**デバイスの作成(**Create Device**)**]** ウィンドウで
	- **[**テナント(**Tenant**)**]** フィールドで、**[**インフラ(**infra**)**]** テナントを選択しま す。
	- **[**サービス タイプ(**Service Type**)**]** フィールドでサービス デバイスのタイプを選 択します。
		- **[**サービス タイプ(**Service Type**)**]** として **[**ネットワーク ロードバランサ (**Network Load Balancer**)**]** を選択し、**[**サブネット(**Subnets**)**]** エリアで **[**サブネットの追加(**AddSubnet**)**]**をクリックしてから、適切なリージョン、 クラウド コンテキスト プロファイル、およびセカンダリ VRF で作成された サブネットを選択します。
		- **[**サービス タイプ(**Service Type**)**]** として **[**サードパーティ ファイアウォー ル(**Third-Party Firewall**)**]** を選択し、**[VRF]** フィールドでセカンダリ VRF を選択します。
- **[**サービス グラフの作成(**Create Service Graph**)**]** ウィンドウで、次のサービス デバ イスをこの順序でドラッグ アンド ドロップします。
	- ネットワーク ロード バランサ
	- サードパーティ ファイアウォール
- ネットワーク ロードバランサの **[**サービス ノード(**Service Node**)**]** ウィンドウで、次 の手順を実行します。
	- **[**コンシューマ コネクタ タイプ(**Consumer Connector Type**)**]** フィールドで、**[**リ ダイレクト(**Redirect**)**]**オプションの隣のボックスにチェックを入れ、コンシュー マ側でリダイレクト機能を有効にします。
- **[**プロバイダー コネクタ タイプ(**Provider Connector Type**)**]** フィールドで、ボッ クスをオフのままにします。
- サードパーティ ファイアウォールの **[**サービス ノード(**Service Node**)**]** ウィンドウ で、次の手順を実行します。
	- **[**コンシューマ コネクタ タイプ(**Consumer Connector Type**)**]** フィールドで、 ボックスをオフのままにします。
	- このユースケースでは、インターネットにトラフィックを送信するときにファイ アウォールが SNAT を実行するため、**[**プロバイダー コネクタ タイプ(**Provider Connector Type**)**]** フィールドで、**[SNAT]** オプションの隣のボックスにチェック を入れます。
- **3.** レイヤ 4 ~ レイヤ 7 サービスを展開します。

これらの手順については、Cisco Cloud Network Controller GUI を使用したレイヤ 4 からレイ ヤ 7 サービスの展開 (78 ページ) を参照してください。コンシューマとプロバイダーの 間に存在するコントラクトをサービス グラフにアタッチします。

#### エクスプレス ルート ゲートウェイ経由の受信トラフィックの **2** ノード サービス グラフ

このユースケースには2ノードのサービスグラフがあり、サービスノードはネットワークロー ドバランサとファイアウォールです。このユースケースでは、コンシューマ側とプロバイダー 側の両方でリダイレクトが有効になっています。

このユースケースでは、サービス EPG がプロバイダーであり、エクスプレス ルートがコン シューマ側にあります。

これらのアクションは、次の図に示すように、このユースケースで実行されます。

- **1.** トラフィックはネットワークロードバランサにリダイレクトされ、ファイアウォールへの トラフィックの負荷分散が行われます。
- **2.** このユースケースでは、ファイアウォールで SNAT は実行されません。
- **3.** リターン トラフィックはネットワーク ロードバランサにリダイレクトされ、ファイア ウォールへのトラフィックの負荷分散が行われます。
- **4.** 戻り方向のこの時点で、戻りトラフィックはコンシューマに戻ります。

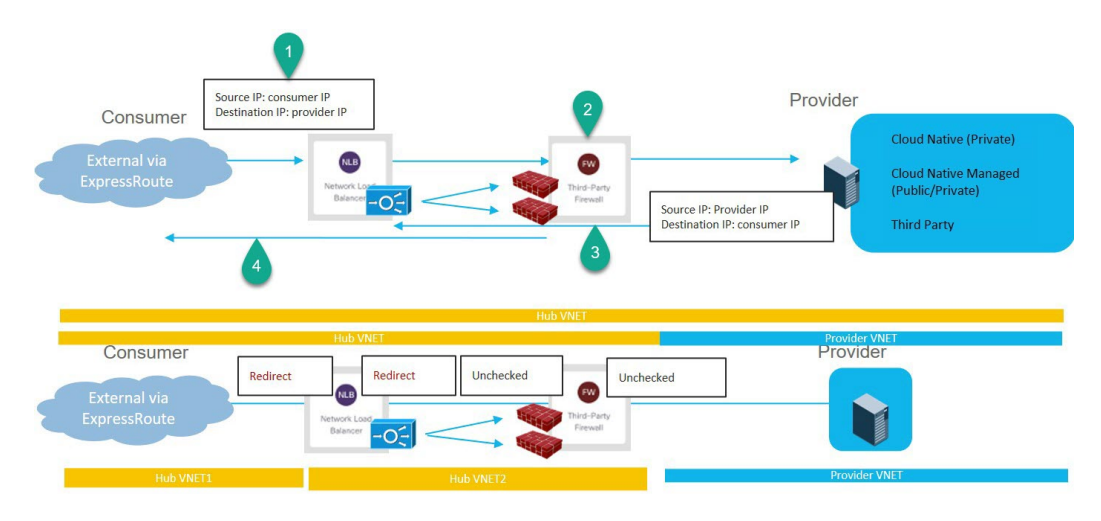

このユースケースを構成するには:

**1.** プロバイダー側でサービス EPG を作成し、適切な展開タイプとアクセス タイプをサービ ス EPG に割り当てます。

次の設定によるこれらの手順については、Cisco Cloud Network Controller GUI [を使用した](cisco-cloud-network-controller-for-azure-user-guide-2505_chapter4.pdf#nameddest=unique_45) [サービス](cisco-cloud-network-controller-for-azure-user-guide-2505_chapter4.pdf#nameddest=unique_45) EPG の作成 を参照してください。

- サービス タイプ:展開の種類に応じて、サポートされているサービス タイプ(詳細 については クラウド [サービスエンドポイント](cisco-cloud-network-controller-for-azure-user-guide-2505_chapter3.pdf#nameddest=unique_39) グループ を参照)。たとえば、Azure Active Directory Domain Services は、Cloud Native Managed 展開タイプでサポートさ れるサービス タイプです。
- •展開タイプ: Cloud Native Managed
- アクセス タイプ:Private
- **2.** コンシューマ側にエクスプレス ルート ゲートウェイを展開します。

これらの手順については、[リダイレクトを使用したエクスプレス](cisco-cloud-network-controller-for-azure-user-guide-2505_chapter10.pdf#nameddest=unique_140) ルート ゲートウェイの [展開](cisco-cloud-network-controller-for-azure-user-guide-2505_chapter10.pdf#nameddest=unique_140) を参照してください。

**3.** サービス グラフを構成します。

これらの手順については、Cisco Cloud Network Controller GUI を使用したサービス デバイ スの作成 (63 ページ) を参照してください。

このユースケースのリダイレクト構成の一部として、次の選択を行います。

- **[**デバイスの作成(**Create Device**)**]** ウィンドウで
	- **[**テナント(**Tenant**)**]** フィールドで、**[**インフラ(**infra**)**]** テナントを選択しま す。
	- **[**サービス タイプ(**Service Type**)**]** フィールドでサービス デバイスのタイプを選 択します。
- **[**サービス タイプ(**Service Type**)**]** として **[**ネットワーク ロードバランサ (**Network Load Balancer**)**]** を選択し、**[**サブネット(**Subnets**)**]** エリアで **[**サブネットの追加(**AddSubnet**)**]**をクリックしてから、適切なリージョン、 クラウド コンテキスト プロファイル、およびセカンダリ VRF で作成された サブネットを選択します。
- **[**サービス タイプ(**Service Type**)**]** として **[**サードパーティ ファイアウォー ル(**Third-Party Firewall**)**]** を選択し、**[VRF]** フィールドでセカンダリ VRF を選択します。
- **[**サービス グラフの作成(**Create Service Graph**)**]** ウィンドウで、次のサービス デバ イスをこの順序でドラッグ アンド ドロップします。
	- ネットワーク ロード バランサ
	- サードパーティ ファイアウォール
- ネットワーク ロードバランサの **[**サービス ノード(**Service Node**)**]** ウィンドウで、次 の手順を実行します。
	- **[**コンシューマ コネクタ タイプ(**Consumer Connector Type**)**]** フィールドで、**[**リ ダイレクト(**Redirect**)**]**オプションの隣のボックスにチェックを入れ、コンシュー マ側でリダイレクト機能を有効にします。
	- **[**プロバイダー コネクタ タイプ(**Provider Connector Type**)**]** フィールドで、ボッ クスをオフのままにします。
- サードパーティ ファイアウォールの **[**サービス ノード(**Service Node**)**]** ウィンドウ で、次の手順を実行します。
	- **[**コンシューマ コネクタ タイプ(**Consumer Connector Type**)**]** フィールドで、 ボックスをオフのままにします。
	- このユースケースでは、インターネットにトラフィックを送信するときにファイ アウォールが SNAT を実行するため、**[**プロバイダー コネクタ タイプ(**Provider Connector Type**)**]** フィールドで、**[SNAT]** オプションの隣のボックスにチェック を入れます。
- **4.** レイヤ 4 ~ レイヤ 7 サービスを展開します。

これらの手順については、Cisco Cloud Network Controller GUI を使用したレイヤ 4 からレイ ヤ 7 サービスの展開 (78 ページ) を参照してください。コンシューマとプロバイダーの 間に存在するコントラクトをサービス グラフにアタッチします。

### **SNAT**オプションを使用したエクスプレスルートゲートウェイ経由のインバウンドトラフィッ クの **2** ノード サービス グラフ

このユースケースには2ノードのサービスグラフがあり、サービスノードはネットワークロー ドバランサとファイアウォールです。このユースケースでは、リダイレクトはコンシューマ側 でのみ有効になっており、SNAT はファイアウォールで有効になっています。

このユースケースでは、サービス EPG はプロバイダーであり、エクスプレス ルートはコン シューマ側にあります。

これらのアクションは、次の図に示すように、このユースケースで実行されます。

- **1.** トラフィックはネットワークロードバランサにリダイレクトされ、ファイアウォールへの トラフィックの負荷分散が行われます。
- **2.** SNAT はファイアウォールで実行されます。
- **3.** リターン トラフィックは、ファイアウォールの SNAT IP アドレスに戻ります。
- **4.** 戻り方向のこの時点では、リターン トラフィックはネットワーク ロードバランサを通過 しません。

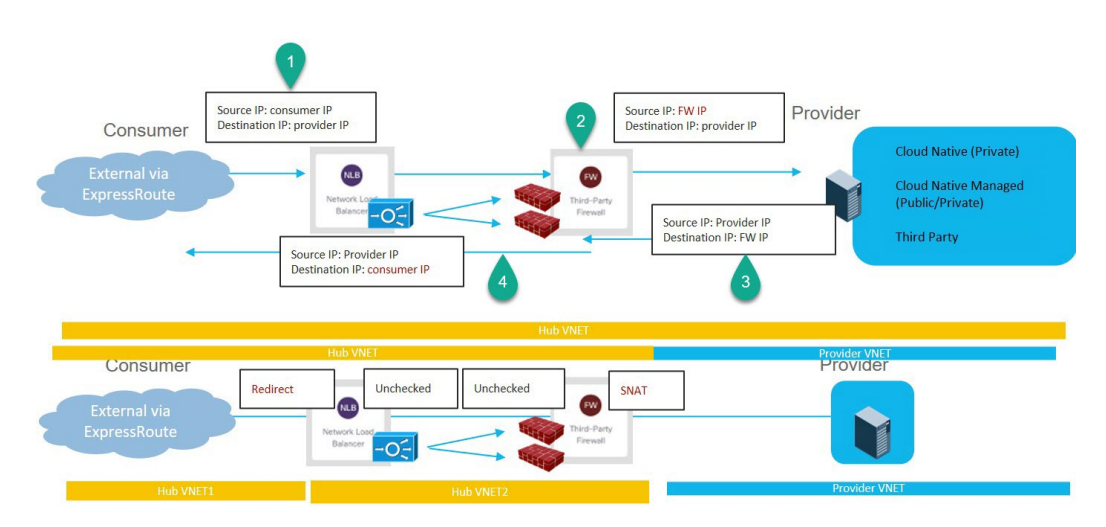

このユースケースを構成するには:

**1.** プロバイダー側でサービス EPG を作成し、適切な展開タイプとアクセス タイプをサービ ス EPG に割り当てます。

次の設定によるこれらの手順については、Cisco Cloud Network Controller GUI [を使用した](cisco-cloud-network-controller-for-azure-user-guide-2505_chapter4.pdf#nameddest=unique_45) [サービス](cisco-cloud-network-controller-for-azure-user-guide-2505_chapter4.pdf#nameddest=unique_45) EPG の作成 を参照してください。

- サービス タイプ:展開の種類に応じて、サポートされているサービス タイプ (詳細 については クラウド [サービスエンドポイント](cisco-cloud-network-controller-for-azure-user-guide-2505_chapter3.pdf#nameddest=unique_39) グループ を参照)。たとえば、Redis Cache は、Cloud Native Managed 展開タイプでサポートされるサービス タイプです。
- •展開タイプ: Cloud Native Managed
- アクセス タイプ:Private

**2.** コンシューマ側にエクスプレス ルート ゲートウェイを展開します。

これらの手順については[、リダイレクトを使用したエクスプレス](cisco-cloud-network-controller-for-azure-user-guide-2505_chapter10.pdf#nameddest=unique_140) ルート ゲートウェイの [展開](cisco-cloud-network-controller-for-azure-user-guide-2505_chapter10.pdf#nameddest=unique_140) を参照してください。

**3.** サービス グラフを構成します。

これらの手順については、Cisco Cloud Network Controller GUI を使用したサービス デバイ スの作成 (63 ページ) を参照してください。

このユースケースのリダイレクト構成の一部として、次の選択を行います。

- **[**デバイスの作成(**Create Device**)**]** ウィンドウで
	- **[**テナント(**Tenant**)**]** フィールドで、**[**インフラ(**infra**)**]** テナントを選択しま す。
	- **[**サービス タイプ(**Service Type**)**]** フィールドでサービス デバイスのタイプを選 択します。
		- **[**サービス タイプ(**Service Type**)**]** として **[**ネットワーク ロードバランサ (**Network Load Balancer**)**]** を選択し、**[**サブネット(**Subnets**)**]** エリアで **[**サブネットの追加(**AddSubnet**)**]**をクリックしてから、適切なリージョン、 クラウド コンテキスト プロファイル、およびセカンダリ VRF で作成された サブネットを選択します。
		- **[**サービス タイプ(**Service Type**)**]** として **[**サードパーティ ファイアウォー ル(**Third-Party Firewall**)**]** を選択し、**[VRF]** フィールドでセカンダリ VRF を選択します。
- **[**サービス グラフの作成(**Create Service Graph**)**]** ウィンドウで、次のサービス デバ イスをこの順序でドラッグ アンド ドロップします。
	- ネットワーク ロード バランサ
	- サードパーティ ファイアウォール
- ネットワーク ロードバランサの **[**サービス ノード(**Service Node**)**]** ウィンドウで、次 の手順を実行します。
	- **[**コンシューマ コネクタ タイプ(**Consumer Connector Type**)**]** フィールドで、**[**リ ダイレクト(**Redirect**)**]**オプションの隣のボックスにチェックを入れ、コンシュー マ側でリダイレクト機能を有効にします。
	- **[**プロバイダー コネクタ タイプ(**Provider Connector Type**)**]** フィールドで、ボッ クスをオフのままにします。
- サードパーティ ファイアウォールの **[**サービス ノード(**Service Node**)**]** ウィンドウ で、次の手順を実行します。
	- **[**コンシューマ コネクタ タイプ(**Consumer Connector Type**)**]** フィールドで、 ボックスをオフのままにします。
- このユースケースでは、インターネットにトラフィックを送信するときにファイ アウォールが SNAT を実行するため、**[**プロバイダー コネクタ タイプ(**Provider Connector Type**)**]** フィールドで、**[SNAT]** オプションの隣のボックスにチェック を入れます。
- **4.** レイヤ 4 ~ レイヤ 7 サービスを展開します。

これらの手順については、Cisco Cloud Network Controller GUI を使用したレイヤ 4 からレイ ヤ 7 サービスの展開 (78 ページ) を参照してください。コンシューマとプロバイダーの 間に存在するコントラクトをサービス グラフにアタッチします。

### エクスプレス ルート ゲートウェイ経由の受信トラフィックの **3** ノード サービス グラフ

このユースケースには3ノードのサービスグラフがあり、サービスノードは次のとおりです。

- 最初のサービス デバイス: ハブ VNet のネットワーク ロードバランサ
- 2 番目のサービス デバイス:ハブ VNet のファイアウォール
- 3 番目のサービス デバイス:ハブまたはスポーク VNet のアプリケーション ロードバラン サ

このユースケースでは、コンシューマ側とプロバイダー側の両方でリダイレクトが有効になっ ています。

このユースケースでは、サービスEPGはプロバイダーです。エクスプレスルートはコンシュー マ側にあり、コンシューマはクラウド EPG またはサービス EPG である可能性があります。

これらのアクションは、次の図に示すように、このユースケースで実行されます。

- **1.** トラフィックはネットワークロードバランサにリダイレクトされ、ファイアウォールへの トラフィックの負荷分散が行われます。
- **2.** このユースケースでは、ファイアウォールで SNAT は実行されません。
- **3.** トラフィックは、SNAT が構成されている 3 番目のサービス デバイスであるアプリケー ション ロードバランサに移動します。
- **4.** リターン トラフィックはネットワーク ロードバランサにリダイレクトされ、ファイア ウォールへのトラフィックの負荷分散が行われます。
- **5.** 戻り方向のこの時点で、戻りトラフィックはコンシューマに戻ります。

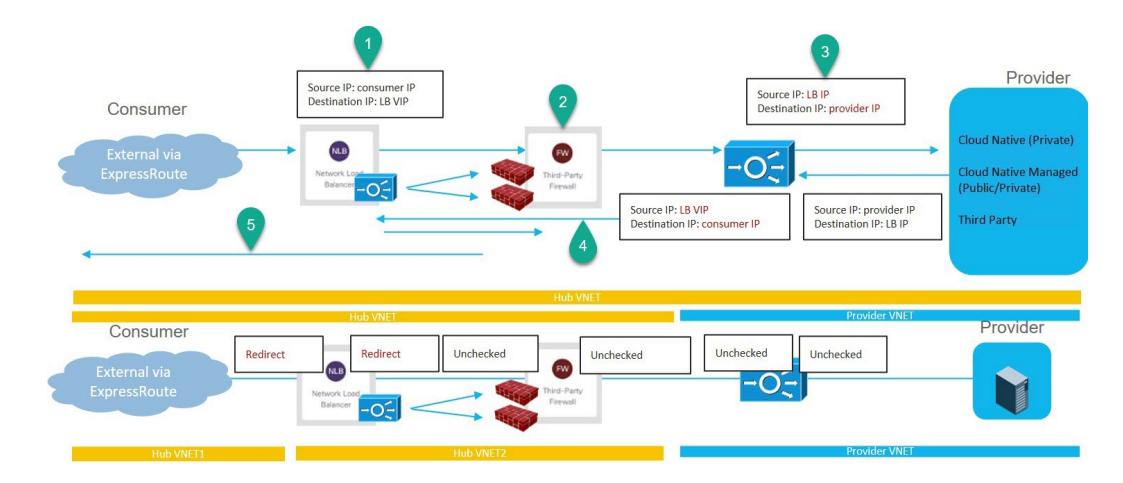

このユースケースを構成するには:

**1.** プロバイダー側でサービス EPG を作成し、適切な展開タイプとアクセス タイプをサービ ス EPG に割り当てます。

次の設定によるこれらの手順については、Cisco Cloud Network Controller GUI [を使用した](cisco-cloud-network-controller-for-azure-user-guide-2505_chapter4.pdf#nameddest=unique_45) [サービス](cisco-cloud-network-controller-for-azure-user-guide-2505_chapter4.pdf#nameddest=unique_45) EPG の作成 を参照してください。

- サービス タイプ:展開の種類に応じて、サポートされているサービス タイプ(詳細 については クラウド [サービスエンドポイント](cisco-cloud-network-controller-for-azure-user-guide-2505_chapter3.pdf#nameddest=unique_39) グループ を参照)。たとえば、Azure ApiManagement Services は、Cloud Native Managed 展開タイプでサポートされるサー ビス タイプです。
- 展開タイプ: Cloud Native Managed
- アクセス タイプ:Private
- **2.** コンシューマ側にエクスプレス ルート ゲートウェイを展開します。

これらの手順については[、リダイレクトを使用したエクスプレス](cisco-cloud-network-controller-for-azure-user-guide-2505_chapter10.pdf#nameddest=unique_140) ルート ゲートウェイの [展開](cisco-cloud-network-controller-for-azure-user-guide-2505_chapter10.pdf#nameddest=unique_140) を参照してください。

**3.** サービス グラフを構成します。

これらの手順については、Cisco Cloud Network Controller GUI を使用したサービス デバイ スの作成 (63 ページ) を参照してください。

- このユースケースのリダイレクト構成の一部として、次の選択を行います。
	- **[**デバイスの作成(**Create Device**)**]** ウィンドウで、最初にハブ VNet のサービス デバ イスを作成します。
		- **[**テナント(**Tenant**)**]** フィールドで、**[**インフラ(**infra**)**]** テナントを選択しま す。
		- **[**サービス タイプ(**Service Type**)**]** フィールドでサービス デバイスのタイプを選 択します。
- **[**サービス タイプ(**Service Type**)**]** として **[**ネットワーク ロードバランサ (**Network Load Balancer**)**]** を選択し、**[**サブネット(**Subnets**)**]** エリアで **[**サブネットの追加(**AddSubnet**)**]**をクリックしてから、適切なリージョン、 クラウド コンテキスト プロファイル、およびセカンダリ VRF で作成された サブネットを選択します。
- **[**サービス タイプ(**Service Type**)**]** として **[**サードパーティ ファイアウォー ル(**Third-Party Firewall**)**]** を選択し、**[VRF]** フィールドでセカンダリ VRF を選択します。
- **[**デバイスの作成(**Create Device**)**]** ウィンドウで、次にプロバイダー VNet のサービ ス デバイスを作成します。
	- **[**テナント(**Tenant**)**]** フィールドで、プロバイダー テナントを選択します。
	- **[**サービス タイプ(**Service Type**)**]** フィールドで **[**アプリケーション ロードバラ ンサ(**Application Load Balancer**)**]** を選択し、**[**サブネット(**Subnets**)**]** エリアで **[**サブネットの追加(**Add Subnet**)**]** をクリックしてから、適切なリージョン、ク ラウド コンテキスト プロファイル、およびプロバイダー VRF のサブネットを選 択します。

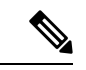

- 内部 NLB の代わりにサードパーティのロードバランサを使 用できます。**[**サービスタイプ(**ServiceType**)**]**として**[**サー ドパーティ ロードバランサ(**Third Party Load Balancer**)**]** を選択します。**[**インターフェイスの追加(**Add Interface**)**]** をクリックして、**[VRF]**を選択し、インターフェイスの詳細 を設定します。 (注)
	- **[**サービス グラフの作成(**Create Service Graph**)**]** ウィンドウで、次のサービス デバ イスをこの順序でドラッグ アンド ドロップします。
		- ネットワーク ロードバランサ(ハブ VNet 用)
		- サードパーティ ファイアウォール (ハブ VNet 用)
		- •アプリケーション ロードバランサ (プロバイダー VNet 用)
	- ハブ VNet のネットワーク ロードバランサの **[**サービス ノード(**Service Node**)**]** ウィ ンドウで、次のようにします。
		- **[**コンシューマ コネクタ タイプ(**Consumer Connector Type**)**]** フィールドで、**[**リ ダイレクト(**Redirect**)**]**オプションの隣のボックスにチェックを入れ、コンシュー マ側でリダイレクト機能を有効にします。
		- **[**プロバイダー コネクタ タイプ(**Provider Connector Type**)**]** フィールドで、**[**リ ダイレクト(**Redirect**)**]**オプションの横にあるボックスにチェックを入れ、プロ バイダー側でリダイレクト機能を有効にします。
- サード パーティ ファイアウォールの **[**サービス ノード(**Service Node**)**]** ウィンドウ で、**[**コンシューマ コネクタ タイプ(**Consumer Connector Type**)と **[**プロバイダー コ ネクタ タイプ(**Provider Connector Type**)**]** のボックスをオフのままにします。
- プロバイダーVNetでネットワークロードバランサの**[**サービスノード(**ServiceNode**)**]** ウィンドウで、**[**コンシューマ コネクタ タイプ(**Consumer Connector Type**)**]** と **[**プ ロバイダー コネクタ タイプ(**Provider Connector Type**)**]** のチェックボックスをオフ のままにします。

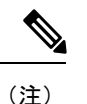

SNAT がサードパーティのロードバランサで構成されている ことを確認します。

**4.** レイヤ 4 ~ レイヤ 7 サービスを展開します。

これらの手順については、Cisco Cloud Network Controller GUI を使用したレイヤ 4 からレイ ヤ 7 サービスの展開 (78 ページ) を参照してください。コンシューマとプロバイダーの 間に存在するコントラクトをサービス グラフにアタッチします。

## リダイレクトの注意事項と制約事項

リダイレクトの注意事項と制約事項は次のとおりです。

- レイヤ 4 ~ レイヤ 7 のすべてのサービス デバイスには、独自の専用サブネットが必要で す。
- リージョン内の VRF 内レイヤ 4 ~ レイヤ 7 サービスへのリダイレクション:
	- コンシューマ EPG とプロバイダー EPG が同じ VNet にある場合、レイヤ 4 ~ レイヤ 7 サービスへのリダイレクトは、east-west 展開ではサポートされません。
	- 外部 EPG がプロバイダー EPG である場合、コンシューマ EPG とプロバイダー EPG が同じ VNet にあるかどうかに関係なく、レイヤ 4 からレイヤ 7 へのサービス リダイ レクトが North-South 展開でサポートされます。
- リージョンでの VRF 間レイヤ 4 からレイヤ 7 サービスへのリダイレクト:
	- リージョン間レイヤ 4 ~ レイヤ 7 サービスへのリダイレクトがサポートされていま す。ただし、コンシューマ EPG とプロバイダー EPG は拡大しないでください。
	- リージョンでは、同じ VRF にコンシューマ EPG とプロバイダー EPG の両方を含める ことはできません。たとえば、リージョン 1 にコンシューマ EPG のみがあり、リー ジョン2にプロバイダーEPGのみがある場合、これはサポートされますが、リージョ ン 1 にコンシューマ EPG とプロバイダー EPG の両方を含めることはできません。
	- コンシューマおよびプロバイダーの EPG は、サブネット ベースの EPG である必要が あります。
- レイヤ4~レイヤ7サービスへのリダイレクションを伴うリージョン間サービスグラフの 場合、サービス デバイスはプロバイダー EPG のリージョンに展開する必要があります。 プロバイダー EPG がリージョン全体に拡張されている場合、サービス デバイスは各リー ジョンに展開する必要があります。
- プロバイダーとしての外部 EPG の場合、サービス デバイスはコンシューマ EPG に対して ローカルなリージョンに展開する必要があります。コンシューマ EPG が複数のリージョ ンにまたがっている場合は、サービス デバイスを各リージョンに展開する必要がありま す。
- コンシューマ VNet とプロバイダー EPG の間では、サービス グラフを介して挿入できる リダイレクト デバイスは 1 つだけです。たとえば、コンシューマ EPG1 とコンシューマ EPG2 がコンシューマ VNet にあり、プロバイダー EPG3 がプロバイダー VNet にある場 合、EPG1 と EPG3 間のコントラクト、および EPG2 と EPG3 間のコントラクトに同じリ ダイレクト デバイスを使用する必要があります。
- $\begin{picture}(20,5) \put(0,0){\line(1,0){155}} \put(0,0){\line(1,0){155}} \put(0,0){\line(1,0){155}} \put(0,0){\line(1,0){155}} \put(0,0){\line(1,0){155}} \put(0,0){\line(1,0){155}} \put(0,0){\line(1,0){155}} \put(0,0){\line(1,0){155}} \put(0,0){\line(1,0){155}} \put(0,0){\line(1,0){155}} \put(0,0){\line(1,0){155}} \put(0,0){\line(1,$
- この制限は、クラウドプロバイダーがユーザ定義ルートの特 定の接続先に対して 1 つのネクスト ホップのみを許可する ためです。 (注)
	- 次の表に、サポートされている、またはサポートされていない特定のリダイレクト構成に 関する情報を示します。
		- NLB はネットワーク ロードバランサの略
		- ALB はアプリケーション ロードバランサの略
		- FWはファイアウォールの略

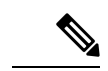

サードパーティのロードバランサへのリダイレクトはサポー トされていません。 (注)

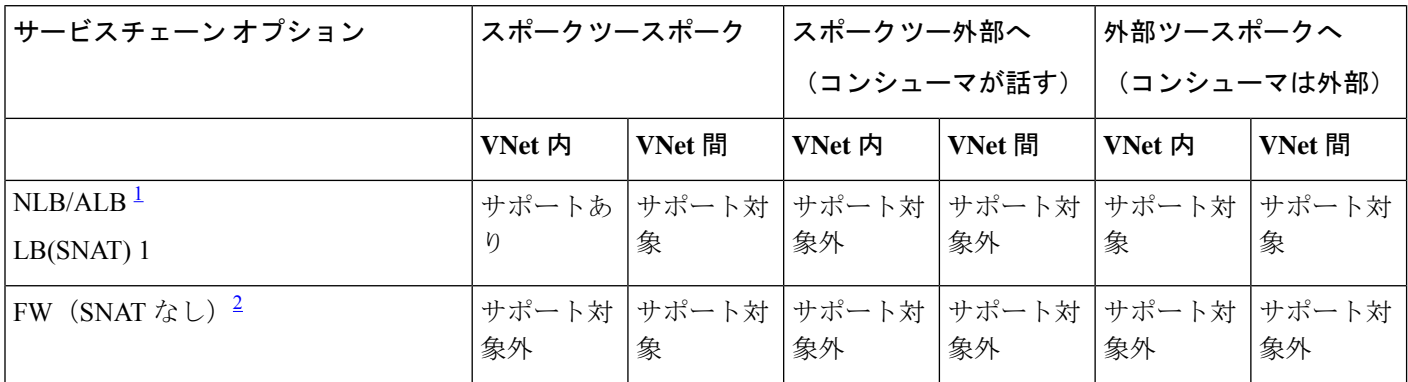

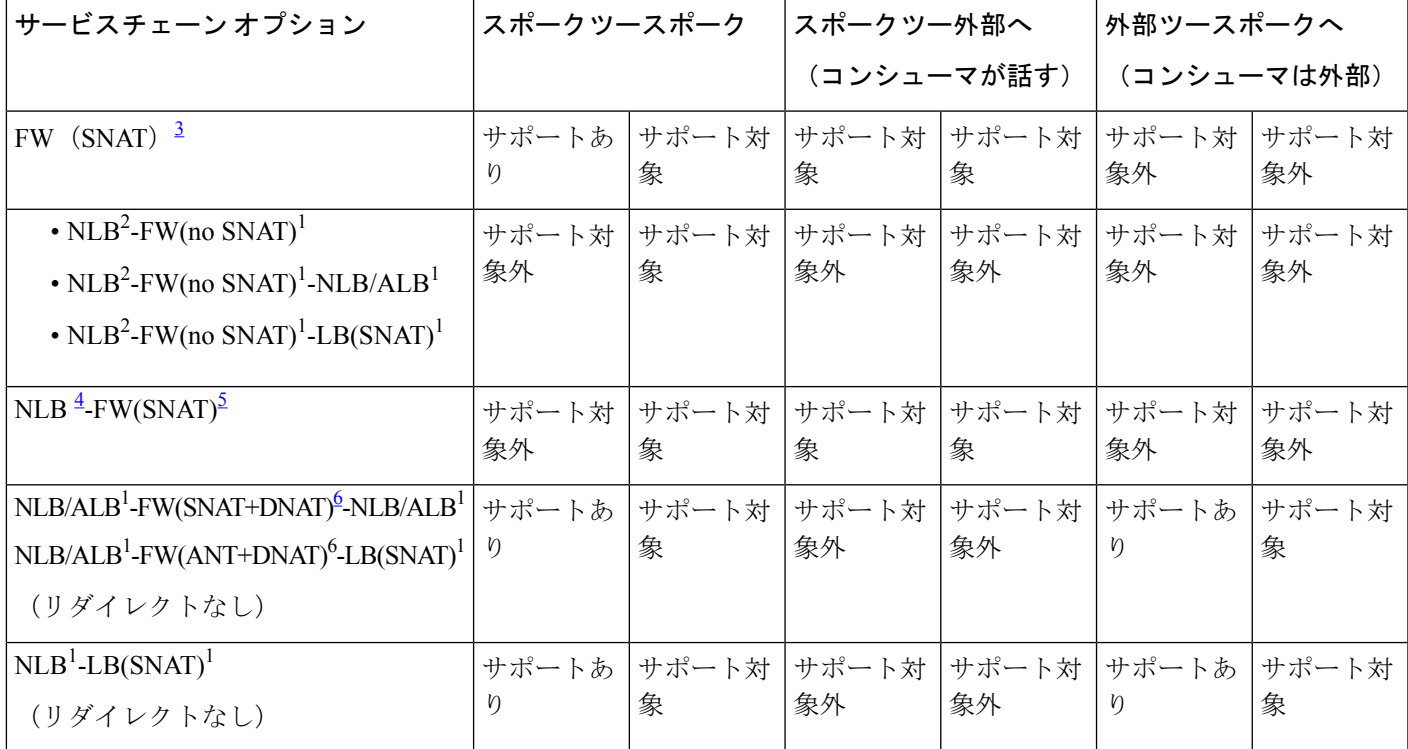

<sup>1</sup> Unchecked on both consumer and provider connector or options are not applicable for ALB.

<sup>2</sup> Redirect is enabled on both consumer and provider connector.

 $3$  リダイレクトは、コンシューマ コネクタで有効になっています。プロバイダ コネクタで SNAT が有効になってい ます。

<sup>4</sup> リダイレクトは、コンシューマコネクタで有効になっています。プロバイダーコネクタではオフになっています。

5 コンシューマ コネクタではチェックを外します。プロバイダー コネクタで SNAT が有効になっています。

<sup>6</sup> Unchecked on consumer connector. プロバイダー コネクタで SNAT+DNAT が有効になっています。

# **Cisco Cloud Network Controller GUI** を使用したセカンダリ **VRF** への新しい **CIDR** の追加

状況によっては、新しい CIDR を追加したり、セカンダリ VRF で既存の CIDR を編集したりす る前に、VNetピアリングを無効にする必要がある場合があります。これは、アクティブなVNet ピアリングがある場合、VNet上のCIDRを更新できないというAzureの制限によるものです。 CIDR を追加するには、最初にその VNet の VNet ピアリングを削除する必要があります。その 後、CIDR を更新できます。CIDR を更新したら、VNet ピアリングを再度有効にすることがで きます。

これらの手順では、特定のインフラ VNet に関連付けられているすべての VNet ピアリングを 削除するハブ ネットワーク ピアリングを無効にする手順について説明します。

• インフラ VNet に追加の CIDR が既に作成されているが、その既存の CIDR にサブネット を追加するだけでよい場合は、それらのサブネットを追加する前に、その特定のインフラ VNet のハブ ネットワーク ピアリングを無効にする必要はありません。既存の CIDR にサ ブネットを追加するには:

- **1.** その場合は、適切なクラウド コンテキスト プロファイルに移動します(**[**アプリケー ション管理(**ApplicationManagement**)**]**>**[**クラウドコンテキストプロファイル(**Cloud Context Profiles**)**]**)。
- **2.** サブネットを既存のCIDRに追加するクラウドコンテキストプロファイルをダブルク リックし、ステップ 10 (61 ページ) に移動して、新しいサブネットを既存の CIDR に追加します。
- インフラ VNet に新しい CIDR を追加する場合、またはインフラ VNet で CIDR を削除する か、他の方法(サブネットの追加以外)で CIDR を編集する場合は、その特定のインフラ VNetのハブネットワークピアリングを無効にする必要があります。CIDRを追加した後、 ハブ ネットワーク ピアリングを再度有効にします。以下の手順では、それらの手順につ いて説明します。

- 新しい CIDR をセカンダリ VRF に追加しており、次のリリースで実行しているマルチサ イト展開がある場合: (注)
	- Cisco Cloud Network Controller のリリース 5.2 (1) 以降
	- Nexus Dashboard Orchestrator のリリース 3.3 以降

新しい CIDR を追加し、ハブ ネットワーク ピアリングを再度有効にしたら、Nexus Dashboard Orchestrator でサイトを更新し、Nexus Dashboard Orchestrator からインフラ構成 を展開する前に、CIDR が起動するまで少なくとも 5 分間待機します。CIDR が Azure に 展開されるには時間がかかるため、サイトを更新し、Nexus Dashboard Orchestrator からイ ンフラ構成を展開する前に少なくとも数分待たないと、新しく追加された CIDR が Nexus Dashboard Orchestrator を介してリモートサイトに伝達されない可能性があります。

Nexus Dashboard Orchestratorからインフラ構成を展開した後に、次のエラーメッセージが 表示された場合:

Invalid configuration CT\_Remotectx\_cidr: Remote Site CIDR

これは、Nexus Dashboard Orchestrator からインフラ構成を展開する前に十分な時間を待た ず、新しく追加されたCIDRがリモートサイトに伝達されなかったことを意味します。こ の場合、次のようになります。

- **1.** Cisco Cloud Network Controller でハブ ネットワーク ピアリングを無効にする
- **2.** Nexus Dashboard Orchestrator でサイトを更新し、Nexus Dashboard Orchestrator からイ ンフラ構成を展開します。
- **3.** Cisco Cloud Network Controller でハブ ネットワーク ピアリングを再度有効にする
- **4.** 少なくとも 5 分(または以前に待機したよりも長い時間)待ってからサイトを更新 し、Nexus Dashboard Orchestrator からインフラ構成を再度展開します。
- ステップ **1** まだログインしていない場合は、Cisco Cloud Network Controller GUI にログインします。
- ステップ **2** 左側のナビゲーションバーで、**[**アプリケーション管理(**Application Management**)**] [**クラウド コンテキ スト プロファイル(**Cloud Context Profiles**)**]** に移動します。

既存のクラウドコンテキストプロファイルが表示されます。

ステップ **3** ハブ ネットワーク ピアリングを無効にするクラウド コンテキスト プロファイルをダブルクリックしま す。

> そのクラウド コンテキスト プロファイルの概要ウィンドウが表示されます。この概要ウィンドウの **[**ハ ブ ネットワーク ピアリング(**Hub Network Peeri**)**]** エリアに **[**有効(**Enabled**)**]** と表示されます。これ は、ハブ ネットワーク ピアリングが有効になっていることを示しています。

- ステップ **4** 鉛筆アイコンをクリックして、このクラウド コンテキスト プロファイルを編集します。 **[**クラウドコンテキストプロファイルの編集(**Edit Cloud ContextProfile**)**]**ウィンドウが表示されます。
- ステップ **5 [**クラウド コンテキスト プロファイルの編集(**Edit Cloud Context Profile**)**]** ウィンドウで、**[**ハブ ネット ワークピアリング(**Hub NetworkPeering**)**]**フィールドを見つけ、チェックボックスをクリックして**[**有 効(**Enabled**)**]** フィールドからチェックマークを外します。

**[**ハブ ネットワーク ピアリング(**Hub Network Peering**)**]** オプションを無効にしても、グローバル レベ ルで VNet ピアリングが削除されるのではなく、この特定のインフラ VNet に関連付けられているすべて の VNet ピアリングが削除されます。

ステップ6 [保存 (Save) ] をクリックします。

そのクラウドコンテキストプロファイルの概要ウィンドウが再び表示されます。この概要ウィンドウの **[**ハブ ネットワーク ピアリング(**Hub Network Peeri**)**]** エリアに **[**無効(**Disabled**)**]** と表示されます。こ れは、ハブ ネットワーク ピアリングが無効になっていることを示しています。

ステップ7 新しい CIDR を追加するには、鉛筆アイコンをクリックして、このクラウドコンテキストプロファイル を再度編集します。

**[**クラウドコンテキストプロファイルの編集(**Edit Cloud ContextProfile**)**]**ウィンドウが表示されます。

- ステップ **8 [CIDR** の追加(**Add CIDR**)**]** をクリックします。 **[CIDR** の追加(**Add CIDR**)**]** ダイアログボックスが表示されます。
- ステップ **9 [CIDR** ブロック範囲(**CIDR Block Range**)**]** フィールドに新しい CIDR を追加します。 **[**プライマリ(**Primary**)**]**フィールドのボックスをクリックしないでください(**[**プライマリ(**Primary**)**]** フィールドの **[**はい(**yes**)**]** の横のボックスにチェックを入れないでください)。
- ステップ **10 [**サブネットの追加(**Addsubnet**)**]**をクリックして、必要なサブネットアドレスを**[**アドレス(**Address**)**]** フィールドに入力します。

必要に応じて、追加のサブネットの **[**サブネットの追加(**Add Subnet**)**]** をクリックし続けます。

ステップ **11 [CIDR** の追加(**Add CIDR**)**]** ウィンドウで必要な情報をすべて追加し終わったら、**[**追加(**Add**)**]** をク リックします。

**[**クラウドコンテキストプロファイルの編集(**Edit Cloud ContextProfile**)**]**ウィンドウが表示されます。

ステップ **12 [**クラウドコンテキストプロファイルの編集(**Edit Cloud ContextProfile**)**]**ウィンドウで情報を確認し、 **[保存 (Save)** 1をクリックします。

> そのクラウドコンテキストプロファイルの概要ウィンドウが表示されます。**[CIDR**ブロック範囲(**CIDR Block Range**)**]** エリアにリストされた新しい CIDR が表示されます。

- ステップ **13** これらの手順の最初にハブ ネットワーク ピアリングを無効にした場合は、この時点で再度有効にしま す。
	- a) 鉛筆アイコンをクリックして、このクラウド コンテキスト プロファイルを編集します。

**[**クラウド コンテキスト プロファイルの編集(**Edit Cloud Context Profile**)**]** ウィンドウが表示されま す。

- b) **[**クラウド コンテキスト プロファイルの編集(**Edit Cloud Context Profile**)**]** ウィンドウで、**[**ハブ ネットワークピアリング(**HubNetworkPeering**)**]**フィールドを見つけ、チェックボックスをクリッ クして **[**有効(**Enabled**)**]** フィールドにチェックマークを追加し、この特定のインフラ VNet の VNet ピアリングを再度有効にします。
- c) [保存 (Save) ] をクリックします。

そのクラウド コンテキスト プロファイルの概要ウィンドウが再び表示されます。この概要ウィンド ウの **[**ハブ ネットワーク ピアリング(**Hub Network Peeri**)**]** エリアに **[**有効(**Enabled**)**]** と表示され ます。これは、ハブ ネットワーク ピアリングが再び有効になっていることを示しています。

前に説明したように、この時点で Azure portal にアクセスすると、Azure の overlay-1 VNet にてこれらの 手順で追加した追加の CIDR とサブネットが 表示されます。これは、予期される正しい動作です。

## サービス グラフの展開

サービス グラフを使用すると、デバイス間のトラフィック フロー、ネットワークへのトラ フィックの流入方法、トラフィックが通過するデバイス、およびトラフィックがネットワーク から出る方法を定義できます。

サービス グラフは、次の 2 つの方法で展開できます。

- 単一ノード サービス グラフ:1 つのデバイスのみが展開されます。
- マルチノード サービス グラフ:最大 3 つのノードをサービス チェーンに追加できます。

単一ノードまたはマルチキャストノードのいずれかでサービスグラフを展開可能になる前に、 以下を構成する必要があります。

- **1.** テナント
- **2.** アプリケーション プロファイル
- **3.** コンシューマ EPG
- **4.** プロバイダーEPG
- **5.** VRF
- **6.** クラウド コンテキスト プロファイル
- **7.** フィルタとのコントラクト

### **GUI** を使用したサービス グラフの展開

次のセクションでは、GUI を使用してサービス グラフを展開する方法について説明します。

### **Cisco Cloud Network Controller GUI** を使用したサービス デバイスの作成

### 始める前に

このセクションでは、Cisco Cloud Network Controller GUI を介してサービス グラフで使用でき るサービス デバイスを作成する方法について説明します。

- ステップ **1** インテント アイコンをクリックします。**[**インテント(**Intent**)**]** メニューが表示されます。
- ステップ **2 [**インテント(**Intent**)**]**検索ボックスの下にあるドロップダウン矢印をクリックし、**[**アプリケーション管理 (**Application Management**)**]** を選択します。

**[**アプリケーション管理(**ApplicationManagement**)**]**オプションのリストが**[**インテント(**Intent**)**]**メニュー に表示されます。

- ステップ **3 [**インテント(**Intent**)**]**メニューの**[**アプリケーション管理(**ApplicationManagement**)**]**リストから、**[**サー ビス(**Services**)**]** > **[**デバイス(**Devices**)**]** > **[**デバイスの作成(**Create Device**)**]**をクリックします。[**[**デバ イスの作成(**Create Device**)**]** ダイアログボックスが表示されます。
- ステップ **4** 次の *[*デバイスの作成ダイアログボックスのフィールド(*Create Device Dailog Box Fields*)*]* の表にリストさ れた各フィールドに該当する値を入力し、続行します。

各タイプのサービス デバイスに固有の情報については、次の表を参照してください。

- アプリケーション ロードバランサについては、4.a (63 ページ) を参照してください。
- ネットワーク ロードバランサについては、4.b (65 ページ) を参照してください。
- サード パーティのロードバランサについては、4.c (71 ページ) を参照してください。
- サードパーティのファイアウォールについては、4.d (72 ページ) を参照してください。
- a) アプリケーション ロードバランサに必要な情報を入力します。

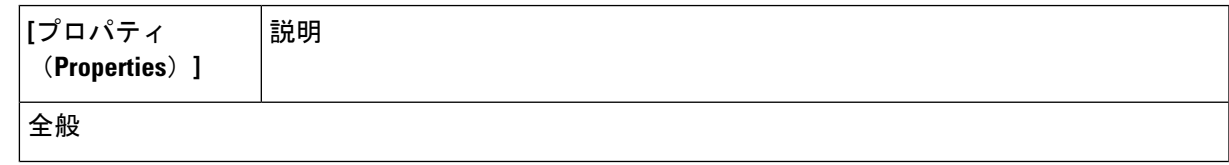

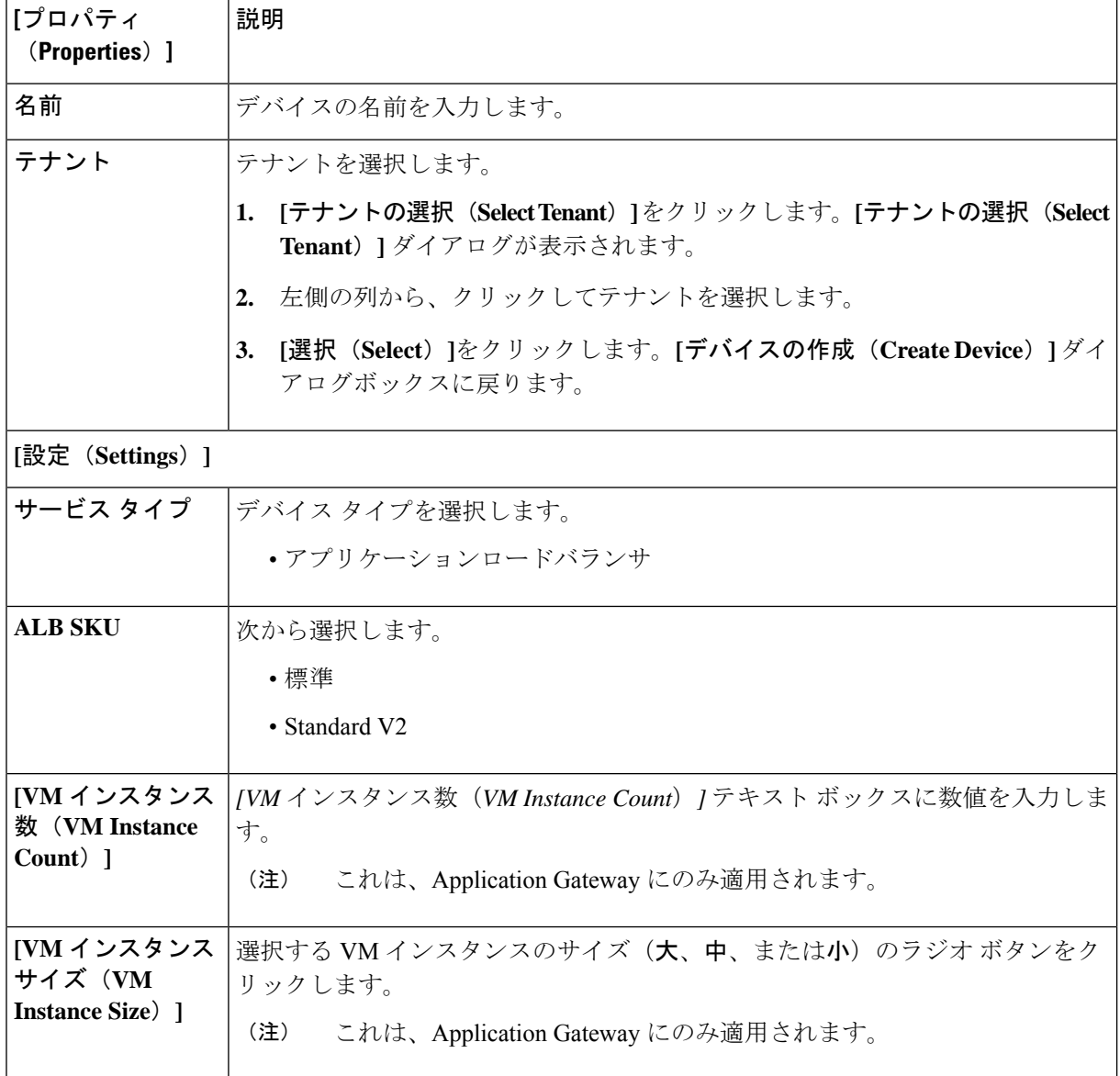

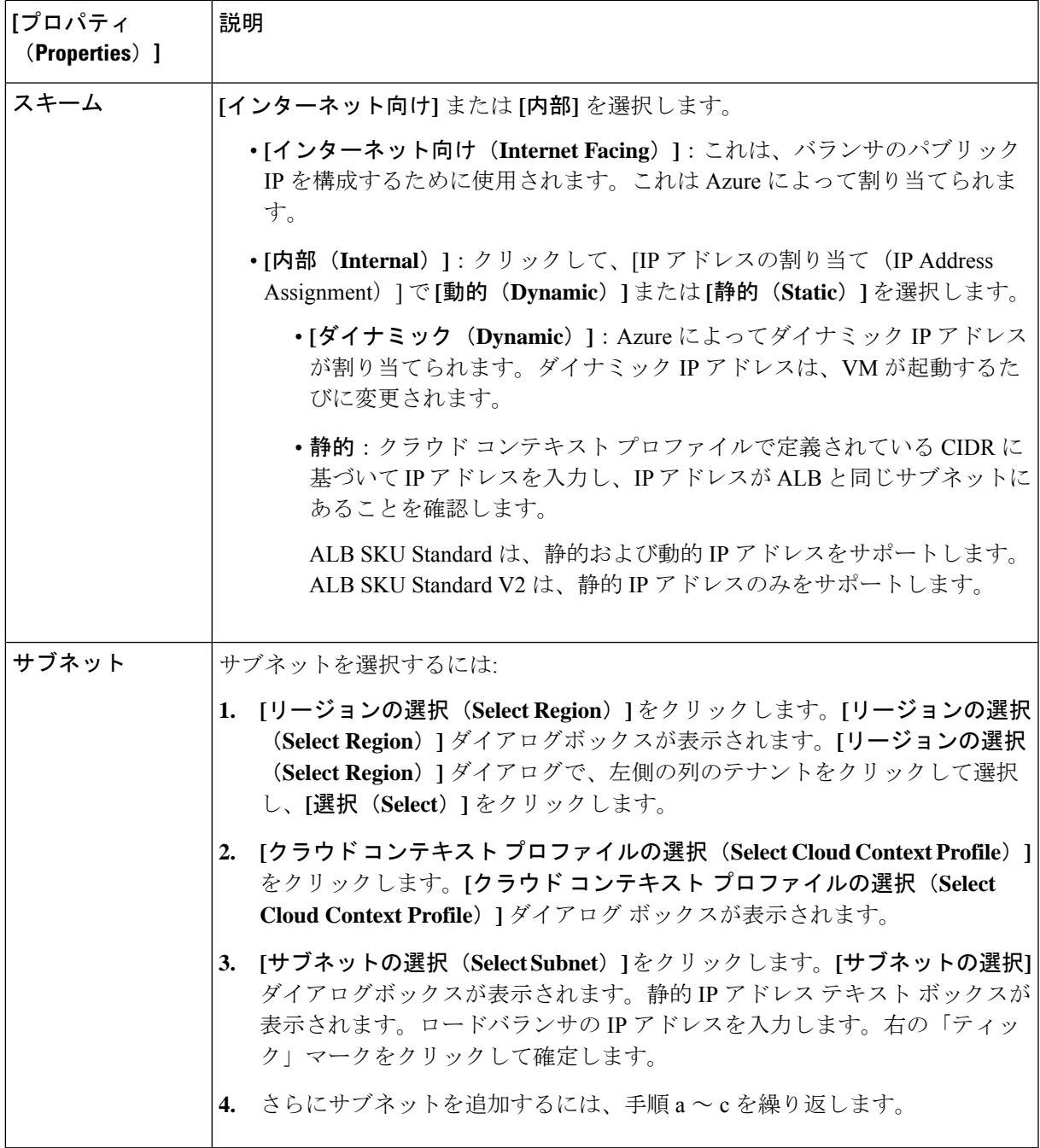

b) ネットワーク ロードバランサに必要な情報を入力します。

表 **3 :** ネットワーク ロード バランサの **[**デバイスの作成(**Create Device**)**]** ダイアログ ボックスのフィールド

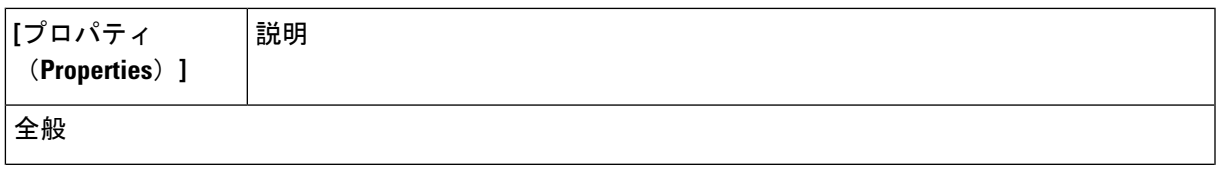

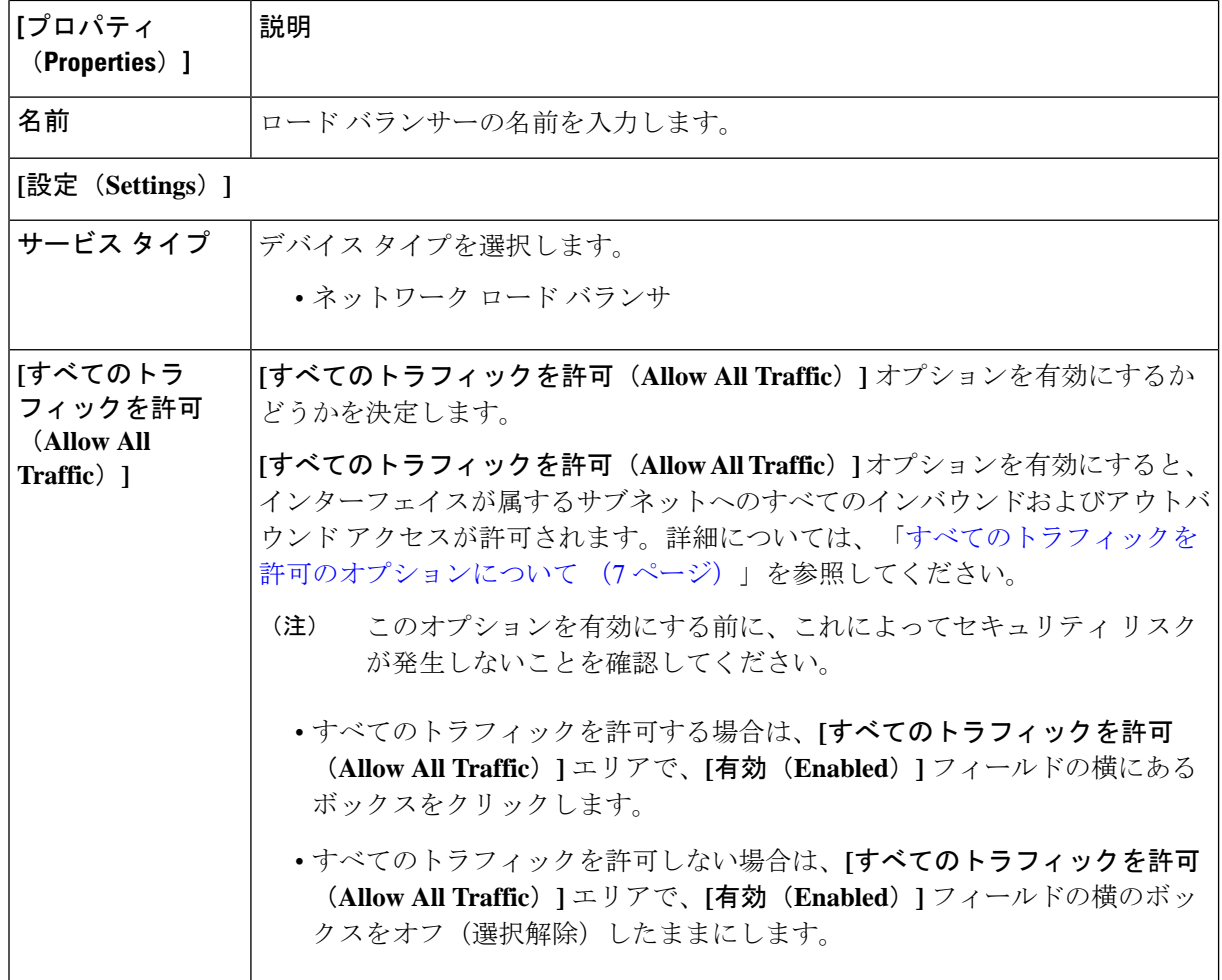

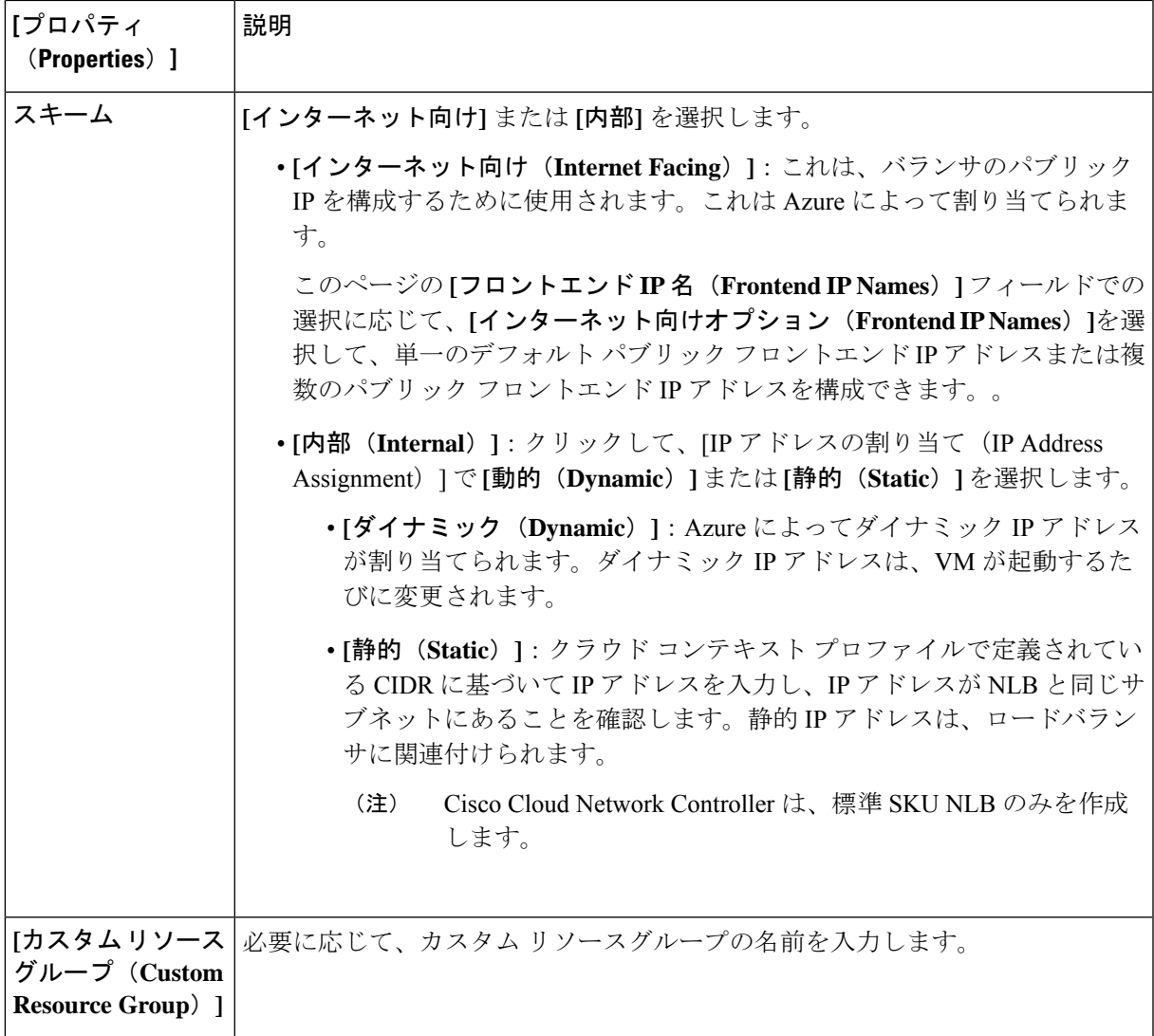

÷

r.

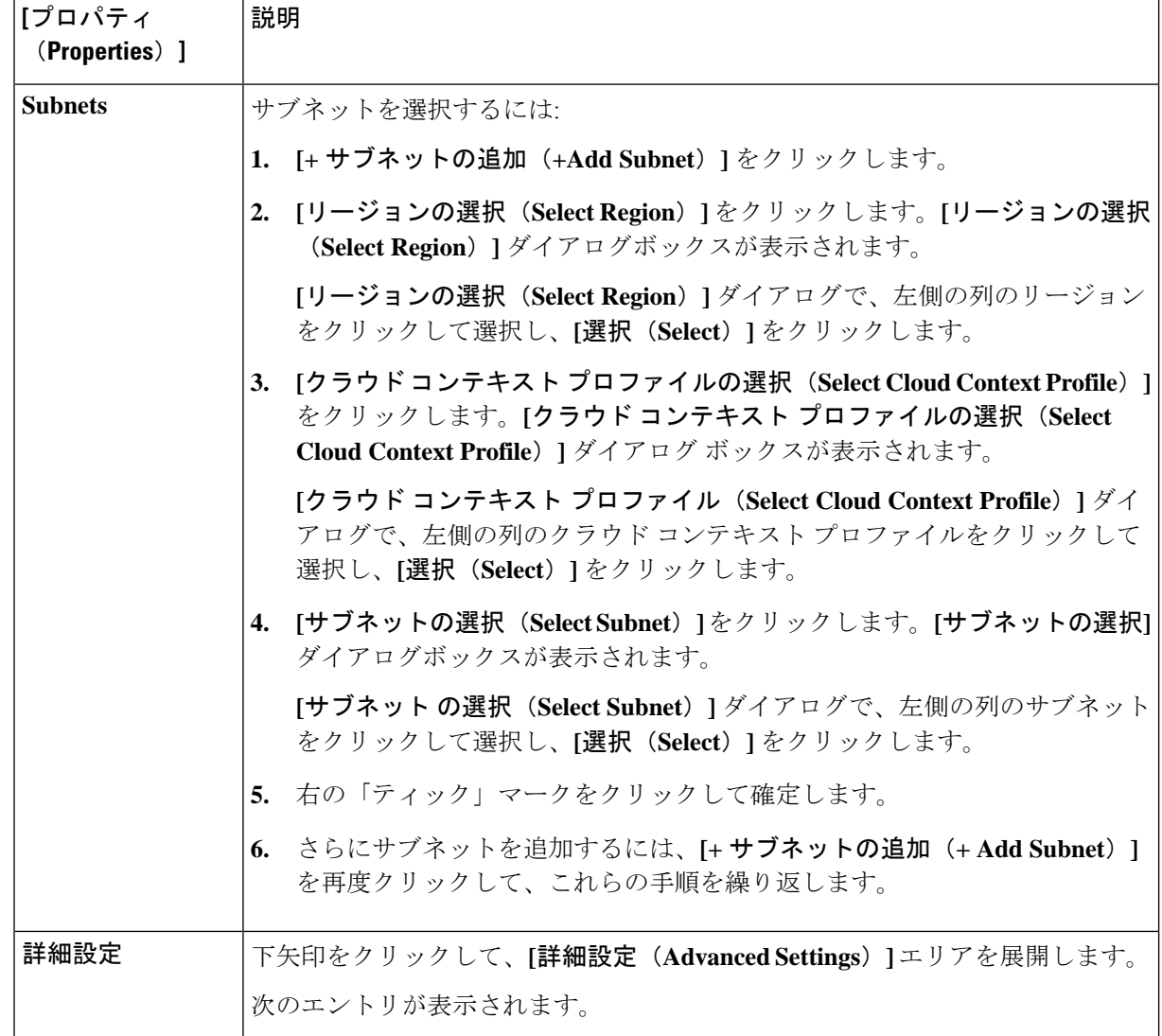

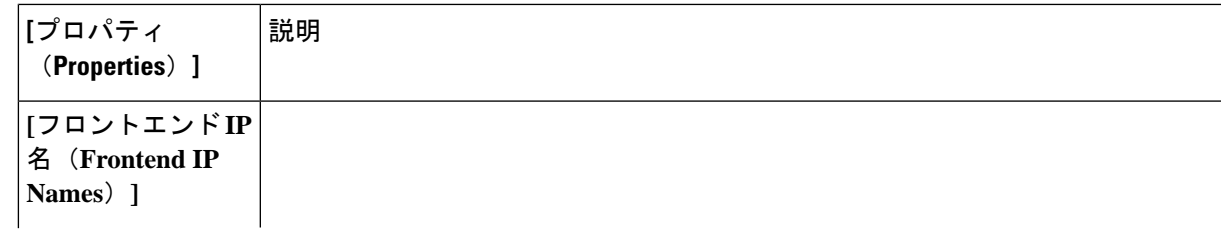

I

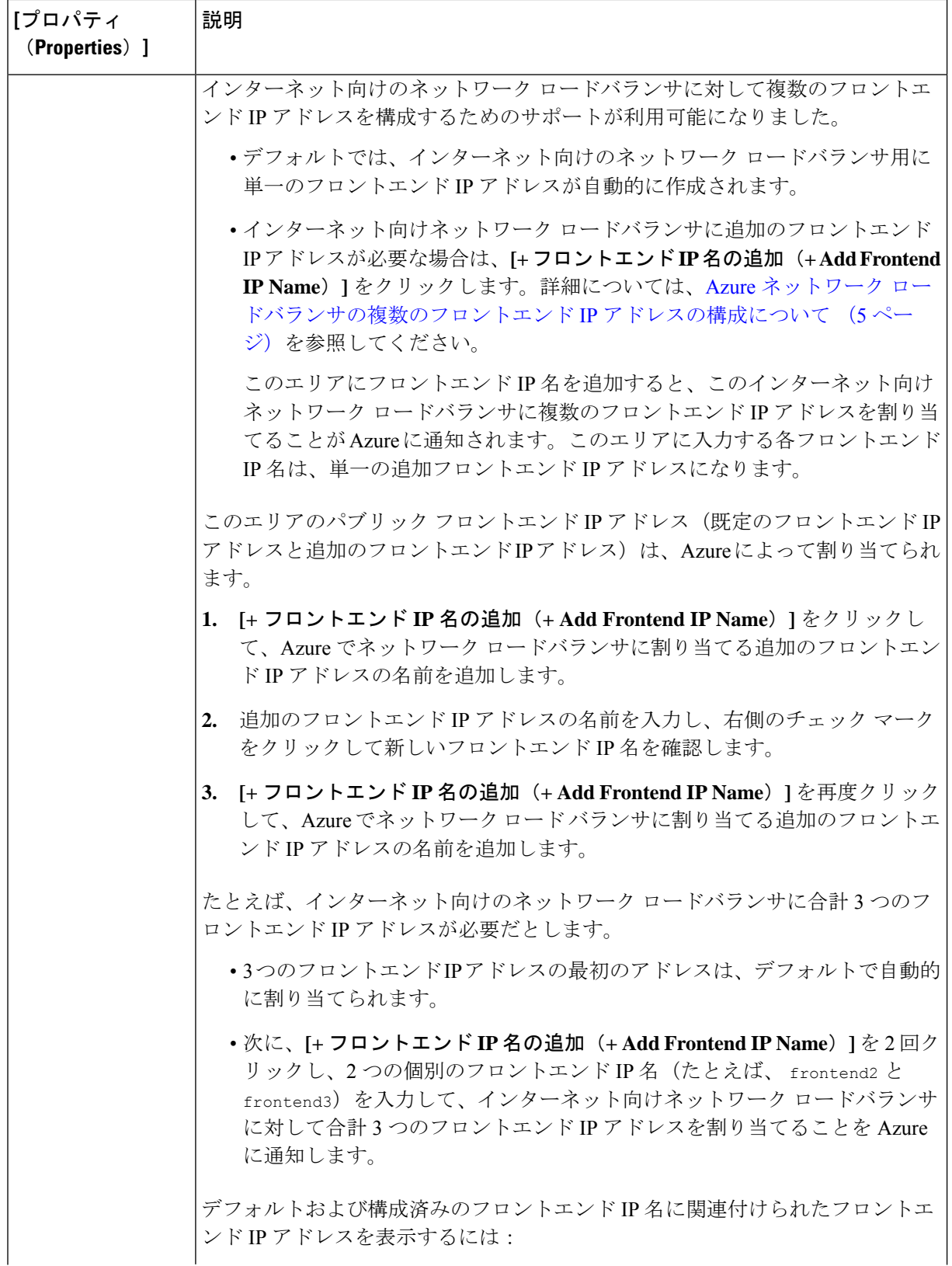

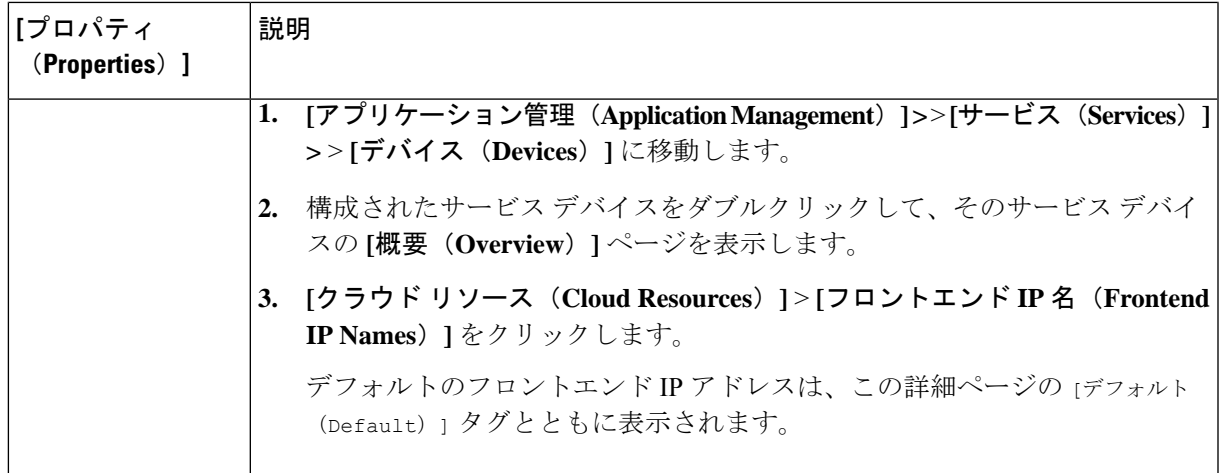

c) サード パーティ ロードバランサに必要な情報を入力します。

表 **<sup>4</sup> :** サード パーティ ロードバランサの **[**デバイスの作成(**Create Device**)**]** ダイアログ ボックスのフィールド

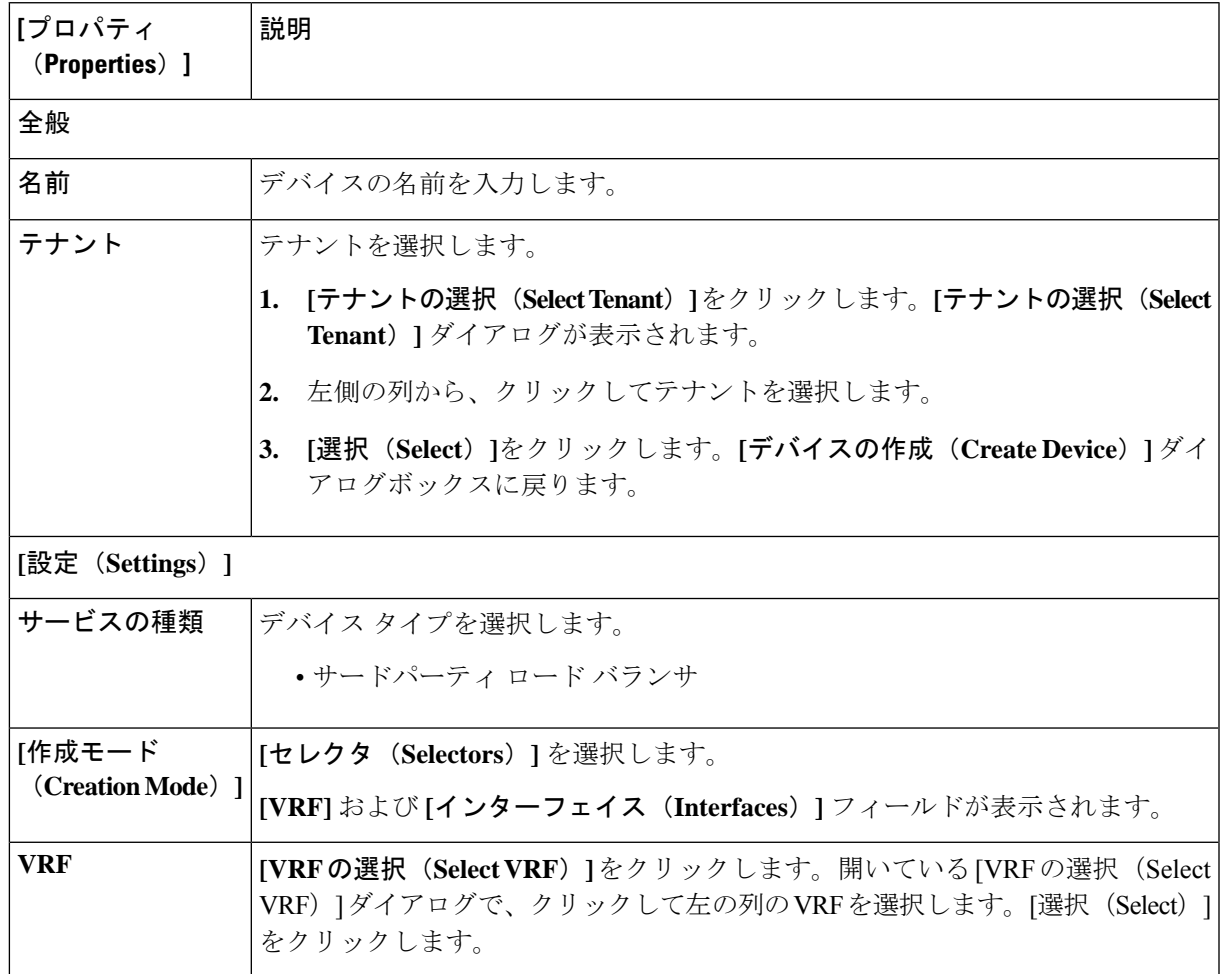

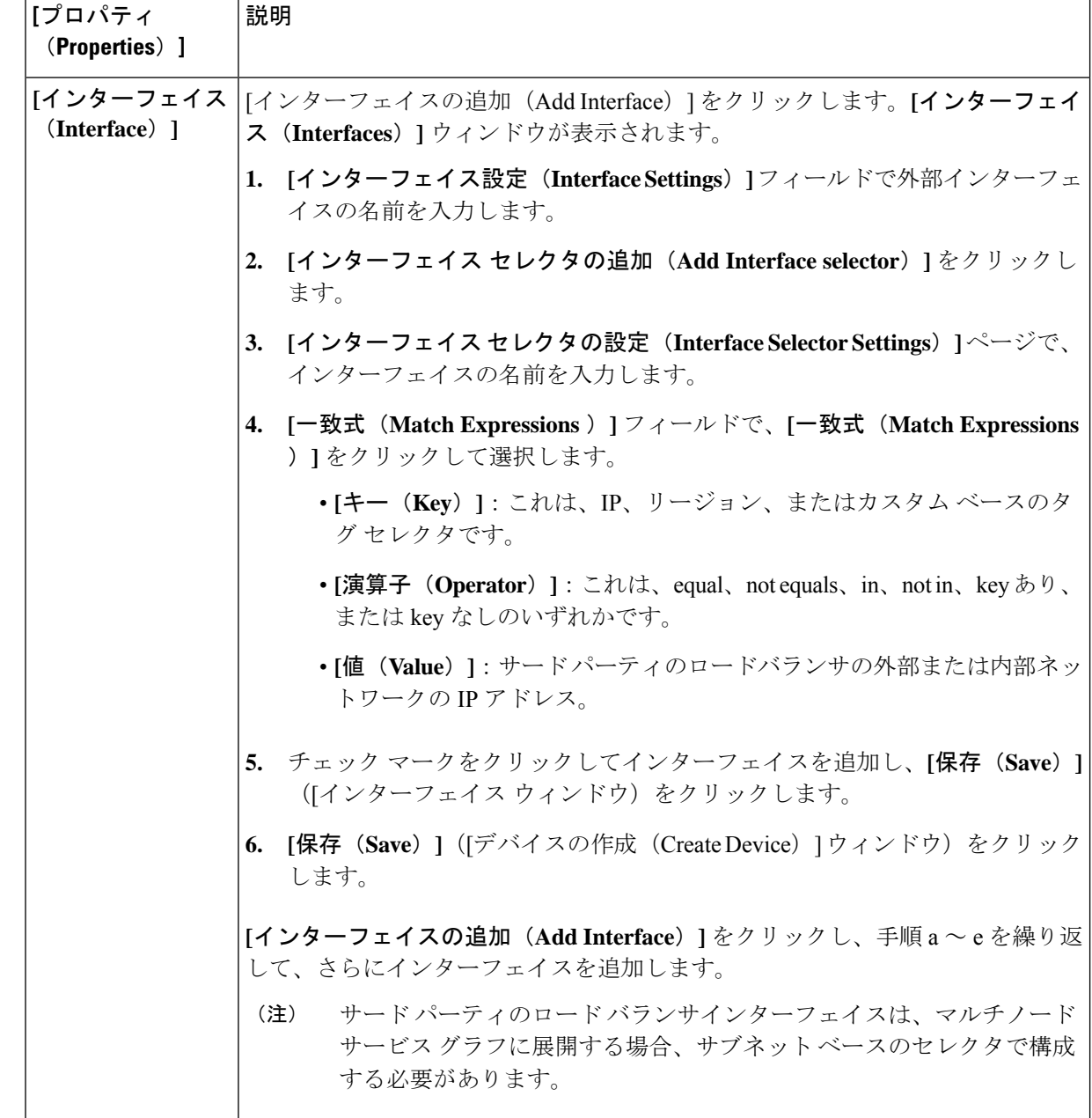

d) サード パーティ ファイアウォールに必要な情報を入力します。

#### 表 **5 :** サード パーティ ファイアウォールの **[**デバイスの作成(**Create Device**)**]** ダイアログ ボックスのフィールド

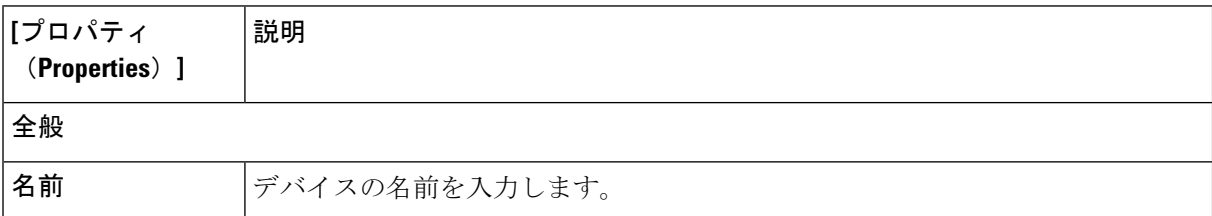
Ι

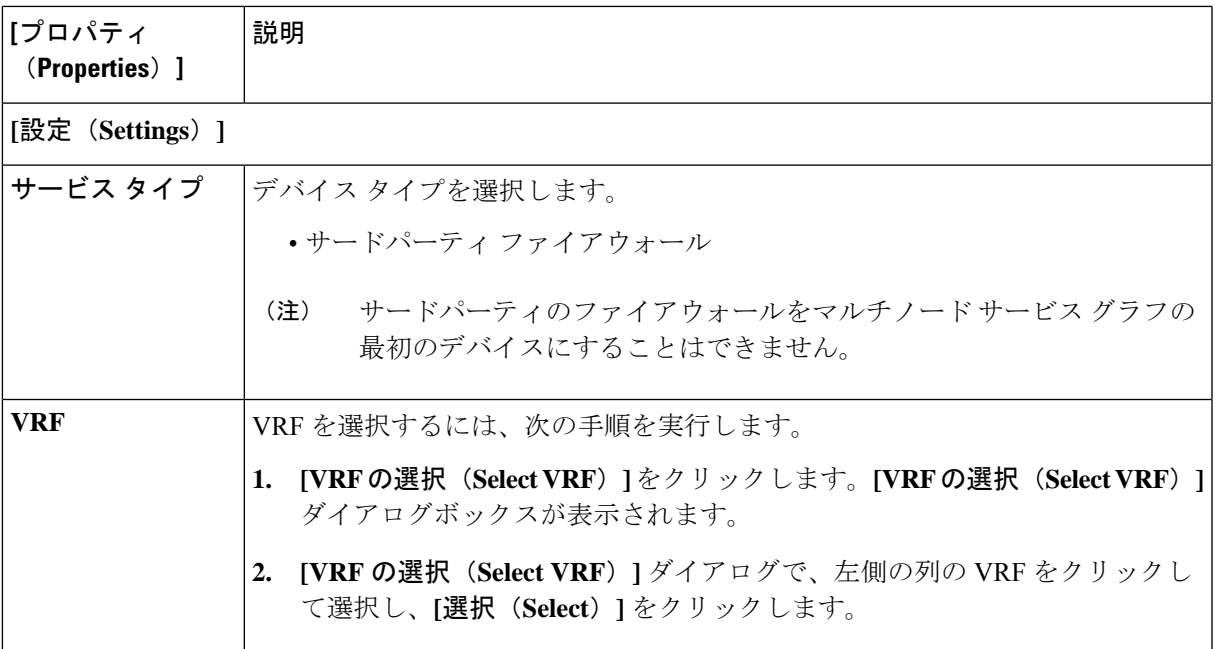

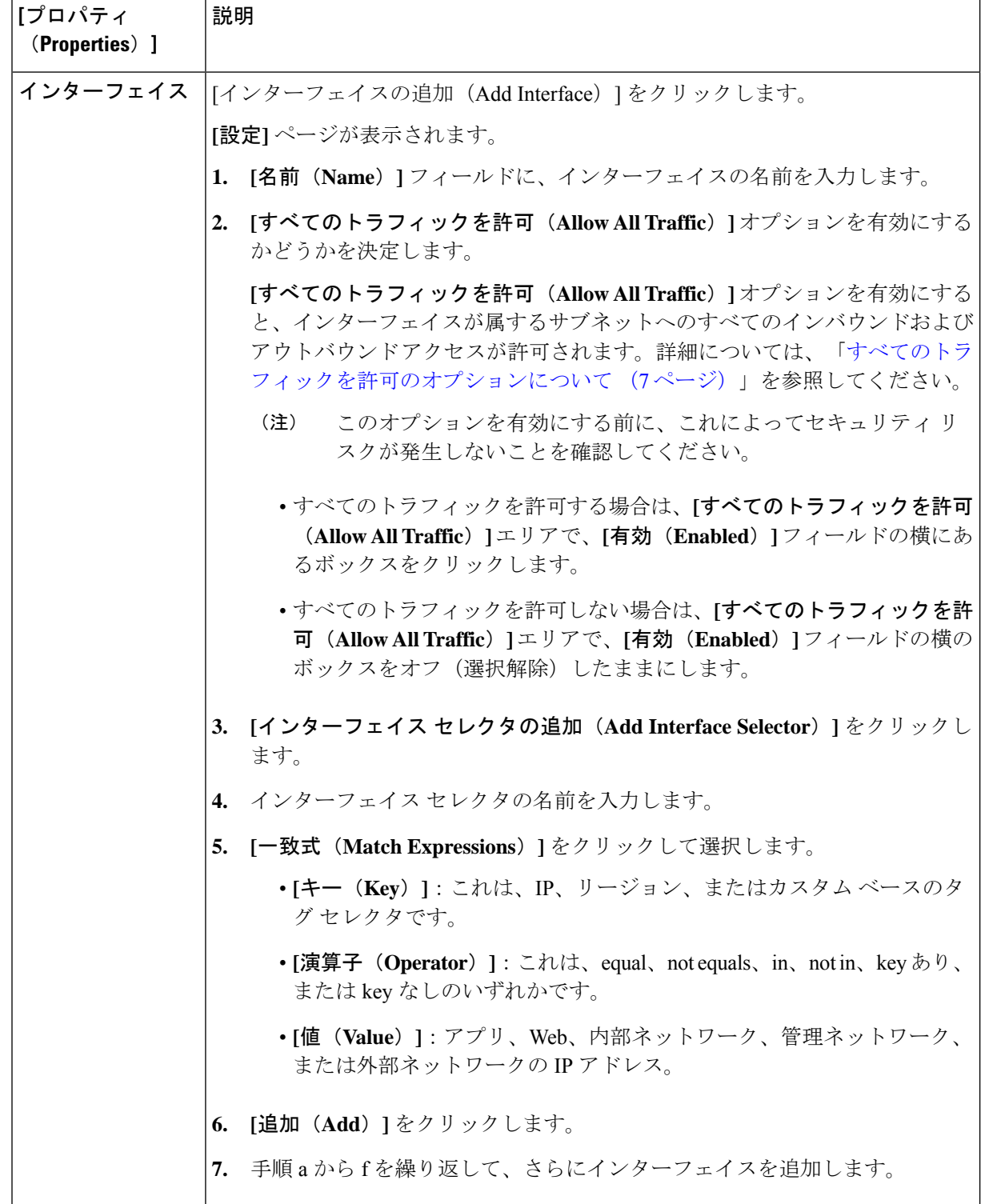

ステップ **5** 設定が終わったら [Save] をクリックします。

- ステップ **6 [**サービス グラフの作成(**Create Service Graph**)**]** ダイアログボックスが表示されます。**[**別のサード パー ティ ファイアウォールを作成(**Create another Third Party Firewall**)**]** をクリックして、別のデバイスを作 成します。[**[**デバイスの作成(**Create Device**)**]** ダイアログボックスが表示されます。
	- UI は通常、以前に作成したデバイスを作成するように求めます。ただし、それをクリックする と、**[**デバイスの作成(**Create Device**)**]** ページに戻ります。ここで、作成する必要があるデバイ スを選択できます。最初のデバイスは、サードパーティのファイアウォールにしないでください。 (注)

## **Cisco Cloud Network Controller GUI** を使用した サービス グラフ テンプレートの作成

このセクションでは、Cisco Cloud Network Controller GUI を使用した単一ノードまたはマルチ ノード向けサービス グラフ テンプレートの作成方法について説明します。

#### 始める前に

デバイスはすでに作成されています。

- ステップ **1** インテント アイコンをクリックします。**[**インテント(**Intent**)**]** メニューが表示されます。
- ステップ **2 [**インテント(**Intent**)**]**検索ボックスの下にあるドロップダウン矢印をクリックし、**[**アプリケーション管理 (**Application Management**)**]** を選択します。

**[**アプリケーション管理(**ApplicationManagement**)**]**オプションのリストが**[**インテント(**Intent**)**]**メニュー に表示されます。

- ステップ **3 [**インテント(**Intent**)**]** メニューの **[**アプリケーション管理(**Application Management**)**]** リストで、**[**サー ビス(**Services**)**] >** > **[**サービス グラフ(**Service Graph**)**] >** > **[**サービス グラフの作成(**Create Service Graph**)**]**をクリックします。**[**サービス グラフの作成(**Create Service Graph**)**]** ポップアップが表示され ます。**[**さあ、始めましょう(**Let's Get Started**)**]** をクリックします。
- ステップ **4** 次の *[*サービス グラフの作成ダイアログ ボックスのフィールド(*Create Service Graph Dialog Box Fields*)*]* の表に示されているように、各フィールドに適切な値を入力し、続行します。

表 **6 :** サービス グラフの作成ダイアログ ボックスのフィールド(単一ノード向け)

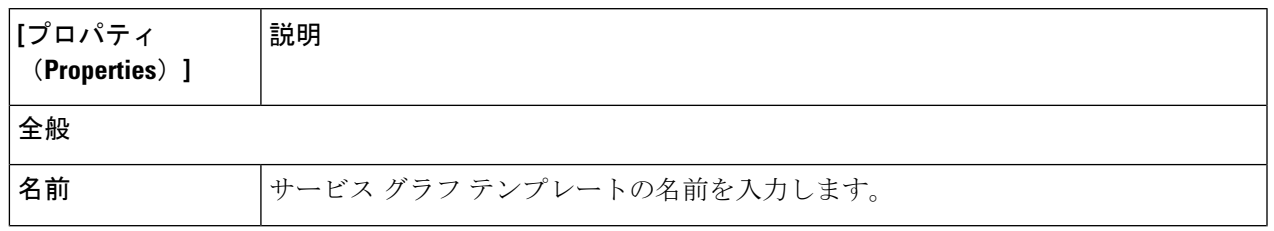

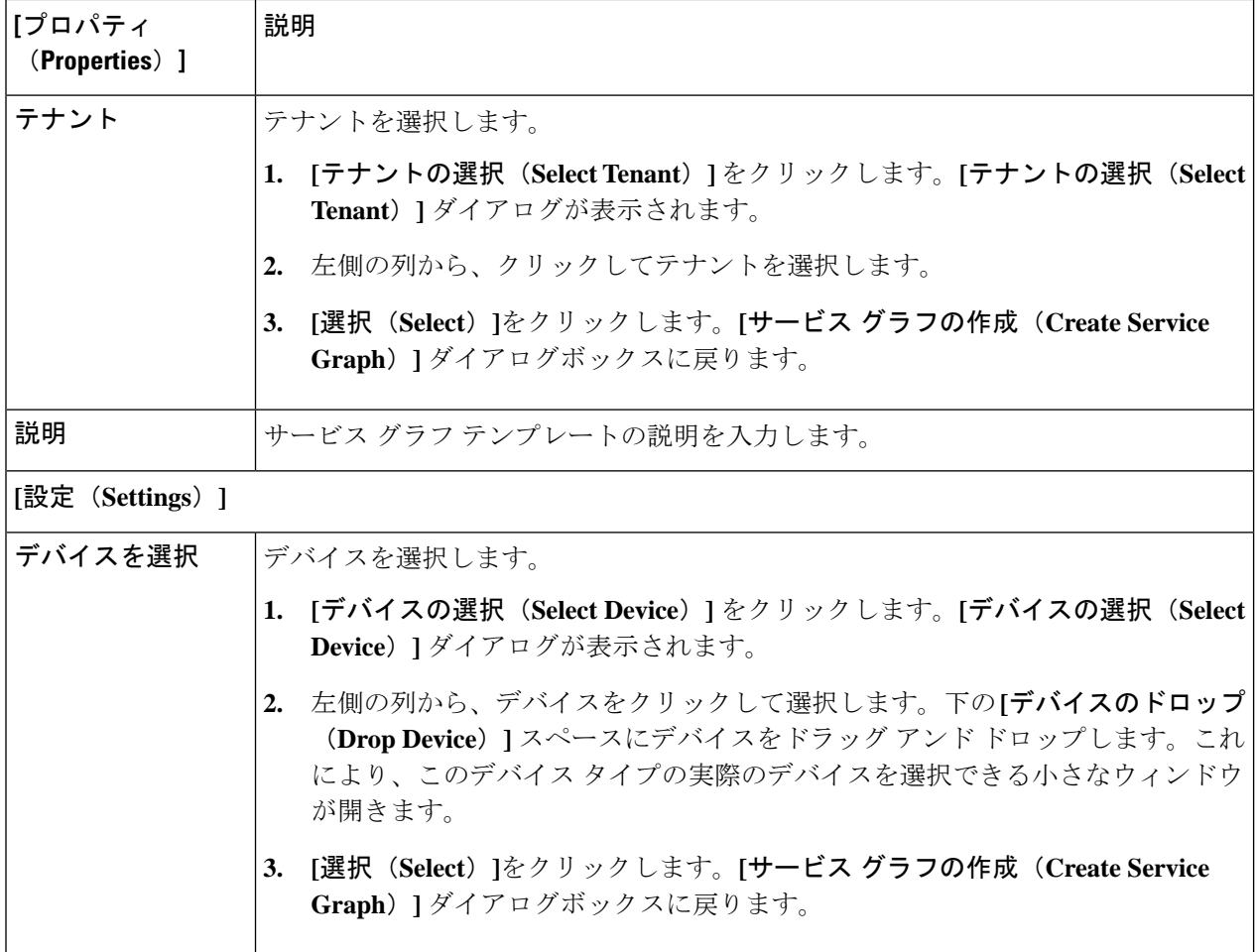

表 **<sup>7</sup> :** サービス グラフの作成ダイアログ ボックスのフィールド(マルチノード向け)

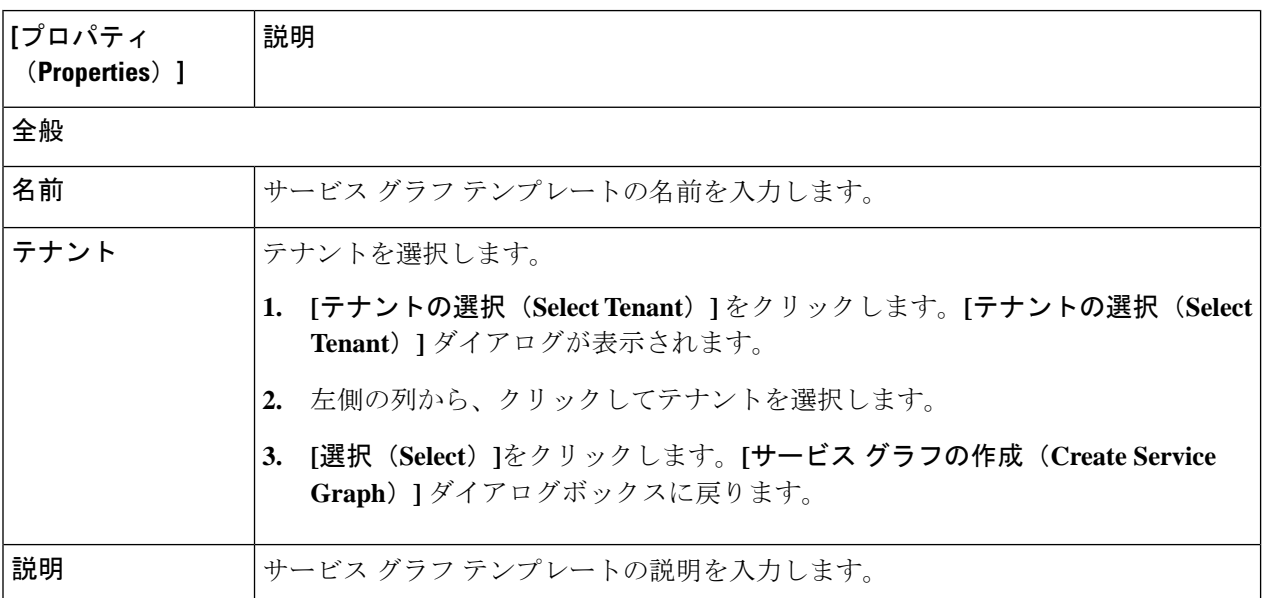

Ι

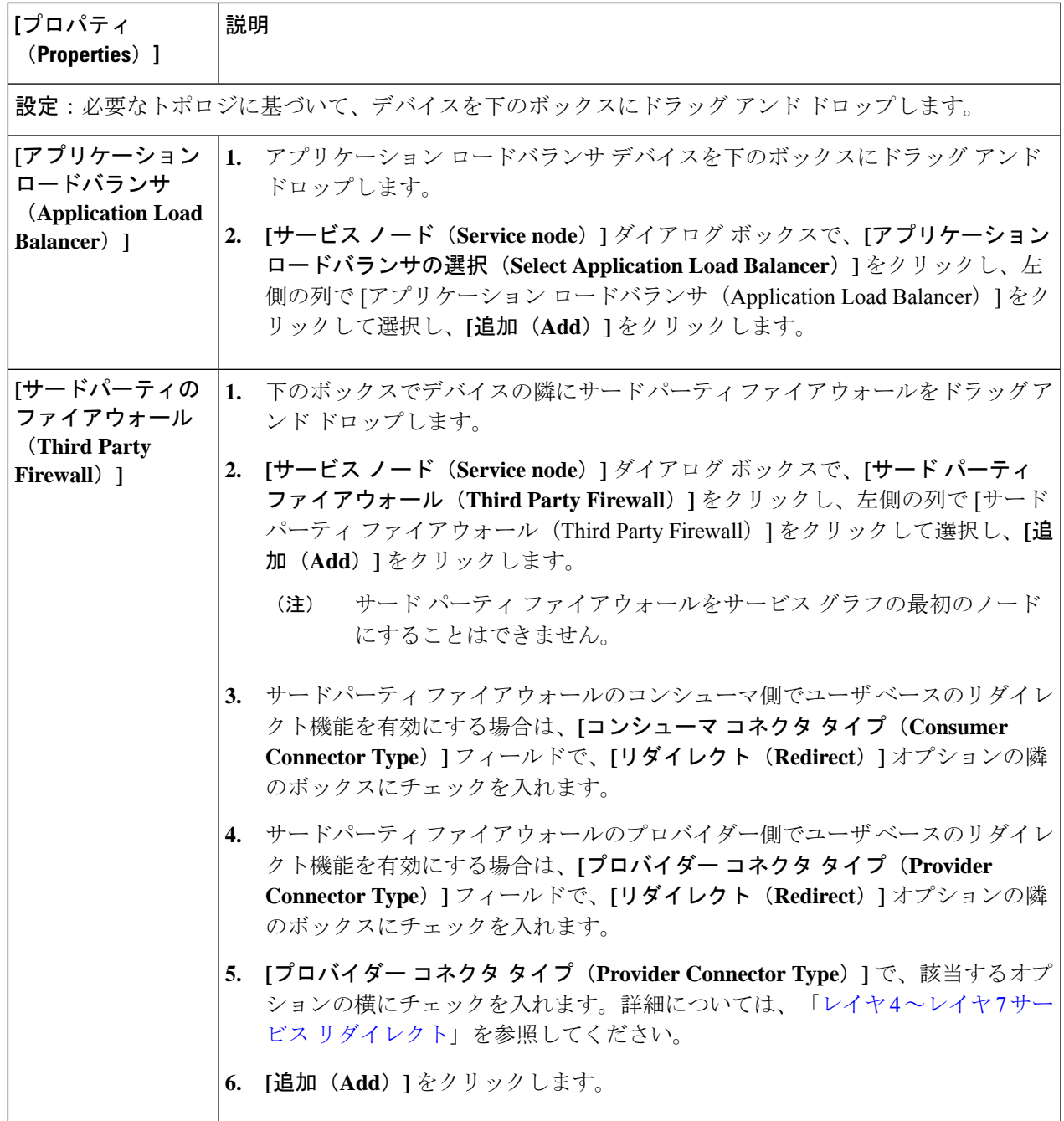

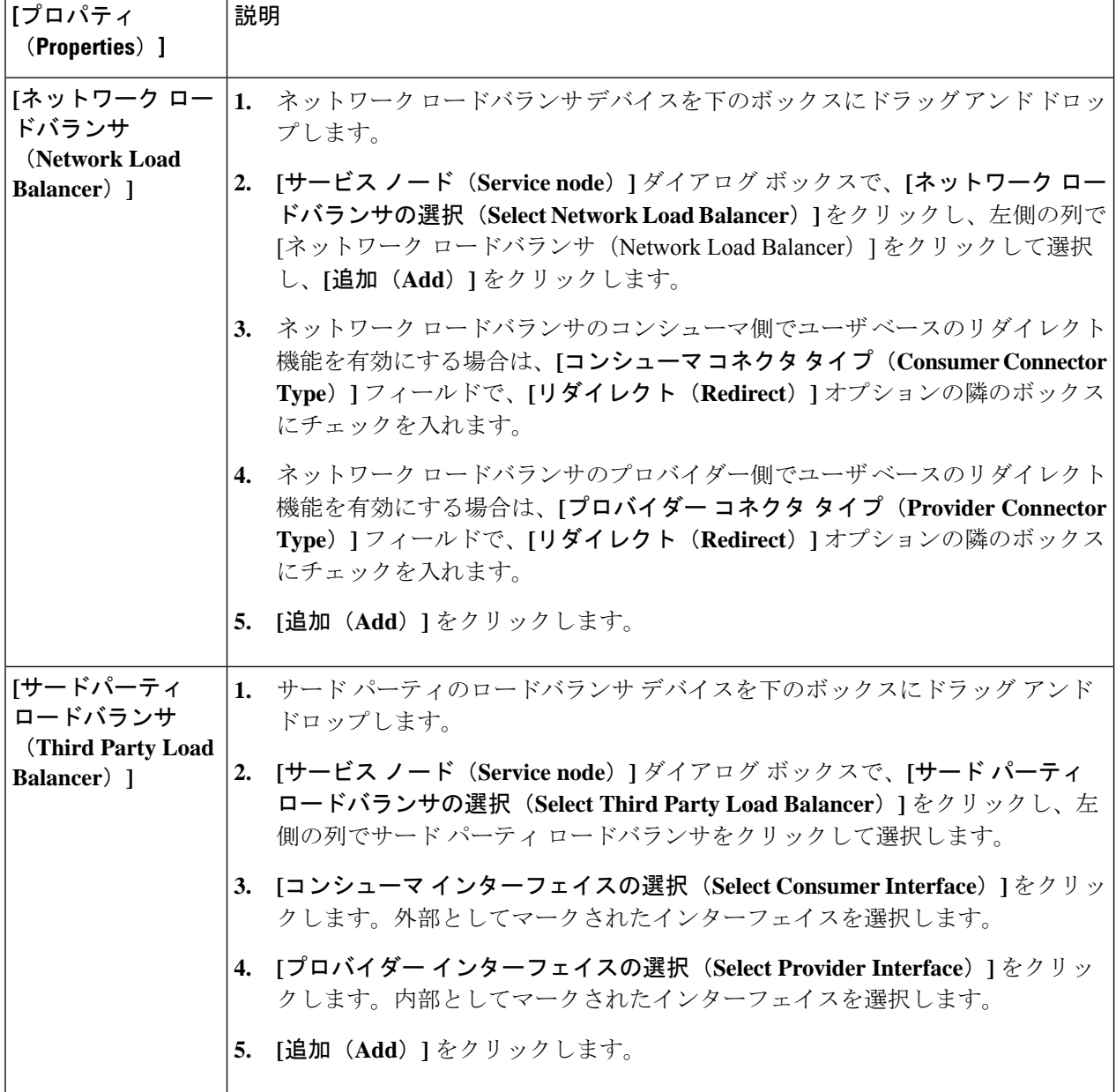

ステップ **5** 設定が終わったら [Save] をクリックします。

ステップ **6 [EPG** 通信(**EPG Communication**)**]** ダイアログボックスが表示されます。**[**詳細に移動(**Go to details**)**]** をクリックして、サービス グラフ テンプレートを確認します。

### **Cisco Cloud Network Controller GUI** を使用したレイヤ **4** からレイヤ **7** サービスの展開

このセクションでは、レイヤ4~レイヤ7サービスを展開する方法について説明します。この 手順は、シングル ノードおよびマルチノードの展開に適用できます。

#### 始める前に

- デバイスを構成しました。
- サービス グラフが構成されました。
- ステップ **1** インテント アイコンをクリックします。**[**インテント(**Intent**)**]** メニューが表示されます。
- ステップ **2 [**インテント(**Intent**)**]** 検索ボックスの下のドロップダウンをクリックし、**[**構成(**Configuration**)**]** を 選択します。

**[**インテント(**Intent**)**]** の **[**構成(**Configuration**)**]** オプションのリストが表示されます。

- ステップ **3 [**インテント(**Intent**)**]**メニューの **[**構成(**Configuration**)**]** リストで、**[EPG Communication]** をクリック します。**[EPG**通信(**EPG Communication**)**]** ダイアログボックスに、コンシューマ **EPG**、コントラク ト、およびプロバイダー **EPG**の情報が表示されます。
- ステップ **4** コントラクトを選択します。
	- a) **[**コントラクトの選択(**SelectContract**)**]**をクリックします。**[**コントラクトの選択(**SelectContract**)**]** ダイアログ ボックスが表示されます。
	- b) **[**コントラクトの選択(**Select Contract**)**]** ダイアログの左側のペインで、契約をクリックして選択 し、**[**選択(**Select**)**]** をクリックします。**[**コントラクトの選択(**Select Contract**)**]** ダイアログ ボッ クスが閉じます。
- ステップ **5** コンシューマ EPG を追加するには、次の手順を実行します。
	- a) **[**コンシューマ **EPG** の追加(**Add Consumer EPGs**)**]** をクリックします。**[**コンシューマー **EPG** の選 択(**Select Consumer EPGs**)**]** ダイアログが表示されます。
	- b) **[**コンシューマ **EPG** の選択(**Select Consumer EPGs**)**]** ダイアログの左側のペインで、チェックボッ クスをクリックして、クラウドEPG(内部向けロードバランサの場合)またはクラウド外部EPG(イ ンターネット向けロードバランサの場合) を選択します。 **[**選択(**Select**)**]** をクリックします。**[**コン シューマ **EPG** の選択(**Select Consumer EPGs**)**]** ダイアログボックスが閉じます。
- ステップ **6** プロバイダー EPG を追加するには、次の手順を実行します。
	- a) **[**プロバイダー **EPG** の追加(**Add Provider EPGs**)**]** をクリックします。**[**プロバイダー **EPG** の選択 (**Select Provider EPGs**)**]** ダイアログが表示されます。
	- b) **[**プロバイダー **EPG** の選択(**Select Provider EPGs**)**]** ダイアログの左側のペインで、チェックボック スをオンにしてプロバイダー EPG を選択し、**[**選択**]** をクリックします。**[**プロバイダー **EPG** の選択 (**Select Provider EPGs**)**]** ダイアログボックスが閉じます。
- ステップ1 サービス グラフを選択するには:
	- a) **[EPF** 通信の構成(**EPG Communication Configuration**)**]** ダイアログで、**[**サービス グラフの選択 (**Select Service Graph**)**]** をクリックします。**[**サービス グラフの選択(**Select Service Graph**)**]** ダイ アログボックスが表示されます。
	- b) **[**サービス グラフの選択(**Select Service Graph**)**]** ダイアログの左側のペインで、サービス グラフを クリックして選択し、**[**選択(**Select**)**]** をクリックします。**[**サービス グラフの選択(**Select Service Graph**)**]** ダイアログボックスが閉じます。

ステップ **8 [**サービス グラフのプレビュー(**Service Graph Preview**)**]** で、**[**クラウド ロード バランサ リスナーの追 加(**Add Cloud Load Balancer Listner**)**]** をクリックします。**[**クラウド ロード バランサ リスナーの追加 (**Add Cloud Load Balancer Listner**)**]** ダイアログが表示され、リスナーを追加できます。

リスナーは、デバイスが動作するポートとプロトコルです。

ステップ **9** 次の*[*クラウドロードバランサリスナーの追加ダイアログボックスのフィールド(*AddCloudLoadBalancer Listener Dialog Box Fields*)*]* テーブルでリストされた各フィールドに該当する値を入力し、続行します。

> 表 **8 :** アプリケーション ゲートウェイ用 **[**クラウド ロードバランサ リスナーの追加(**Add Cloud Load Balancer Listener**)**]** ダイアログ ボックスのフィールド

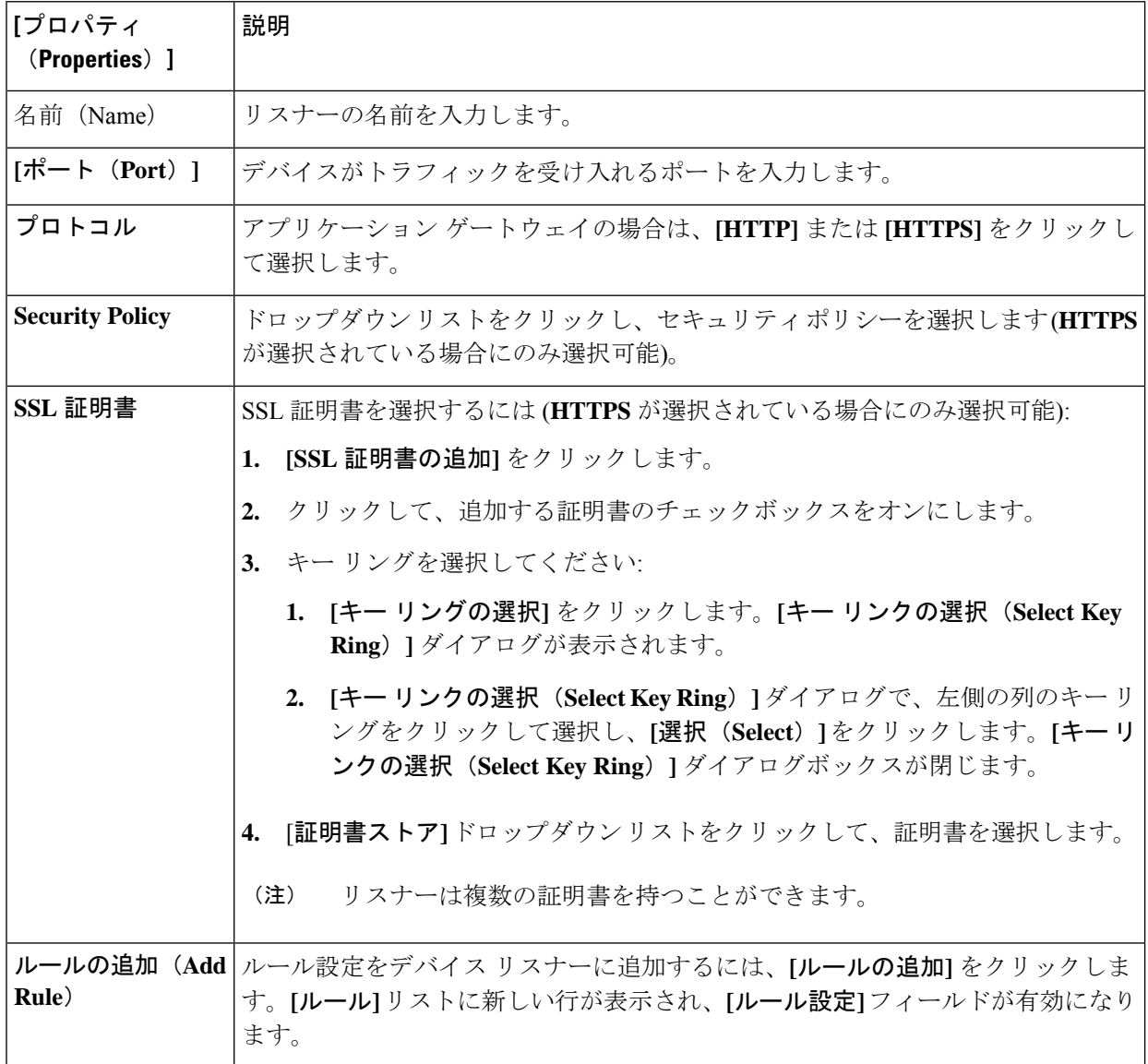

 $\overline{\phantom{a}}$ 

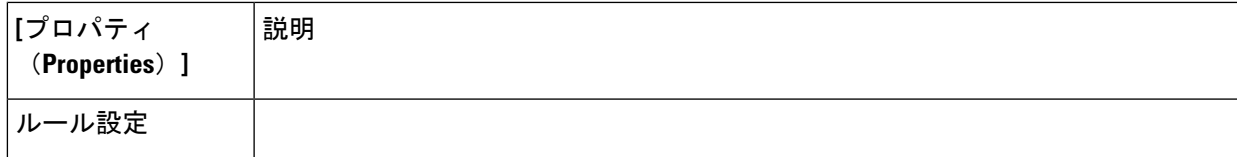

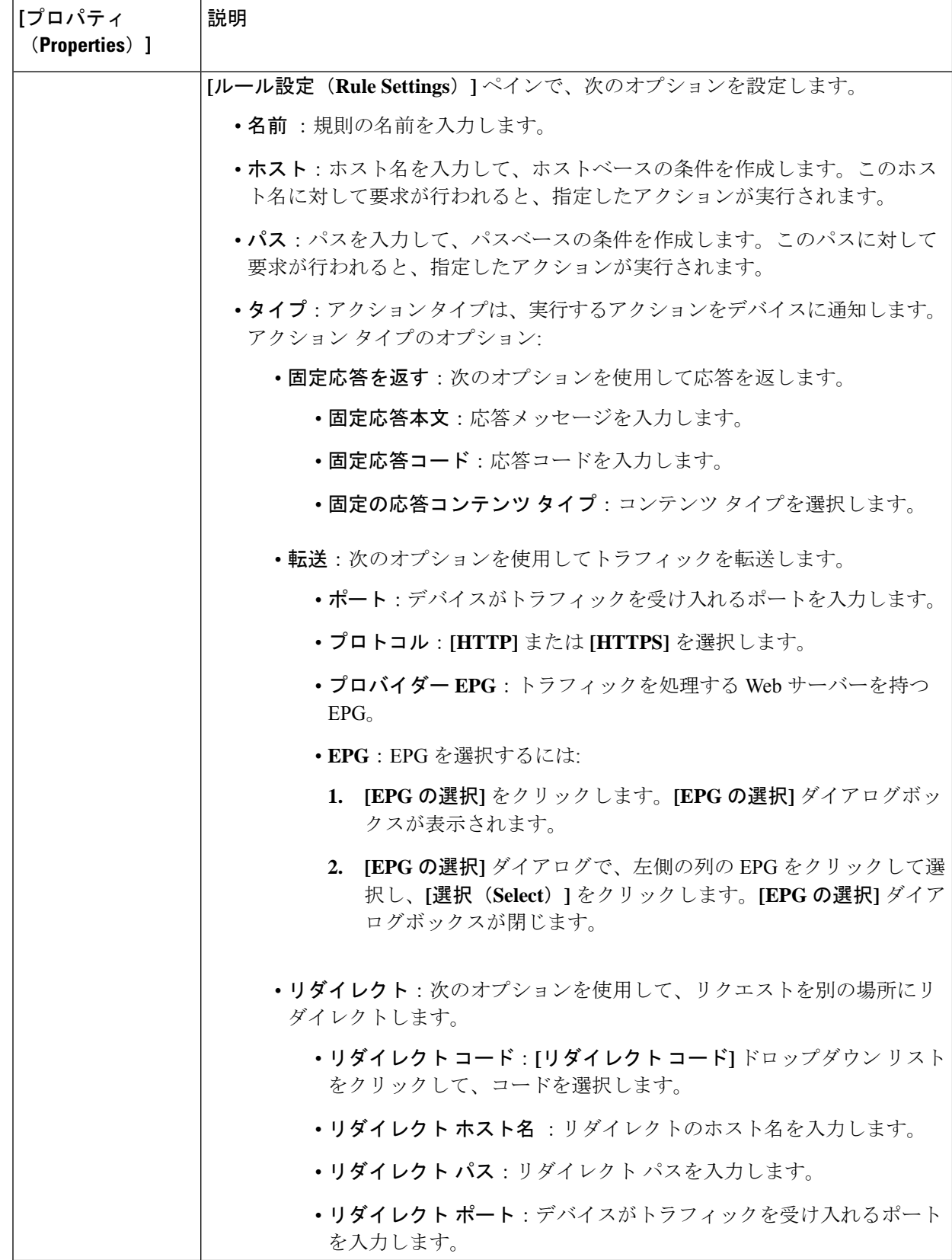

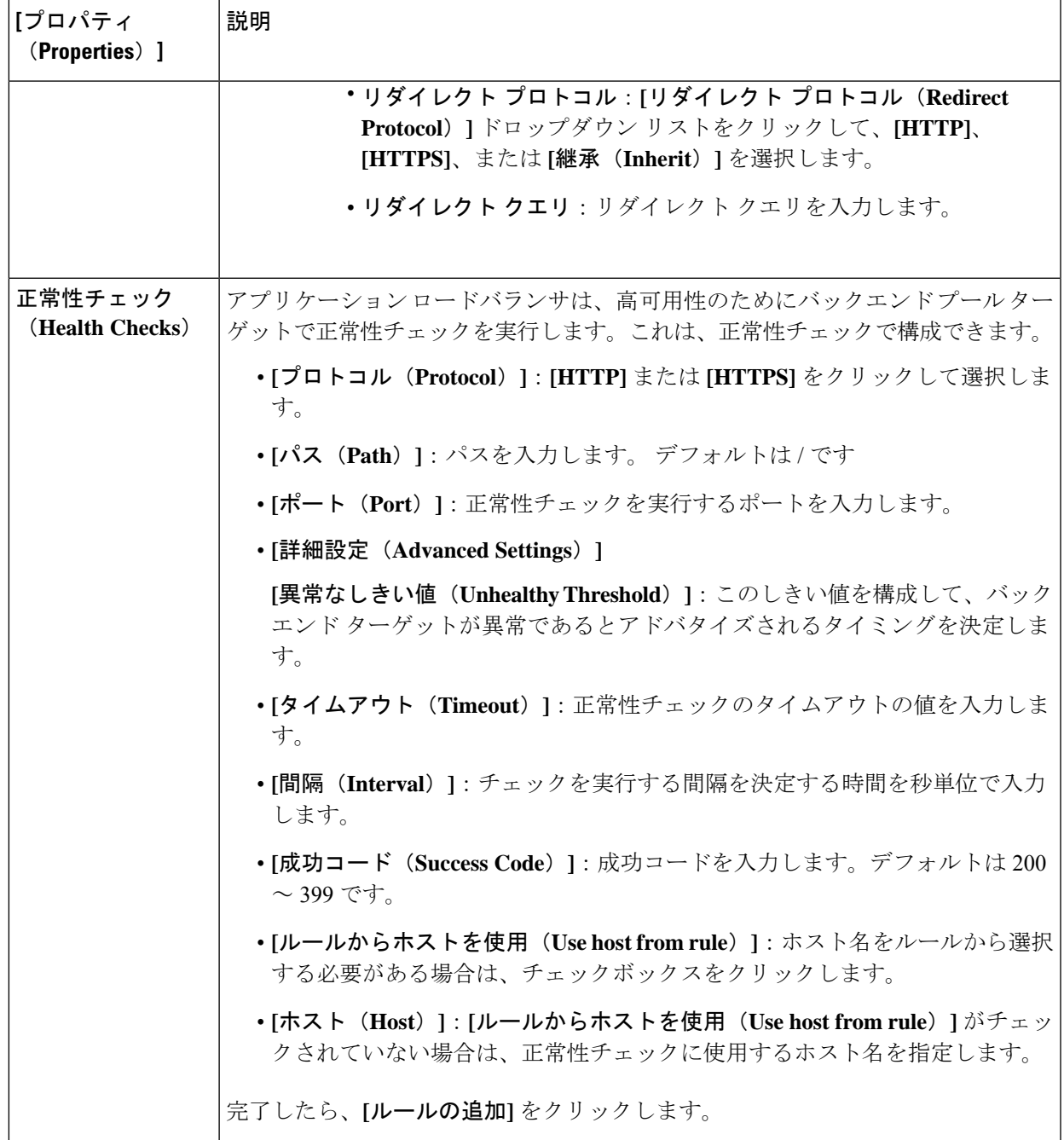

表**9 :**ネットワークロードバランサ用**[**クラウドロードバランサリスナーの追加(**Add Cloud LoadBalancer Listener**)**]**ダイアログボッ クスのフィールド

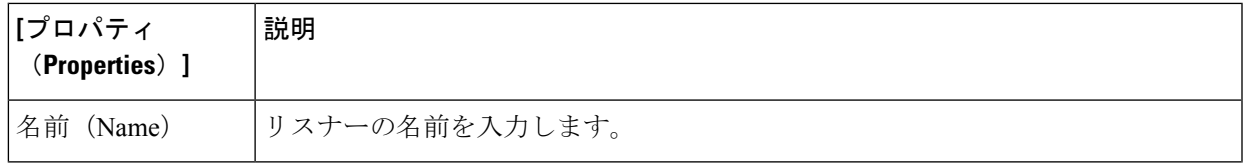

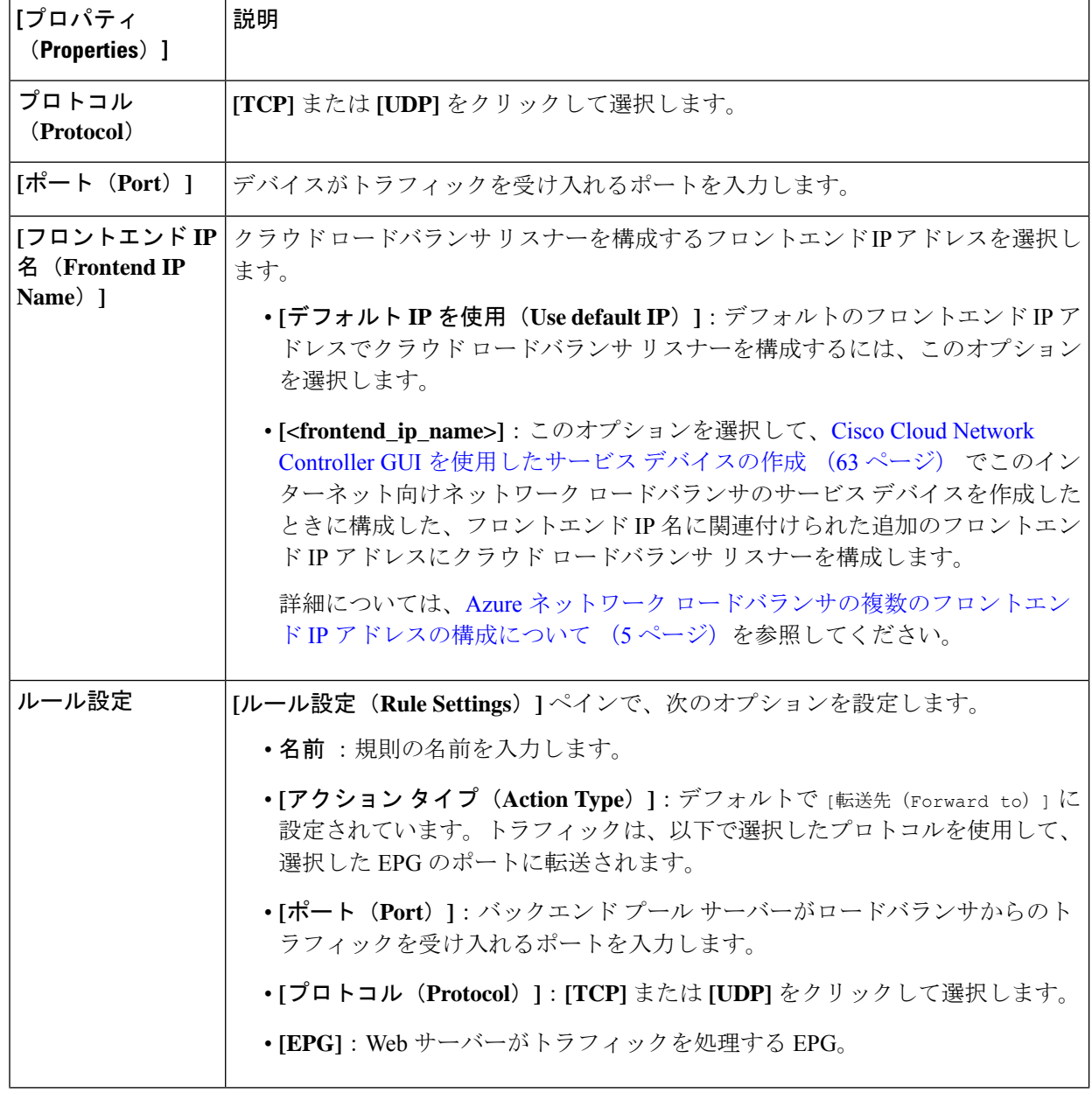

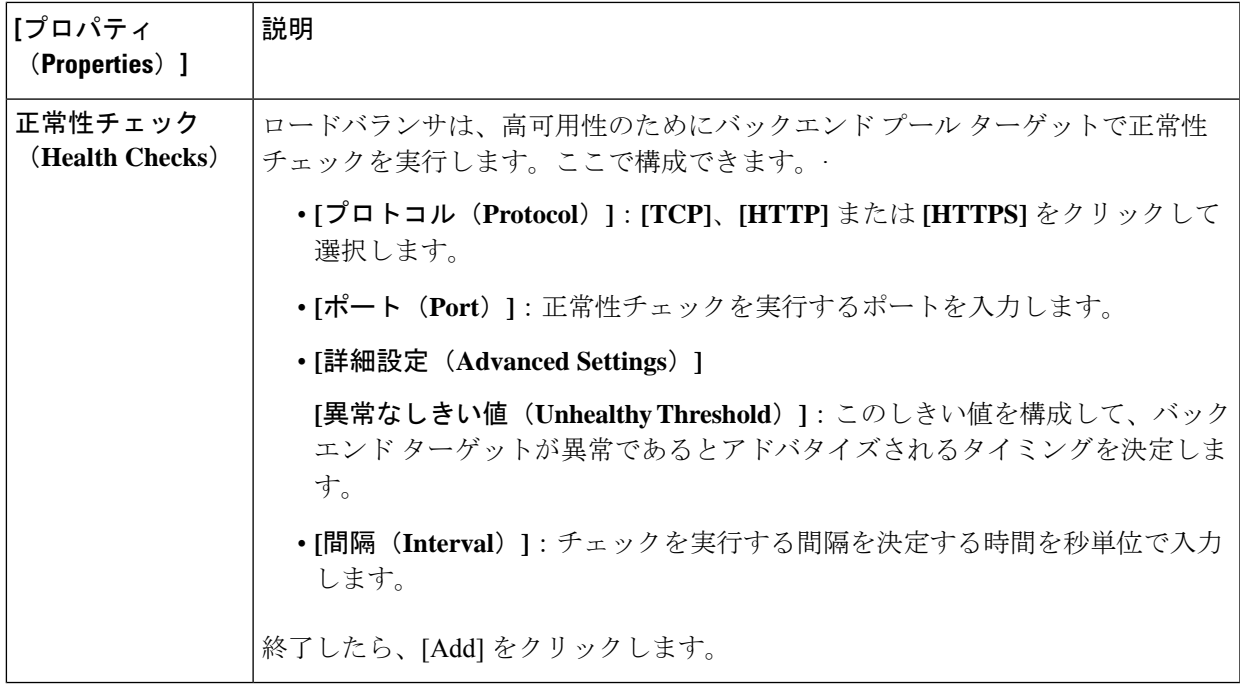

ステップ **10** 終了したら、[Add] をクリックします。 サービス グラフが展開されます。

# **REST API** を使用したサービス グラフの展開

次のセクションでは、REST API を使用してサービス グラフを展開する方法について説明しま す。

### **REST API** を使用したインターネット向けロード バランサの作成

この例では、REST API を使用して内部向けのロード バランサを作成する方法を示します。

ステップ1 アプリケーションゲートウェイ (アプリケーションロードバランサ)の内部向けロードバランサを作成す るには:

例:

```
<?xml version="1.0" encoding="UTF-8"?>
<!-- api/node/mo/uni/.xml -->
<polUni>
   <fvTenant name="tn15">
        <fvRsCloudAccount tDn="uni/tn-infra/act-[<subscription id>]-vendor-azure" />
        <cloudLB scheme="internal" type="application" name="alb-151-15" status="">
            <cloudRsLDevToCloudSubnet
tDn="uni/tn-tn15/ctxprofile-cProfilewestus151/cidr-[15.151.0.0/16]/subnet-[15.151.2.0/24]"/>
        </cloudLB>
      </fvTenant>
```
</polUni>

ステップ **2** Azure ロード バランシング(ネットワーク ロードバランサ)の内部向けロードバランサを作成するには:

例:

```
<?xml version="1.0" encoding="UTF-8"?>
<!-- api/node/mo/uni/.xml -->
<polUni>
    <fvTenant name="tn15">
        <fvRsCloudAccount tDn="uni/tn-infra/act-[subscription id]-vendor-azure" />
        <cloudLB scheme="internal" type="network" name="nlb-151-15" status="">
            <cloudRsLDevToCloudSubnet
tDn="uni/tn-tn15/ctxprofile-cProfilewestus151/cidr-[15.151.0.0/16]/subnet-[15.151.2.0/24]" />
       </cloudLB>
    </fvTenant>
</polUni>
```
ステップ **3** すべてのトラフィックを許可のオプションについて (7 ページ) で説明されている **[**すべてのトラフィッ クを許可(**Allow All Traffic**)**]** オプションを使用して、Azure ロード バランシング(ネットワーク ロード バランサ)用の内部向けロードバランサを作成するには、次の手順を実行します。

例:

```
<?xml version="1.0" encoding="UTF-8"?>
<!-- api/node/mo/uni/.xml -->
<polUni>
   <fvTenant name="tn15">
        <fvRsCloudAccount tDn="uni/tn-infra/act-[subscription id]-vendor-azure" />
        <cloudLB scheme="internal" type="network" name="nlb-151-15" allowAll="true" status="">
            <cloudRsLDevToCloudSubnet
tDn="uni/tn-tn15/ctxprofile-cProfilewestus151/cidr-[15.151.0.0/16]/subnet-[15.151.2.0/24]" />
        </cloudLB>
    </fvTenant>
</polUni>
```
### **REST API** を使用したインターネット向けロード バランサの作成

この例では、REST API を使用して内部向けのロード バランサを作成する方法を示します。

ステップ **1** アプリケーションゲートウェイ(アプリケーションロードバランサ)の内部向けロードバランサを作成す るには:

例:

```
<?xml version="1.0" encoding="UTF-8"?>
<!-- api/node/mo/uni/.xml -->
<polUni>
   <fvTenant name="tn15">
        <fvRsCloudAccount tDn="uni/tn-infra/act-[<subscription id>]-vendor-azure" />
        <cloudLB scheme="internal" type="application" name="alb-151-15" status="">
            <cloudRsLDevToCloudSubnet
```

```
tDn="uni/tn-tn15/ctxprofile-cProfilewestus151/cidr-[15.151.0.0/16]/subnet-[15.151.2.0/24]"/>
       </cloudLB>
      </fvTenant>
</polUni>
```
ステップ **2** Azure ロード バランシング(ネットワーク ロードバランサ)の内部向けロードバランサを作成するには:

例:

```
<?xml version="1.0" encoding="UTF-8"?>
<!-- api/node/mo/uni/.xml -->
<polUni>
   <fvTenant name="tn15">
        <fvRsCloudAccount tDn="uni/tn-infra/act-[subscription id]-vendor-azure" />
        <cloudLB scheme="internal" type="network" name="nlb-151-15" status="">
            <cloudRsLDevToCloudSubnet
tDn="uni/tn-tn15/ctxprofile-cProfilewestus151/cidr-[15.151.0.0/16]/subnet-[15.151.2.0/24]" />
        </cloudLB>
   </fvTenant>
</polUni>
```
ステップ **3** すべてのトラフィックを許可のオプションについて (7 ページ) で説明されている **[**すべてのトラフィッ クを許可(**Allow All Traffic**)**]** オプションを使用して、Azure ロード バランシング(ネットワーク ロード バランサ)用の内部向けロードバランサを作成するには、次の手順を実行します。

例:

```
<?xml version="1.0" encoding="UTF-8"?>
<!-- api/node/mo/uni/.xml -->
<polUni>
   <fvTenant name="tn15">
        <fvRsCloudAccount tDn="uni/tn-infra/act-[subscription id]-vendor-azure" />
        <cloudLB scheme="internal" type="network" name="nlb-151-15" allowAll="true" status="">
            <cloudRsLDevToCloudSubnet
tDn="uni/tn-tn15/ctxprofile-cProfilewestus151/cidr-[15.151.0.0/16]/subnet-[15.151.2.0/24]" />
        </cloudLB>
   </fvTenant>
</polUni>
```
# **REST API** を使用したサードパーティ ファイアウォールの作成

この例では、REST API を使用したサードパーティ ファイアウォールを作成する方法を示しま す。

ステップ **1** サードパーティ ファイアウォールを作成するには:

例:

```
<cloudLDev name="HubFW" svcType="FW" status="">
   <cloudRsLDevToCtx tDn="uni/tn-infra/ctx-overlay-2"/>
   <cloudLIf name="provider">
       <cloudEPSelector name="east" matchExpression="IP=='{{eastus_FwUntrustSubnet}}'" status=""/>
```

```
</cloudLIf>
    <cloudLIf name="consumer">
        <cloudEPSelector name="east" matchExpression="IP=='{{eastus_FwTrustSubnet}}'" status=""/>
   \langle/cloudLIf>
</cloudLDev>
```
ステップ **2** すべてのトラフィックを許可のオプションについて (7 ページ) で説明されている **[**すべてのトラフィッ

クを許可(**Allow All Traffic**)**]** オプションを使用してサードパーティ ファイアウォールを作成するには、 次の手順を実行します。

例:

```
<cloudLDev name="HubFW" svcType="FW" status="">
    <cloudRsLDevToCtx tDn="uni/tn-infra/ctx-overlay-2"/>
    <cloudLIf name="provider" allowAll="true" status="">
        <cloudEPSelector name="1" matchExpression="IP=='10.1.1.0/28'" status=""/>
    </cloudLIf>
    <cloudLIf name="consumer" allowAll="true" status="">
        <cloudEPSelector name="east" matchExpression="IP=='10.1.2.0/28'" status=""/>
   \langle /cloudLIf>
</cloudLDev>
```
# **REST API** を使用したサードパーティ ロードバランサの作成

この例では、REST API を使用してサードパーティ ロードバランサを作成する方法を示しま す。

この例では、REST API を使用してサードパーティ ロードバランサを作成する方法を示します。

例:

```
<cloudLDev name="ThirdPartyLB" svcType="ADC" status="">
   <cloudRsLDevToCtx tDn="uni/tn-infra/ctx-overlay-2"/>
   <cloudLIf name="external">
       <cloudEPSelector name="ExtInterfaceSelector" matchExpression="IP=='{{ExtInterfaceSubnet}}'"
status=""/>
   </cloudLIf>
   <cloudLIf name="internal">
       <cloudEPSelector name="IntInterfaceSelector" matchExpression="IP=='{{IntInterfaceSubnet}}'"
status=""/>
   </cloudLIf>
</cloudLDev>
```
### アプリケーション ゲートウェイの **REST API** を使用したサービス グラフの作成

この例では、REST API を使用してサービス グラフを作成する方法を示します。

```
アプリケーション ゲートウェイのサービス グラフを作成するには:
<?xml version="1.0" encoding="UTF-8"?>
<!-- api/node/mo/uni/.xml -->
<polUni>
    <fvTenant name="tn15">
       <vnsAbsGraph name="c15_g1" type="cloud" status="">
      <vnsAbsTermNodeProv name="p1">
         <vnsAbsTermConn/>
      </vnsAbsTermNodeProv>
      <vnsAbsTermNodeCon name="c1">
         <vnsAbsTermConn/>
      </vnsAbsTermNodeCon>
      <vnsAbsNode managed="yes" name="N1" funcType="GoTo">
          <vnsRsNodeToCloudLDev tDn="uni/tn-tn15/clb-alb-151-15"/>
         <vnsAbsFuncConn name="provider"/>
         <vnsAbsFuncConn name="consumer"/>
      </vnsAbsNode>
      <vnsAbsConnection connDir="consumer" connType="external" name="con1">
          <\!\!{\rm vnsRshb}\!\! {\rm Connection}\!\! {\rm Conn} \ \ {\rm tDn="tunif}\xspace/{\rm tn\!-\!tn15/Ab}\!\! {\rm S}\!\! {\rm Graph}\mbox{-}\!\! {\rm c15\_g1/Ab}\!\! {\rm S}\!\! {\rm TermNode}\!\! {\rm Con}\mbox{-}\!\! {\rm c1/Ab}\!\! {\rm sT}\!\! {\rm Conn}''\xspace/>\!\!<vnsRsAbsConnectionConns tDn="uni/tn-tn15/AbsGraph-c15_g1/AbsNode-N1/AbsFConn-consumer"/>
      </vnsAbsConnection>
      <vnsAbsConnection connDir="provider" connType="internal" name="con2">
           <vnsRsAbsConnectionConns tDn="uni/tn-tn15/AbsGraph-c15_g1/AbsTermNodeProv-p1/AbsTConn"/>
          <vnsRsAbsConnectionConns tDn="uni/tn-tn15/AbsGraph-c15_g1/AbsNode-N1/AbsFConn-provider"/>
      </vnsAbsConnection>
  </vnsAbsGraph>
  </fvTenant>
</polUni>
```
### **Azure** ロードバランサの **REST API** を使用してサービス グラフを作成する

```
Azure ロードバランサのサービス グラフを作成するには:
<?xml version="1.0" encoding="UTF-8"?>
<!-- api/node/mo/uni/.xml -->
<polUni>
<fvTenant name="tn15">
<vnsAbsGraph name="c15_g1" type="cloud" status="">
<vnsAbsTermNodeProv name="p1">
<vnsAbsTermConn />
</vnsAbsTermNodeProv>
<vnsAbsTermNodeCon name="c1">
<vnsAbsTermConn />
</vnsAbsTermNodeCon>
```
<vnsAbsNode managed="yes" name="N1" funcType="GoTo">

<vnsRsNodeToCloudLDev tDn="uni/tn-tn15/clb-nlb-151-15" />

<vnsAbsFuncConn name="provider" />

<vnsAbsFuncConn name="consumer" />

</vnsAbsNode>

<vnsAbsConnection connDir="consumer" connType="external" name="con1">

<vnsRsAbsConnectionConns tDn="uni/tn-tn15/AbsGraph-c15\_g1/AbsTermNodeCon-c1/AbsTConn" />

<vnsRsAbsConnectionConns tDn="uni/tn-tn15/AbsGraph-c15\_g1/AbsNode-N1/AbsFConn-consumer" />

</vnsAbsConnection>

<vnsAbsConnection connDir="provider" connType="internal" name="con2">

<vnsRsAbsConnectionConns tDn="uni/tn-tn15/AbsGraph-c15\_g1/AbsTermNodeProv-p1/AbsTConn" />

<vnsRsAbsConnectionConns tDn="uni/tn-tn15/AbsGraph-c15\_g1/AbsNode-N1/AbsFConn-provider" />

</vnsAbsConnection>

</vnsAbsGraph>

</fvTenant>

</polUni>

#### サードパーティ ロードバランサの **REST API** を使用したサービス グラフの作成

サードパーティのロードバランサのサービスグラフを作成するには、次の手順を実行します。

```
<polUni>
<fvTenant name="infra" >
<!-- Abs Graph Creation -->
<vnsAbsGraph name="{{graphName}}" uiTemplateType="UNSPECIFIED" type="cloud" status="">
<vnsAbsTermNodeProv name="T2">
<vnsOutTerm/>
<vnsInTerm />
<vnsAbsTermConn attNotify="no" name="1" />
</vnsAbsTermNodeProv>
<vnsAbsTermNodeCon name="T1" >
<vnsOutTerm/>
<vnsInTerm />
<vnsAbsTermConn attNotify="no" name="1" />
</vnsAbsTermNodeCon>
<vnsAbsNode funcTemplateType="ADC_TWO_ARM" name="{{F5Name}}" managed="no">
<vnsRsNodeToCloudLDev tDn="uni/tn-infra/cld-{{F5Name}}" />
<vnsAbsFuncConn attNotify="no" name="consumer" deviceLIfName="external"/>
<vnsAbsFuncConn attNotify="no" name="provider" deviceLIfName="internal"/>
</vnsAbsNode>
<vnsAbsConnection adjType="L3" connDir="provider" connType="external" directConnect="no"
name="ConsTermToF5">
```
<vnsRsAbsConnectionConns tDn="uni/tn-infra/AbsGraph-{{graphName}}/AbsTermNodeCon-T1/AbsTConn"/> <vnsRsAbsConnectionConns tDn="uni/tn-infra/AbsGraph-{{graphName}}/AbsNode-{{F5Name}}/AbsFConn-consumer"/> </vnsAbsConnection> <vnsAbsConnection adjType="L3" connDir="provider" connType="external" directConnect="no" name="F5ToProv"> <vnsRsAbsConnectionConns tDn="uni/tn-infra/AbsGraph-{{graphName}}/AbsNode-{{F5Name}}/AbsFConn-provider" /> <vnsRsAbsConnectionConns tDn="uni/tn-infra/AbsGraph-{{graphName}}/AbsTermNodeProv-T2/AbsTConn"/> </vnsAbsConnection> </vnsAbsGraph> </fvTenant> </polUni>

## **REST API** を使用してマルチノード サービス グラフを作成する

この例では、REST API を使用してマルチノード サービス グラフを作成する方法を示します。

マルチノード サービス グラフを作成するには、次の例のような投稿を入力します。  $<$ polUni $>$ <fvTenant name="tn12\_iar\_iavpc" status=""> <fvRsCloudAccount tDn="uni/tn-infra/[SubscriptionId]-vendor-azure"/> <fvCtx name="vrf50" status=""/> <fvCtx name="vrf60" status=""/> <cloudVpnGwPol name="VgwPol0"/> <cloudCtxProfile name="c50" status=""> <cloudRsCtxProfileToRegion tDn="uni/clouddomp/provp-azure/region-westus"/> <cloudRsToCtx tnFvCtxName="vrf50"/> <cloudRsCtxProfileToGatewayRouterP tDn="uni/tn-infra/gwrouterp-default" status=""/> <cloudCidr addr="12.3.0.0/16" primary="true" status=""> <cloudSubnet ip="12.3.30.0/24" status="" name="GatewaySubnet" usage="gateway"> <cloudRsZoneAttach tDn="uni/clouddomp/provp-azure/region-westus/zone-default"/> </cloudSubnet> <cloudSubnet ip="12.3.2.0/24" status="" name="ALBSubnet"> <cloudRsZoneAttach tDn="uni/clouddomp/provp-azure/region-westus/zone-default"/> </cloudSubnet> <cloudSubnet ip="12.3.1.0/24" status="" name="FwMgmtSubnet"> <cloudRsZoneAttach tDn="uni/clouddomp/provp-azure/region-westus/zone-default"/> </cloudSubnet> <cloudSubnet ip="12.3.3.0/24" status="" name="FwUntrustSubnet"> <cloudRsZoneAttach tDn="uni/clouddomp/provp-azure/region-westus/zone-default"/> </cloudSubnet> <cloudSubnet ip="12.3.4.0/24" status="" name="FwTrustSubnet"> <cloudRsZoneAttach tDn="uni/clouddomp/provp-azure/region-westus/zone-default"/> </cloudSubnet> <cloudSubnet ip="12.3.5.0/24" status="" name="ConsumerSubnet"> <cloudRsZoneAttach tDn="uni/clouddomp/provp-azure/region-westus/zone-default"/> </cloudSubnet> </cloudCidr> </cloudCtxProfile> <cloudCtxProfile name="c60" status=""> <cloudRsCtxProfileToRegion tDn="uni/clouddomp/provp-azure/region-westus2"/> <cloudRsToCtx tnFvCtxName="vrf60"/> <cloudRsCtxProfileToGatewayRouterP tDn="uni/tn-infra/gwrouterp-default" status=""/> <cloudCidr addr="12.4.0.0/16" primary="true" status=""> <cloudSubnet ip="12.4.1.0/24" status="" name="ProviderSubnet"> <cloudRsZoneAttach tDn="uni/clouddomp/provp-azure/region-westus2/zone-default"/> </cloudSubnet>

**REST API** を使用してマルチノード サービス グラフを作成する

<cloudSubnet ip="12.4.2.0/24" status="" name="NLBSubnet">

```
<cloudRsZoneAttach tDn="uni/clouddomp/provp-azure/region-westus2/zone-default"/>
  </cloudSubnet>
 <cloudSubnet ip="12.4.30.0/24" status="" name="GatewaySubnet" usage="gateway">
  <cloudRsZoneAttach tDn="uni/clouddomp/provp-azure/region-westus2/zone-default"/>
  </cloudSubnet>
 </cloudCidr>
</cloudCtxProfile>
<cloudApp name="ap50" status="">
<cloudEPg name="ap50vrf50epg1" status="">
 <cloudRsCloudEPgCtx tnFvCtxName="vrf50"/>
 <fvRsCons tnVzBrCPName="con50"/>
 <fvRsProv tnVzBrCPName="con60"/>
 <cloudEPSelector matchExpression="IP=='12.3.5.0/24'" name="100"/>
 </cloudEPg>
<cloudEPg name="ap50vrf50epg2" status="">
  <cloudRsCloudEPgCtx tnFvCtxName="vrf50"/>
 <fvRsProv tnVzBrCPName="con60"/>
 <cloudEPSelector matchExpression="IP=='12.3.1.0/24'" name="100"/>
 </cloudEPg>
 <cloudExtEPg routeReachability="internet" name="ap50extepg1">
 <cloudExtEPSelector name="1" subnet="0.0.0.0/0"/>
 <cloudRsCloudEPgCtx tnFvCtxName="vrf50"/>
 <fvRsCons tnVzBrCPName="con60"/>
</cloudExtEPg>
</cloudApp>
<cloudApp name="ap60" status="">
 <cloudEPg name="ap60vrf60epg1" status="">
 <cloudRsCloudEPgCtx tnFvCtxName="vrf60"/>
 <fvRsProv tnVzBrCPName="con50"/>
 <fvRsProv tnVzBrCPName="con70"/>
 <cloudEPSelector matchExpression="IP=='12.4.1.0/24'" name="100"/>
 </cloudEPg>
 <cloudExtEPg routeReachability="internet" name="ap60extepg1">
 <cloudExtEPSelector name="1" subnet="0.0.0.0/0"/>
 <cloudRsCloudEPgCtx tnFvCtxName="vrf60"/>
 <fvRsCons tnVzBrCPName="con70"/>
</cloudExtEPg>
</cloudApp>
<vzBrCP name="con50" scope="tenant" status="">
<vzSubj name="con50">
 <vzRsSubjFiltAtt tnVzFilterName="f10"/>
 <vzRsSubjGraphAtt tnVnsAbsGraphName="g1" status=""/>
</vzSubj>
</vzBrCP>
<vzBrCP name="con60" scope="tenant" status="">
<vzSubj name="con60">
 <vzRsSubjFiltAtt tnVzFilterName="f20"/>
</vzSubj>
</vzBrCP>
<vzBrCP name="con70" scope="context" status="">
<vzSubj name="con70">
 <vzRsSubjFiltAtt tnVzFilterName="f20"/>
\langle/vzSubj>
</vzBrCP>
<vzFilter name="f10" status="">
<vzEntry etherT="ip" prot="icmp" name="f10entry1" status=""/>
<vzEntry etherT="ip" prot="udp" dFromPort="1" dToPort="65535" name="f10entry2" status=""/>
<vzEntry etherT="ip" prot="tcp" dFromPort="1" dToPort="65535" name="f10entry3" status=""/>
</vzFilter>
<vzFilter name="f20" status="">
<vzEntry etherT="ip" prot="tcp" dFromPort="http" dToPort="http" name="f20entry1" status=""/>
<vzEntry etherT="ip" prot="tcp" dFromPort="https" dToPort="https" name="f20entry2" status=""/>
<vzEntry etherT="ip" prot="tcp" dFromPort="22" dToPort="22" name="f20entry3" status=""/>
```

```
</vzFilter>
 <cloudLB name="FrontALB" type="application" scheme="internal" >
   <cloudRsLDevToCloudSubnet
tDn="uni/tn-tn12_iar_iavpc/ctxprofile-c50/cidr-[12.3.0.0/16]/subnet-[12.3.2.0/24]"/>
 </cloudLB>
  <cloudLDev name="FW" svcType="FW" status="">
   <cloudRsLDevToCtx tDn="uni/tn-tn12_iar_iavpc/ctx-vrf50" />
  <cloudLIf name="provider" >
   <cloudEPSelector name="1" matchExpression="custom:tagp=='trustFW'"/>
   </cloudLIf>
   <cloudLIf name="consumer" >
   <cloudEPSelector name="1" matchExpression="custom:tagp=='untrustFW'"/>
   \langle/cloudLIf>
  </cloudLDev>
 <cloudLB name="BackNLB" type="network" scheme="internal" >
  <cloudRsLDevToCloudSubnet
tDn="uni/tn-tn12_iar_iavpc/ctxprofile-c60/cidr-[12.4.0.0/16]/subnet-[12.4.2.0/24]"/>
  </cloudLB>
  <vnsAbsGraph name="g1" type="cloud" status="" >
  <vnsAbsTermNodeProv name="Input1" >
   <vnsAbsTermConn name="C1"/>
   </vnsAbsTermNodeProv>
   <vnsAbsTermNodeCon descr="" name="Output1" nameAlias="" ownerKey="" ownerTag="">
   <vnsAbsTermConn name="C2" />
   </vnsAbsTermNodeCon>
   <vnsAbsNode funcType="GoTo" name="N1" managed="yes" funcTemplateType="ADC_ONE_ARM" >
   <vnsRsNodeToCloudLDev tDn="uni/tn-tn12_iar_iavpc/clb-FrontALB" />
   <vnsAbsFuncConn attNotify="no" descr="" name="provider" nameAlias="" ownerKey="" ownerTag=""/>
   <vnsAbsFuncConn attNotify="no" descr="" name="consumer" nameAlias="" ownerKey="" ownerTag=""/>
   <cloudSvcPolicy tenantName="tn12_iar_iavpc" contractName="con50" subjectName="con50" >
    <cloudListener name="http_listener1" port="80" protocol="http">
     <cloudListenerRule name="rule1" priority="20" default="yes" >
      <cloudRuleAction type="forward" port="80" protocol="http"/>
     </cloudListenerRule>
    </cloudListener>
   </cloudSvcPolicy>
   </vnsAbsNode>
   <vnsAbsNode funcType="GoTo" name="N2" managed="no" funcTemplateType="ADC_TWO_ARM" >
   <vnsRsNodeToCloudLDev tDn="uni/tn-tn12_iar_iavpc/cld-FW" />
   <vnsAbsFuncConn attNotify="no" descr="" connType="snat_dnat" name="provider" nameAlias=""
ownerKey="" ownerTag=""/>
   <vnsAbsFuncConn attNotify="no" descr="" connType="none" name="consumer" nameAlias="" ownerKey=""
ownerTag=""/>
   </vnsAbsNode>
   <vnsAbsNode funcType="GoTo" name="N3" managed="yes" funcTemplateType="ADC_ONE_ARM" >
   <vnsRsNodeToCloudLDev tDn="uni/tn-tn12_iar_iavpc/clb-BackNLB" />
   <vnsAbsFuncConn attNotify="no" descr="" name="provider" nameAlias="" ownerKey="" ownerTag=""/>
   <vnsAbsFuncConn attNotify="no" descr="" name="consumer" nameAlias="" ownerKey="" ownerTag=""/>
   <cloudSvcPolicy tenantName="tn12_iar_iavpc" contractName="con50" subjectName="con50" >
     <cloudListener name="http_listener1" port="80" protocol="tcp">
      <cloudListenerRule name="rule1" priority="20" default="yes" >
      <cloudRuleAction type="forward" port="80" protocol="tcp"
epgdn="uni/tn-tn12_iar_iavpc/cloudapp-ap60/cloudepg-ap60vrf60epg1"/>
     </cloudListenerRule>
     </cloudListener>
   </cloudSvcPolicy>
   </vnsAbsNode>
   <vnsAbsConnection connDir="provider" connType="external" name="CON4">
   <vnsRsAbsConnectionConns tDn="uni/tn-tn12_iar_iavpc/AbsGraph-g1/AbsNode-N3/AbsFConn-provider"/>
   <vnsRsAbsConnectionConns tDn="uni/tn-tn12_iar_iavpc/AbsGraph-g1/AbsTermNodeProv-Input1/AbsTConn"/>
   </vnsAbsConnection>
   <vnsAbsConnection connDir="consumer" connType="external" name="CON1">
```
<vnsRsAbsConnectionConns tDn="uni/tn-tn12\_iar\_iavpc/AbsGraph-g1/AbsTermNodeCon-Output1/AbsTConn"/>

<vnsRsAbsConnectionConns tDn="uni/tn-tn12\_iar\_iavpc/AbsGraph-g1/AbsNode-N1/AbsFConn-consumer"/>

```
</vnsAbsConnection>
   <vnsAbsConnection connDir="consumer" connType="external" name="CON2">
   <vnsRsAbsConnectionConns tDn="uni/tn-tn12_iar_iavpc/AbsGraph-g1/AbsNode-N1/AbsFConn-provider"/>
   <vnsRsAbsConnectionConns tDn="uni/tn-tn12_iar_iavpc/AbsGraph-g1/AbsNode-N2/AbsFConn-consumer"/>
   </vnsAbsConnection>
   <vnsAbsConnection connDir="consumer" connType="external" name="CON3">
   <vnsRsAbsConnectionConns tDn="uni/tn-tn12_iar_iavpc/AbsGraph-g1/AbsNode-N2/AbsFConn-provider"/>
   <vnsRsAbsConnectionConns tDn="uni/tn-tn12_iar_iavpc/AbsGraph-g1/AbsNode-N3/AbsFConn-consumer"/>
  </vnsAbsConnection>
 </vnsAbsGraph>
</fvTenant>
</polUni>
```
### **REST API** を使用してリダイレクトでマルチノード サービス グラフを作成する

この例では、REST API を使用してマルチノード サービス グラフを作成する方法を示します。

ステップ **1** インフラ テナントを設定するには、次の手順を実行します。

```
<polUni>
   <fabricInst>
        <commPol name="default">
           <commSsh name="ssh" adminSt="enabled" passwordAuth="enabled" />
        </commPol>
        <dnsProfile name="default">
           <dnsProv addr="172.23.136.143" preferred="yes" status=""/>
        </dnsProfile>
   </fabricInst>
  <fvTenant name="infra">
      <fvRsCloudAccount tDn="uni/tn-infra/act-[{{subscriptionId}}]-vendor-azure"/>
      <cloudAccount name="insbu" id="{{subscriptionId}}" vendor="azure" accessType="credentials"
status="">
        <cloudRsCredentials tDn="uni/tn-infra/credentials-CNC-App"/>
      </cloudAccount>
      <cloudCredentials name="CNC-App" keyId="{{accessKeyId}}" key="{{accessKey}}" httpProxy="">
        <cloudRsAD tDn="uni/tn-infra/ad-{{adId}}"/>
      </cloudCredentials>
   <cloudAD name="CiscoINSBUAd" id="{{adId}}" />
   <cloudApicSubnetPool subnet="10.10.1.0/24" />
   <cloudtemplateInfraNetwork name="default" numRoutersPerRegion="2" vrfName="overlay-1"
numRemoteSiteSubnetPool="1" status="">
         <cloudtemplateProfile name="default" routerUsername="cisco" routerPassword="ins3965" />
         <cloudtemplateExtSubnetPool subnetpool="11.11.0.0/16" status=""/>
         <cloudtemplateExtNetwork name="default" status="">
            <cloudRegionName provider="azure" region="{{region}}" />
            <cloudtemplateVpnNetwork name="default">
               <cloudtemplateIpSecTunnel peeraddr="{{peerAddress}}"/>
               <cloudtemplateOspf area="0.0.0.1" />
            </cloudtemplateVpnNetwork>
         </cloudtemplateExtNetwork>
```

```
<cloudtemplateIntNetwork name="default">
            <cloudRegionName provider="azure" region="{{region}}"/>
         </cloudtemplateIntNetwork>
   </cloudtemplateInfraNetwork>
   </fvTenant>
   <cloudDomP>
      <cloudBgpAsP asn="1111"/>
      <cloudProvP vendor="azure">
         <cloudRegion adminSt="managed" name="{{region}}">
            <cloudZone name="default"/>
         </cloudRegion>
      </cloudProvP>
 </cloudDomP>
</polUni>
```
ステップ **2** ハブ VNet でサービス デバイスを構成するには:

```
<polUni>
   <fvTenant name="infra">
        <fvRsCloudAccount tDn="uni/tn-infra/act-[{{subscriptionId}}]-vendor-azure"/>
        <cloudCtxProfile name="ct_ctxprofile_{{region}}" status="modified">
          <cloudRsCtxProfileToRegion status="" tDn="uni/clouddomp/provp-azure/region-{{region}}"/>
            <cloudCidr name="cidr1" addr="{{HubCidrSvc}}" primary="no" status="">
                <cloudSubnet ip="{{HubNLBSubnet}}" name="HubNLBSubnet" status="">
                    <cloudRsZoneAttach status=""
tDn="uni/clouddomp/provp-azure/region-{{region}}/zone-default"/>
                </cloudSubnet>
                <cloudSubnet ip="{{HubFWSubnetInt}}" name="HubFWSubnetInt" status="">
                    <cloudRsZoneAttach status=""
tDn="uni/clouddomp/provp-azure/region-{{region}}/zone-default"/>
                </cloudSubnet>
                <cloudSubnet ip="{{HubFWSubnetExt}}" name="HubFWSubnetExt" status="">
                    <cloudRsZoneAttach status=""
tDn="uni/clouddomp/provp-azure/region-{{region}}/zone-default"/>
                </cloudSubnet>
                <cloudSubnet ip="{{HubFWMgmtSubnet}}" name="HubFWMgmtSubnet" status="">
                    <cloudRsZoneAttach status=""
tDn="uni/clouddomp/provp-azure/region-{{region}}/zone-default"/>
                </cloudSubnet>
                <cloudSubnet ip="{{ConsHubEPgSubnet}}" name="ConsHubEPgSubnet" status="">
                    <cloudRsZoneAttach status=""
tDn="uni/clouddomp/provp-azure/region-{{region}}/zone-default"/>
                </cloudSubnet>
             </cloudCidr>
        </cloudCtxProfile>
        <cloudLDev name="{{FWName}}" status="">
            <cloudRsLDevToCtx tDn="uni/tn-infra/ctx-{{ServicevVNetName}}"/>
            <cloudLIf name="external" >
                <cloudEPSelector matchExpression="custom:EPG=='FwExt'" name="1"/>
            </cloudLIf>
            <cloudLIf name="internal" >
               <cloudEPSelector matchExpression="custom:EPG=='FwInt'" name="1"/>
            </cloudLIf>
        </cloudLDev>
       <cloudLB name="{{NLBName}}" type="network" scheme="internal" size="small" instanceCount="2"
status="">
           <cloudRsLDevToCloudSubnet
tDn="uni/tn-infra/ctxprofile-ct_ctxprofile_{{region}}/cidr-[{{HubCidrSvc}}]/subnet-[{{HubNLBSubnet}}]"
status=""/>
        </cloudLB>
    </fvTenant>
</polUni>
```
#### ステップ **3** プロバイダーとスポークのグラフを構成するには:

```
<polUni>
   <fvTenant name="{{tnNameProv}}" status="" >
        <fvRsCloudAccount tDn="uni/tn-infra/act-[{{subscriptionId}}]-vendor-azure"/>
        <fvCtx name="{{ProviderVNetName}}"/>
        <cloudCtxProfile name="{{ProviderVNetName}}" status="">
            <cloudRsCtxProfileToGatewayRouterP tDn="uni/tn-infra/gwrouterp-default" status=""/>
          <cloudRsCtxProfileToRegion status="" tDn="uni/clouddomp/provp-azure/region-{{region}}"/>
            <cloudRsToCtx tnFvCtxName="{{ProviderVNetName}}"/>
            <cloudCidr name="cidr1" addr="{{VnetCidrProv}}" primary="yes" status="">
                <cloudSubnet ip="{{ProviderSubnet}}" name="ProviderSubnet" status="">
                    <cloudRsZoneAttach status=""
tDn="uni/clouddomp/provp-azure/region-{{region}}/zone-default"/>
                </cloudSubnet>
                <cloudSubnet ip="{{BackALBSubnet}}" name="BackALBSubnet" status="">
                    <cloudRsZoneAttach status=""
tDn="uni/clouddomp/provp-azure/region-{{region}}/zone-default"/>
                </cloudSubnet>
            </cloudCidr>
        </cloudCtxProfile>
        <!-- contract-->
        <vzFilter descr="" name="HttpsFilter" ownerKey="" ownerTag="">
            <vzEntry dFromPort="443" dToPort="443" etherT="ip" name="https" prot="tcp" status=""/>
            <vzEntry dFromPort="80" dToPort="80" etherT="ip" name="http" prot="tcp" status=""/>
            <vzEntry dFromPort="22" dToPort="22" etherT="ip" name="ssh" prot="tcp" status=""/>
        </vzFilter>
        <vzBrCP name="{{contractName}}" scope="global" status="">
            <vzSubj name="Sub1" revFltPorts="yes">
                <vzRsSubjGraphAtt directives="" tnVnsAbsGraphName="{{graphName}}"/>
                <vzRsSubjFiltAtt tnVzFilterName="HttpsFilter"/>
            </vzSubj>
        </vzBrCP>
        <!-- cloud App Profile-->
        <cloudApp name="provApp" status="">
            <cloudEPg name="App" status="">
                <cloudRsCloudEPgCtx tnFvCtxName="{{ProviderVNetName}}"/>
                <cloudEPSelector matchExpression="custom:EPG=='App'" name="1"/>
                <fvRsProv status="" tnVzBrCPName="{{contractName}}"/>
                <fvRsProv tnVzBrCPName="mgmt_common"/>
            </cloudEPg>
        </cloudApp>
        <!-- Abs Graph Creation -->
        <vnsAbsGraph name="{{graphName}}" uiTemplateType="UNSPECIFIED" type="cloud">
            <vnsAbsTermNodeProv name="T2">
                <vnsOutTerm/>
                <vnsInTerm />
                <vnsAbsTermConn attNotify="no" name="1" />
            </vnsAbsTermNodeProv>
            <vnsAbsTermNodeCon name="T1" >
                <vnsOutTerm/>
                <vnsInTerm />
                <vnsAbsTermConn attNotify="no" name="1" />
            </vnsAbsTermNodeCon>
            <vnsAbsNode name="{{NLBName}}" managed="yes" >
                <vnsRsNodeToCloudLDev tDn="uni/tn-infra/clb-{{NLBName}}" status=""/>
                <cloudSvcPolicy tenantName="{{tnNameProv}}" contractName="{{contractName}}"
subjectName="Sub1" status="">
                  <cloudHealthProbe name="http_listener1-rule1" protocol="tcp" port=22 interval=15
 unhealthyThreshold=2/>
                    <cloudListener name="http_listener1" port="80" protocol="tcp" status="">
                        <cloudListenerRule name="rule1" default="true">
```
<cloudRuleAction type="haPort" port="80" protocol="tcp" healthProbe="http\_listener1-rule1"/> </cloudListenerRule> </cloudListener> </cloudSvcPolicy> <vnsAbsFuncConn attNotify="no" name="provider" connType="redir"/> <vnsAbsFuncConn attNotify="no" name="consumer" connType="redir"/> </vnsAbsNode> <vnsAbsNode funcTemplateType="FW\_ROUTED" name="{{FWName}}" managed="no"> <vnsRsNodeToCloudLDev tDn="uni/tn-infra/cld-{{FWName}}" /> <vnsAbsFuncConn attNotify="no" name="consumer" deviceLIfName="internal"/> <vnsAbsFuncConn attNotify="no" name="provider" deviceLIfName="internal"/> </vnsAbsNode> <vnsAbsNode name="{{BackALBName}}" managed="yes"> <vnsRsNodeToCloudLDev tDn="uni/tn-{{tnNameProv}}/clb-{{BackALBName}}"/> <cloudSvcPolicy tenantName="{{tnNameProv}}" contractName="{{contractName}}" subjectName="Sub1" status=""> <cloudListener name="http\_listener1" port="80" protocol="http" status=""> <cloudListenerRule name="rule1" default="true"> <cloudRuleAction type="forward" port="80" protocol="http" epgdn="uni/tn-{{tnNameProv}}/cloudapp-provApp/cloudepg-App"/> </cloudListenerRule> </cloudListener> </cloudSvcPolicy> <vnsAbsFuncConn attNotify="no" name="provider"/> <vnsAbsFuncConn attNotify="no" name="consumer"/> </vnsAbsNode> <vnsAbsConnection adjType="L3" connDir="provider" connType="external" directConnect="no" name="ConsTermToNLB"> <vnsRsAbsConnectionConns tDn="uni/tn-{{tnNameProv}}/AbsGraph-{{graphName}}/AbsTermNodeCon-T1/AbsTConn"/> <vnsRsAbsConnectionConns tDn="uni/tn-{{tnNameProv}}/AbsGraph-{{graphName}}/AbsNode-{{NLBName}}/AbsFConn-consumer"/> </vnsAbsConnection> <vnsAbsConnection adjType="L3" connDir="provider" connType="external" directConnect="no" name="NLBToFW"> <vnsRsAbsConnectionConns tDn="uni/tn-{{tnNameProv}}/AbsGraph-{{graphName}}/AbsNode-{{NLBName}}/AbsFConn-provider" /> <vnsRsAbsConnectionConns tDn="uni/tn-{{tnNameProv}}/AbsGraph-{{graphName}}/AbsNode-{{FWName}}/AbsFConn-consumer"/> </vnsAbsConnection> <vnsAbsConnection adjType="L3" connDir="provider" connType="external" directConnect="no" name="FWToBackALB"> <vnsRsAbsConnectionConns tDn="uni/tn-{{tnNameProv}}/AbsGraph-{{graphName}}/AbsNode-{{FWName}}/AbsFConn-provider" /> <vnsRsAbsConnectionConns tDn="uni/tn-{{tnNameProv}}/AbsGraph-{{graphName}}/AbsNode-{{BackALBName}}/AbsFConn-consumer"/> </vnsAbsConnection> <vnsAbsConnection adjType="L3" connDir="provider" connType="external" directConnect="no" name="BackALBToProv"> <vnsRsAbsConnectionConns tDn="uni/tn-{{tnNameProv}}/AbsGraph-{{graphName}}/AbsNode-{{BackALBName}}/AbsFConn-provider" /> <vnsRsAbsConnectionConns tDn="uni/tn-{{tnNameProv}}/AbsGraph-{{graphName}}/AbsTermNodeProv-T2/AbsTConn"/> </vnsAbsConnection> </vnsAbsGraph> <cloudLB name="{{BackALBName}}" type="application" scheme="internal" size="small" instanceCount="2"> <cloudRsLDevToCloudSubnet tDn="uni/tn-{{tnNameProv}}/ctxprofile-{{ProviderVNetName}}/cidr-[{{VnetCidrProv}}]/subnet-[{{BackALBSubnet}}]" status=""/> </cloudLB> </fvTenant> </polUni>

ステップ **4** コンシューマを構成し、プロバイダーで定義されたコントラクトをインポートするには:

```
<polUni>
   <fvTenant name="{{tnNameCons}}" >
        <fvRsCloudAccount tDn="uni/tn-infra/act-[{{subscriptionId}}]-vendor-azure"/>
        <fvCtx name="{{ConsumerVNetName}}"/>
        <cloudCtxProfile name="{{ConsumerVNetName}}" status="">
            <cloudRsCtxProfileToGatewayRouterP tDn="uni/tn-infra/gwrouterp-default" status=""/>
          <cloudRsCtxProfileToRegion status="" tDn="uni/clouddomp/provp-azure/region-{{region}}"/>
            <cloudRsToCtx tnFvCtxName="{{ConsumerVNetName}}"/>
            <cloudCidr name="cidr1" addr="{{VnetCidrCons}}" primary="yes" status="">
                <cloudSubnet ip="{{ConsumerSubnet}}" name="ConsumerSubnet" status="">
                    <cloudRsZoneAttach status=""
tDn="uni/clouddomp/provp-azure/region-{{region}}/zone-default"/>
                </cloudSubnet>
            </cloudCidr>
        </cloudCtxProfile>
        <vzCPIf name="imported_{{contractName}}">
            <vzRsIf tDn="uni/tn-{{tnNameProv}}/brc-{{contractName}}" />
        </vzCPIf>
        <!-- cloud App Profile-->
        <cloudApp name="consApp" status="">
            <cloudEPg name="Web" status="">
                <cloudRsCloudEPgCtx tnFvCtxName="{{ConsumerVNetName}}"/>
                <cloudEPSelector matchExpression="custom:EPG=='Web'" name="1"/>
                <fvRsConsIf tnVzCPIfName="imported_{{contractName}}"/>
                <fvRsProv tnVzBrCPName="mgmt_common"/>
            </cloudEPg>
        </cloudApp>
  </fvTenant>
</polUni>
```
# **REST API** を使用してサービス グラフを添付する

この例では、REST API を使用してサービス グラフを作成する方法を示します。

ステップ **1** アプリケーション ゲートウェイのサービス グラフをアタッチするには::

```
<?xml version="1.0" encoding="UTF-8"?>
<!-- api/node/mo/uni/.xml -->
<polUni>
    <fvTenant name="tn15">
    <vzBrCP name="c1">
        <vzSubj name="c1">
            <vzRsSubjGraphAtt tnVnsAbsGraphName="c15_g1"/>
      </vzSubj>
    </vzBrCP>
  </fvTenant>
</polUni>
```

```
ステップ 2 Azure ロード バランシングのサービス グラフをアタッチするには:
```

```
<?xml version="1.0" encoding="UTF-8"?>
```

```
<!-- api/node/mo/uni/.xml -->
<polUni>
<fvTenant name="tn15">
<vzBrCP name="c1">
<vzSubj name="c1">
<vzRsSubjGraphAtt tnVnsAbsGraphName="c15_g1" />
</vzSubj>
</vzBrCP>
</fvTenant>
</polUni>
```
# **REST API** を使用した **HTTPS** サービス ポリシーの作成

このセクションでは、REST API を使用して HTTPS サービス ポリシーを作成する方法を示し ます。  $\label{eq:1} \bigotimes_{\mathbb{Z}}\mathbb{Z}_{\mathbb{Z}}$ (注) リスナーは複数の証明書をもつことができます。証明書のオプションは次のとおりです。 • ELBSecurityPolicy-2016-08 – セキュリティ ポリシーが選択されていない場合のデフォ ルト。 • ELBSecurityPolicy-FS-2018-06 • ELBSecurityPolicy-TLS-1-2-2017-01 • ELBSecurityPolicy-TLS-1-2-Ext-2018-06 • ELBSecurityPolicy-TLS-1-1-2017-01 • ELBSecurityPolicy-2015-05 • ELBSecurityPolicy-TLS-1-0-2015-04 複数の証明書を使用する場合は、デフォルトの証明書を指定する必要があります。デフォ ルトは、**cloudRsListenerToCert** の **defaultCert** プロパティを使用して指定されます。 始める前に キー リング証明書は既に構成されています。

(注) これは、アプリケーション ゲートウェイにのみ適用されます。

HTTPS サービス ポリシーを作成するには:

```
<polUni>
  <fvTenant name="t2">
    <vnsAbsGraph name="CloudGraph" type="cloud" status="">
      <vnsAbsNode funcType="GoTo" name="N1" managed="yes">
        <cloudSvcPolicy tenantName="t2" contractName="httpFamily" subjectName="consubj">
          <cloudListener name="https_listener" port="443" protocol="https"
secPolicy="eLBSecurityPolicy-2016-08" status="">
            <cloudRsListenerToCert defaultCert="yes" certStore="default"
tDn="uni/tn-t2/certstore/keyring-lbCert" status=""/>
            <cloudListenerRule name="defaultRule" default="yes" priority="100" status="">
              <cloudRuleAction type="forward" port="80" protocol="http"
epgdn="uni/tn-t1/cloudapp-ap/cloudepg-ep1">
                                             </cloudRuleAction>
            </cloudListenerRule>
          </cloudListener>
        </cloudSvcPolicy>
      </vnsAbsNode>
   </vnsAbsGraph>
  </fvTenant>
</polUni>
```
#### **REST API** を使用したキー リングの設定

この例では、REST API を使用したキー リングのリーク ルートを構成する方法を示します。 キー リング構成の詳細については、*Cisco APIC* 基本構成ガイドを参照してください。

(注) この手順は、アプリケーション ゲートウェイにのみ適用されます。

キー リングを設定するには:

```
<polUni>
     <fvTenant name="tn15" >
    <cloudCertStore>
    <pkiKeyRing status="" name="lbCert" tp="lbTP" key="-----BEGIN RSA PRIVATE KEY-----
MIIEpQIBAAKCAQEA4DGxaK+RHv/nToHLnmDBq2BfLimgX/zNJQC9bGuzr8Mj7dm0
XuHfQYGv0h1PtL4Pdxf5qjB0NbHjAVB1Gw8cDiErEgAXy9Km27ySo2foKryNqCRe
Ginn/CgF75QPIed568eScNDZPt/eMeHAuRX/PykKUatWWncGanjvHqc+SOLPF6TD
gQ5nwOHHFvyM2DY8bfdYWrWmGsO7JqZzbPMptA2QWblILsSoIrdkIIgf6ZfYy/EN
bH+nYN2rJT8lzYsxz0YmR0oRQHTiN2NiDY/ZV63yxCXfLg9qpNZCuD8KOfdCZPEq
8takiWBxiR5/HRPscWAdWQsoiKgG1k4NEbFA9QIDAQABAoIBAQDQqA9IslYrdtqN
q6mZ3s2BNfF/4kgb7gn0DWs+9EJJLCJNZVhFEo2ZxxyfPp6HRnjYS50W83/E1anD
+GD1bSucTuxqFWIQVh7r1ebYZIWk+NYSjr5yNVxux8U2hCNNV8WWVqkJjKcUqICB
Bm47FKj53LV46zE0gyCaibFrYxZJ9+farGneyBdnoV+3thmez7534KCi0t3J3Eri
lgSY3ql6hPXB2ZXAP4jdAoLgWDU4I1M6OqOiWopZM/QYIE/WtPYyJ0QzNCXObtc5
FboDcvedsgd4x5GlfV2A4xTBQMCTZUZJ9fYAcFogTZXD+UVqxorh47tf/mz+1fjq
f1XphEDlAoGBAPVlvKfGW46qqRnYovfryxxz4OMlsVSgcJpQTQtBQi2koJ8OwEZJ
2s+CX0r+oDqwP23go/QEVYVkcic9RGkJBNge1+dm/bTjzgMQYtqSCNtecTsZD5JN
y1jkciizznDkjcjReSZ2kh3dGXIbRiYk7ezp2z7EKfDrHe5x5ouGMgCnAoGBAOnh
buDEohv8KJaB+DiUfhtoa3aKNPBO+zWPCHp0HFGjPXshJcIYZc1GcycmuDKVNnDd
MxhE/yOnQHowi4T9FMLpz5yh5zuCUVqOBgB1P6MzbC5t5MtLrEYr/AqFN11CqyXQ
```

```
cVcT6iCW1OAFJRw3c/OiESwLMzchsl8RnbwOi6kDAoGBANVlzmPb07zB3eGTCU0t
KGiqwFLncUkVaDZZRFZYPpNwiRkoe73j9brkNbgCqxW+NLp5UjoeFry0N6y106q/
ZA4I7FnXryLBw2HYuw41Vixl+XOZ/HeO3RmFN1z717dGmaGbv43aKIB9x+X5n8wF
6z1NtBHmBk7yNwom1IRag1sbAoGAX0p4cJ/tJNXSe7AswHDQCL68uimJdDfZ5nKG
k83nE+Qc0qQozDJAmCiSFmuSNRnSep3FiafjBFXK0X4h+mdbJCc7bagRnI92Mh0X
mOwsp4P2GdywkZwdbuHQ6UBp1Ferf9aztzTn+as6xKOUATEezy9DK9zMWzQhhtaY
m9yZTp0CgYEA1UtcpWjAzQbXODJGmxGdAAakPpeiKw/Da3MccrTdGJt88ezM1Oej
Pdoab0G2PcfgJZoTSGk7N4XArVKeq7pgZ0kwcYAshO6A2Hal+D1z/bGoZP+kmD/x
Ny82phxYOXCnEc5Vv92lU59+j7e067UFLAYJe6fu+oFImvofRnP4DIQ=
-----END RSA PRIVATE KEY-----" cert="-----BEGIN CERTIFICATE-----
MIIElTCCA32gAwIBAgIJAKWNjp//arBsMA0GCSqGSIb3DQEBCwUAMIGNMQswCQYD
VQQGEwJVUzELMAkGA1UECBMCQ0ExETAPBgNVBAcTCFNhbiBKb3NlMRIwEAYDVQQK
EwlNeUNvbXBhbnkxDjAMBgNVBAsTBU15T3JnMRgwFgYDVQQDFA8qLmFtYXpvbmF3
cy5jb20xIDAeBgkqhkiG9w0BCQEWEXJhbXNoYWhAY2lzY28uY29tMB4XDTE4MTAw
MjIwNTMwNVoXDTE5MTAwMjIwNTMwNVowgY0xCzAJBgNVBAYTAlVTMQswCQYDVQQI
EwJDQTERMA8GA1UEBxMIU2FuIEpvc2UxEjAQBgNVBAoTCU15Q29tcGFueTEOMAwG
A1UECxMFTXlPcmcxGDAWBgNVBAMUDyouYW1hem9uYXdzLmNvbTEgMB4GCSqGSIb3
DQEJARYRcmFtc2hhaEBjaXNjby5jb20wggEiMA0GCSqGSIb3DQEBAQUAA4IBDwAw
ggEKAoIBAQDgMbFor5Ee/+dOgcueYMGrYF8uKaBf/M0lAL1sa7OvwyPt2bRe4d9B
ga/SHU+0vg93F/mqMHQ1seMBUHUbDxwOISsSABfL0qbbvJKjZ+gqvI2oJF4aKef8
KAXvlA8h53nrx5Jw0Nk+394x4cC5Ff8/KQpRq1ZadwZqeO8epz5I4s8XpMOBDmfA
4ccW/IzYNjxt91hataYaw7smpnNs8ym0DZBZuUguxKgit2QgiB/pl9jL8Q1sf6dg
3aslPyXNizHPRiZHShFAdOI3Y2INj9lXrfLEJd8uD2qk1kK4Pwo590Jk8Sry1qSJ
YHGJHn8dE+xxYB1ZCyiIqAbWTg0RsUD1AgMBAAGjgfUwgfIwHQYDVR0OBBYEFBYq
K3b39+1oOr4IBSsePwcOpML7MIHCBgNVHSMEgbowgbeAFBYqK3b39+1oOr4IBSse
PwcOpML7oYGTpIGQMIGNMQswCQYDVQQGEwJVUzELMAkGA1UECBMCQ0ExETAPBgNV
BAcTCFNhbiBKb3NlMRIwEAYDVQQKEwlNeUNvbXBhbnkxDjAMBgNVBAsTBU15T3Jn
MRgwFgYDVQQDFA8qLmFtYXpvbmF3cy5jb20xIDAeBgkqhkiG9w0BCQEWEXJhbXNo
YWhAY2lzY28uY29tggkApY2On/9qsGwwDAYDVR0TBAUwAwEB/zANBgkqhkiG9w0B
AQsFAAOCAQEAe/RuzCheLIbHbrurGet6eaVx9DPYydNiKVBSAKO+5iuR84mQzhoT
nx5CN109xu5ml5baCYZZsSnn6D7usC092bPA/kRCGxt29gkjpWA74tJHqIhVWgbM
mOrLiSHoelewv+wRl0oVRChlTfKtXO68TUk6vrqpw76hKfOHIa7b2h1IIMdq6VA/
+A5FQ0xqYfqKdVd2RaINpzI8mqZiszqw+7E6j1PL5k4tftWEaYpfGPlVesFEyJEL
gHBUiPt8TIbaMYI8qUQmB/emnLXeKQ5PRxdRnleA3h8jfq3D1CQRTLjmDL3tpFwg
qopM6et5ZKqShX4T87BsgZIoiquzXqsuHg==
-----END CERTIFICATE-----">
```
</pkiKeyRing>

<pkiTP status="" name="lbTP" certChain="-----BEGIN CERTIFICATE----- MIIElTCCA32gAwIBAgIJAKWNjp//arBsMA0GCSqGSIb3DQEBCwUAMIGNMQswCQYD VQQGEwJVUzELMAkGA1UECBMCQ0ExETAPBgNVBAcTCFNhbiBKb3NlMRIwEAYDVQQK EwlNeUNvbXBhbnkxDjAMBgNVBAsTBU15T3JnMRgwFgYDVQQDFA8qLmFtYXpvbmF3 cy5jb20xIDAeBgkqhkiG9w0BCQEWEXJhbXNoYWhAY2lzY28uY29tMB4XDTE4MTAw MjIwNTMwNVoXDTE5MTAwMjIwNTMwNVowgY0xCzAJBgNVBAYTAlVTMQswCQYDVQQI EwJDQTERMA8GA1UEBxMIU2FuIEpvc2UxEjAQBgNVBAoTCU15Q29tcGFueTEOMAwG A1UECxMFTXlPcmcxGDAWBgNVBAMUDyouYW1hem9uYXdzLmNvbTEgMB4GCSqGSIb3 DQEJARYRcmFtc2hhaEBjaXNjby5jb20wggEiMA0GCSqGSIb3DQEBAQUAA4IBDwAw ggEKAoIBAQDgMbFor5Ee/+dOgcueYMGrYF8uKaBf/M0lAL1sa7OvwyPt2bRe4d9B ga/SHU+0vg93F/mqMHQ1seMBUHUbDxwOISsSABfL0qbbvJKjZ+gqvI2oJF4aKef8 KAXvlA8h53nrx5Jw0Nk+394x4cC5Ff8/KQpRq1ZadwZqeO8epz5I4s8XpMOBDmfA 4ccW/IzYNjxt91hataYaw7smpnNs8ym0DZBZuUguxKgit2QgiB/pl9jL8Q1sf6dg 3aslPyXNizHPRiZHShFAdOI3Y2INj9lXrfLEJd8uD2qk1kK4Pwo590Jk8Sry1qSJ YHGJHn8dE+xxYB1ZCyiIqAbWTg0RsUD1AgMBAAGjgfUwgfIwHQYDVR0OBBYEFBYq K3b39+1oOr4IBSsePwcOpML7MIHCBgNVHSMEgbowgbeAFBYqK3b39+1oOr4IBSse PwcOpML7oYGTpIGQMIGNMQswCQYDVQQGEwJVUzELMAkGA1UECBMCQ0ExETAPBgNV BAcTCFNhbiBKb3NlMRIwEAYDVQQKEwlNeUNvbXBhbnkxDjAMBgNVBAsTBU15T3Jn MRgwFgYDVQQDFA8qLmFtYXpvbmF3cy5jb20xIDAeBgkqhkiG9w0BCQEWEXJhbXNo YWhAY2lzY28uY29tggkApY2On/9qsGwwDAYDVR0TBAUwAwEB/zANBgkqhkiG9w0B AQsFAAOCAQEAe/RuzCheLIbHbrurGet6eaVx9DPYydNiKVBSAKO+5iuR84mQzhoT nx5CN109xu5ml5baCYZZsSnn6D7usC092bPA/kRCGxt29gkjpWA74tJHqIhVWgbM mOrLiSHoelewv+wRl0oVRChlTfKtXO68TUk6vrqpw76hKfOHIa7b2h1IIMdq6VA/ +A5FQ0xqYfqKdVd2RaINpzI8mqZiszqw+7E6j1PL5k4tftWEaYpfGPlVesFEyJEL gHBUiPt8TIbaMYI8qUQmB/emnLXeKQ5PRxdRnleA3h8jfq3D1CQRTLjmDL3tpFwg

```
qopM6et5ZKqShX4T87BsgZIoiquzXqsuHg==
-----END CERTIFICATE-----">
    </pkiTP>
    </cloudCertStore>
     </fvTenant>
</polUni>
```
### **REST API** を使用した **HTTPS** サービス ポリシーの作成

このセクションでは、REST API を使用して HTTPS サービス ポリシーを作成する方法を示し ます。

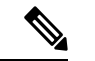

リスナーは複数の証明書をもつことができます。証明書のオプションは次のとおりです。 (注)

- ELBSecurityPolicy-2016-08 セキュリティ ポリシーが選択されていない場合のデフォ ルト。
- ELBSecurityPolicy-FS-2018-06
- ELBSecurityPolicy-TLS-1-2-2017-01
- ELBSecurityPolicy-TLS-1-2-Ext-2018-06
- ELBSecurityPolicy-TLS-1-1-2017-01
- ELBSecurityPolicy-2015-05
- ELBSecurityPolicy-TLS-1-0-2015-04

複数の証明書を使用する場合は、デフォルトの証明書を指定する必要があります。デフォ ルトは、**cloudRsListenerToCert** の **defaultCert** プロパティを使用して指定されます。

#### 始める前に

キー リング証明書は既に構成されています。

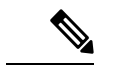

(注) これは、アプリケーション ゲートウェイにのみ適用されます。

#### HTTPS サービス ポリシーを作成するには:

```
<polUni>
  <fvTenant name="t2">
   <vnsAbsGraph name="CloudGraph" type="cloud" status="">
      <vnsAbsNode funcType="GoTo" name="N1" managed="yes">
        <cloudSvcPolicy tenantName="t2" contractName="httpFamily" subjectName="consubj">
         <cloudListener name="https_listener" port="443" protocol="https"
secPolicy="eLBSecurityPolicy-2016-08" status="">
```

```
<cloudRsListenerToCert defaultCert="yes" certStore="default"
tDn="uni/tn-t2/certstore/keyring-lbCert" status=""/>
           <cloudListenerRule name="defaultRule" default="yes" priority="100" status="">
             <cloudRuleAction type="forward" port="80" protocol="http"
epgdn="uni/tn-t1/cloudapp-ap/cloudepg-ep1">
                                             </cloudRuleAction>
           </cloudListenerRule>
         </cloudListener>
        </cloudSvcPolicy>
     </vnsAbsNode>
    </vnsAbsGraph>
 </fvTenant>
</polUni>
```
翻訳について

このドキュメントは、米国シスコ発行ドキュメントの参考和訳です。リンク情報につきましては 、日本語版掲載時点で、英語版にアップデートがあり、リンク先のページが移動/変更されている 場合がありますことをご了承ください。あくまでも参考和訳となりますので、正式な内容につい ては米国サイトのドキュメントを参照ください。